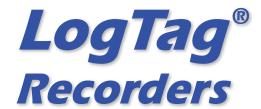

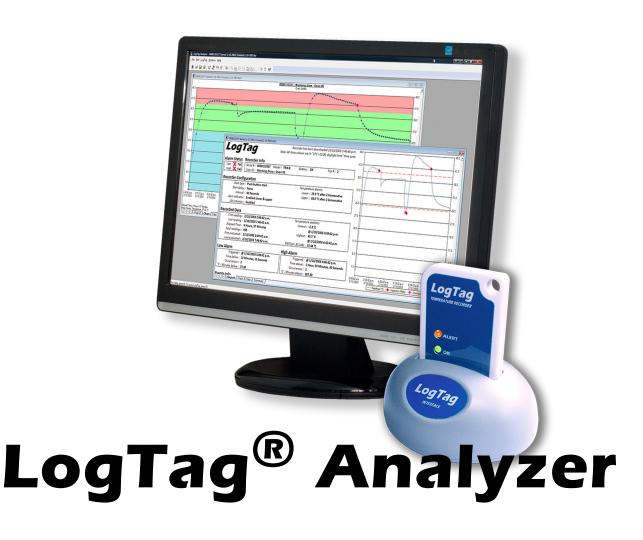

### **User Guide**

Software Revision: 2.5, Document Revision: 1.3

Published 23 June 2015

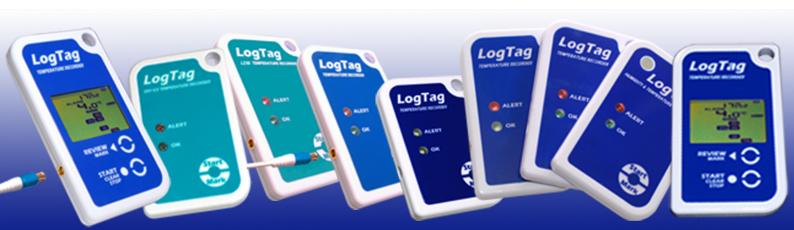

### Copyright

The information contained in this User Guide regarding the use of LogTag<sup>®</sup> Analyzer software is intended as a guide and does not constitute a declaration of performance. The information contained in this document is subject to change without notice. Unless otherwise noted, the example companies, organisations, email addresses and people depicted herein are fictitious, and no association with any real company, organization, email address or person is intended or should be inferred. Complying with all applicable copyright laws is the responsibility of the user.

No representation or warranty is given and no liability is assumed by LogTag<sup>®</sup> Recorders with respect to the accuracy or use of such information or infringement of patents or other intellectual property rights arising from such use or otherwise.

Copyright © 2004-2015  $LogTag^{\circledR}$  Recorders . All rights reserved. http://www.logtagrecorders.com

## **Table of Contents**

| Introduction                                       | 14 |
|----------------------------------------------------|----|
| Installing the software                            | 16 |
| System requirements                                |    |
| Getting a copy of the software                     |    |
| The installation process                           |    |
| Upgrading LogTag Analyzer                          |    |
| Starting the software                              |    |
| Quick Start Guide                                  | 23 |
| Connecting the Interface                           | 23 |
| Using the LogTag® with the Interface               |    |
| The Workspace                                      |    |
| Initial Set-up                                     |    |
| Configuring a LogTag® for recording                |    |
| Using the LogTag® Access Wizard                    |    |
| Using the LogTag® Menu                             |    |
| Welcome Screen                                     |    |
| Locate LogTag®(s), download and save relevant data |    |
| Preparing LogTag®(s) for use                       |    |
| Starting and using the LogTag®                     |    |
| LogTag® light patterns                             |    |
| Retrieve information from LogTag®                  |    |
| Preparing LogTag®s for recording                   | 43 |
| Getting a LogTag® ready for recording              | 44 |
| Restricting Access                                 |    |
| Protecting Recorded Data                           |    |
| Password Rules                                     |    |
| Configuring a LogTag® for recording                |    |
| Alert Processing                                   |    |
| Advanced Alert Settings                            |    |
| Display Recorder Alarms                            |    |
| Advanced USB Recorder Options                      |    |
| Verify Access Password                             | 70 |

| Pre-start data collection                            | 70  |
|------------------------------------------------------|-----|
| Continuous operation                                 | 71  |
| Working with batches of LogTag®s                     | 71  |
| Getting the best from your LogTag®                   | 72  |
| Configuration Profiles                               |     |
| Profiles Grid                                        |     |
| Profile Control Buttons                              |     |
| Profile Storage File Name and Path                   |     |
| Profile File Controls                                |     |
| Profile Dialogue Controls                            |     |
| Quickly re-configuring LogTag®s                      |     |
| Automatic Re-Configuration after Download            |     |
| Hibernation - Prolonging battery life                | 81  |
|                                                      |     |
| Results from LogTag®s                                | 84  |
| Getting results from LogTag®s                        | OF  |
|                                                      |     |
| Saving LogTag® Data                                  |     |
| Saving a Multi Chart file                            |     |
| Selected LogTag® Data files (*.sltd)                 |     |
| Saving a file for use in spreadsheets                |     |
| PDF files                                            |     |
| Analyzing the results                                | 95  |
| Chart Display                                        |     |
| Report Display                                       |     |
| Data Display                                         | 110 |
| Summary Display                                      |     |
| Day Summary Display                                  |     |
| Day Summary Chart                                    |     |
| Combining charts onto a single chart                 |     |
| Changing Chart Colours                               |     |
| <b>5</b>                                             |     |
| Aligning Charts Special Chart Tabs                   |     |
| Behind The Scenes                                    |     |
| Automatically calculated statistics                  |     |
| Average Reading                                      |     |
| Standard Deviation                                   |     |
| Mean Kinetic Temperature                             |     |
| Degree Minutes                                       |     |
| Displaying statistics                                | 131 |
| Printing the results                                 | 131 |
| Sending a file by email direct from LogTag® Analyzer |     |
| Calling up previous results                          |     |
| 1 1                                                  |     |

| Digital signatures                                                                                  | 135 |
|----------------------------------------------------------------------------------------------------|-----|
| How secure is my data                                                                               | 137 |
| Viewing file properties                                                                             |     |
| Customising the software                                                                            | 140 |
| General Settings                                                                                    | 142 |
| Show temperatures in                                                                                |     |
| Use Font                                                                                            |     |
| Default display time interval                                                                       |     |
| Language                                                                                            |     |
| Summary Statistics                                                                                  |     |
| Chart Statistics                                                                                    |     |
| Charts                                                                                              |     |
| Automation                                                                                          |     |
| Enable automatic download of readings from LogTag®                                                  |     |
| Reconfigure with same settings after automatic download  Display readings after successful download |     |
| Only show the latest set of readings after download                                                 |     |
| Automatically save data files to default folder if source is read only                              |     |
| Automatic emailing and uploading to FTP sites                                                       | 151 |
| File and Folder Settings                                                                            | 167 |
| Display X items in my most recently used list                                                       |     |
| Display                                                                                             |     |
| File Name Folder Name                                                                               |     |
| Uniqueness                                                                                          |     |
| Exports and Reports                                                                                 |     |
| Date and Time Format                                                                                |     |
| Time zones                                                                                          |     |
| Communication Ports                                                                                 |     |
| User Server                                                                                         |     |
| Software Updates                                                                                    |     |
| Configuration Reports                                                                               |     |
|                                                                                                    |     |
| Importing and Exporting Option Settings                                                             |     |
| Importing the Option Settings                                                                       |     |
| Menus and Toolbars                                                                                  | 195 |
| Menu commands                                                                                       | 196 |

| File Menu                         | 196 |
|-----------------------------------|-----|
| Edit Menu                         | 200 |
| LogTag® Menu                      | 201 |
| Window Menu                       | 203 |
| Help Menu                         | 204 |
| Toolbar commands                  | 205 |
| Upload Status Window              | 208 |
| Print preview toolbar             | 208 |
| Standard Window commands          | 209 |
| Getting more information          | 211 |
| Getting more help                 | 211 |
| Finding your software version     | 212 |
| Appendix                          |     |
| Connecting to LogTag® User Server |     |
| How users log on                  |     |
| How users change their password   |     |
| Troubleshooting                   | 216 |
| Code Pages                        |     |
| Index                             | 222 |

## **List of Figures**

| Figure 1: [ | Downloading using Internet Explorer                   | 17 |
|-------------|-------------------------------------------------------|----|
| Figure 2: [ | Download Window - Mozilla Firefox                     | 17 |
| Figure 3: [ | Download progress using Firefox                       | 18 |
| Figure 4: [ | Download progress using Chrome                        | 18 |
| Figure 5: \ | Nindows® Start Menu                                   | 22 |
| Figure 6: F | Rear of PC with one serial port (RS232)               | 24 |
| Figure 7: F | Rear of PC with 4 USB ports                           | 24 |
| Figure 8: S | Standard interface cradle with LogTag®                | 25 |
| Figure 9: 1 | FICT/TIC20 interface cradle                           | 25 |
| Figure 10:  | TICT in interface with adapter                        | 26 |
| Figure 11:  | LogTag® Analyzer Workspace, showing areas of interest | 27 |
| Figure 12:  | LogTag Access Wizard from toolbar                     | 29 |
| Figure 13:  | LogTag Access Wizard from menu                        | 29 |
| Figure 14:  | Configure LogTag® from menu                           | 30 |
| Figure 15:  | Wizard "Welcome" Screen                               | 31 |
| Figure 16:  | Locate LogTag®(s) screen                              | 32 |
| Figure 17:  | Configuration Screen                                  | 34 |
| Figure 18:  | Downloading a LogTag® recorder                        | 41 |
| Figure 19:  | Password entry                                        | 45 |
| Figure 20:  | Configuring a LogTag® using the menu                  | 47 |
| Figure 21:  | Configuration screen for a HAXO-8                     | 48 |
| Figure 22:  | Low battery during configuration                      | 54 |
| Figure 23:  | Alert parameter entry                                 | 54 |
| Figure 24:  | Advanced Alert Settings                               | 58 |
| Figure 25:  | Advanced Alert Settings - Sample settings             | 60 |
| Figure 26:  | Display recorder advanced alert parameter entry       | 61 |
| Figure 27:  | Advanced alert options for display recorder           | 62 |
| Figure 28:  | Advanced Option Dialogue for USB recorders            | 65 |
| Figure 29:  | Advanced Options with Warnings                        | 69 |
| Figure 30:  | Password confirmation                                 | 70 |
| Figure 31:  | LogTag® features                                      | 73 |
| Figure 32:  | Configuration Profiles Main Window                    | 75 |
| Figure 33:  | Profiles in the profile grid                          | 75 |
| Figure 34:  | New profile window                                    | 76 |
| Figure 35:  | Hibernation successful                                | 83 |

| Figure 36: | Confirm Multi Chart file copy                                | 88  |
|------------|--------------------------------------------------------------|-----|
| Figure 37: | Saving a file as a *.sltd file                               | 89  |
| Figure 38: | Zoomed chart display                                         | 90  |
| Figure 39: | Chart display                                                | 97  |
| Figure 40: | Chart display while zooming with the mouse                   | 98  |
| Figure 41: | Chart context menu                                           | 103 |
| Figure 42: | Chart with annotations                                       | 103 |
| Figure 43: | Chart title context menu                                     | 104 |
| Figure 44: | Chart with subtitle                                          | 105 |
| Figure 45: | Report Tab                                                   | 106 |
| Figure 46: | Report context menu                                          | 107 |
| Figure 47: | Report tab in landscape format                               | 108 |
| Figure 48: | Report tab for TIC20 and TICT products                       | 109 |
| Figure 49: | Chart display in Report tab for iS0°Tag indicators           | 110 |
| Figure 50: | Data tab                                                     | 111 |
| Figure 51: | Statistics tab                                               | 113 |
| Figure 52: | Statistics tab when inspection marks are included            | 114 |
| Figure 53: | Day summary for recorders with display and statistics memory | 115 |
| Figure 54: | Day summary for indicators with statistics memory            | 116 |
| Figure 55: | Day Summary Chart tab for iS0°Tag indicators                 | 117 |
| Figure 56: | Two charts combined into a multi chart                       | 118 |
| Figure 57: | Multi chart with different time axes                         | 121 |
| Figure 58: | Multichart data - as recorded                                | 123 |
| Figure 59: | Multichart data - normalised                                 | 124 |
| Figure 60: | Multichart data - normalised min/max/average curves          | 124 |
| Figure 61: | Formula for average reading                                  | 125 |
| Figure 62: | Sample based standard deviation                              | 126 |
| Figure 63: | Population based standard deviation                          | 126 |
| Figure 64: | Formula for mean kinetic temperature                         | 128 |
| Figure 65: | Formula for degree minutes                                   | 130 |
| Figure 66: | Custom printer dialogue                                      | 132 |
| Figure 67: | File Open dialogue window                                    | 134 |
| Figure 68: | File not compatible with current version of LogTag® Analyzer | 135 |
| Figure 69: | File with digital signature attached                         | 136 |
| Figure 70: | Adding a digital signature                                   | 137 |
| Figure 71: | File properties                                              | 139 |
| Figure 72: | File properties for indicator product                        | 139 |
| Figure 73. | Edit Ontions Menu                                            | 140 |

| Figure 74: General settings                                        | 142 |
|--------------------------------------------------------------------|-----|
| Figure 75: Statistics Options dialogue                             | 144 |
| Figure 76: Chart Statistics Options dialogue                       | 145 |
| Figure 77: Chart options                                           | 146 |
| Figure 78: Automation Options dialogue                             | 150 |
| Figure 79: Basic SMTP settings for automatic emailing              | 155 |
| Figure 80: Advanced SMTP settings                                  | 159 |
| Figure 81: Basic FTP settings screen                               | 162 |
| Figure 82: Advanced FTP settings screen                            | 165 |
| Figure 83: File and folder settings Option dialogue                | 168 |
| Figure 84: Available file name elements                            | 170 |
| Figure 85: Export Options                                          | 175 |
| Figure 86: Customising Export Options                              | 176 |
| Figure 87: All COM ports disabled, USB enabled                     | 181 |
| Figure 88: Communication ports USB, COM1 and COM2 enabled          | 182 |
| Figure 89: Communication port COM4 detected and enabled after scan | 183 |
| Figure 90: User Server options                                     | 184 |
| Figure 91: Running LogTag® Analyzer as administrator               | 185 |
| Figure 92: Software update options                                 | 186 |
| Figure 93: Configuration logging options                           | 187 |
| Figure 94: Import and Export Buttons                               | 189 |
| Figure 95: Selecting the options settings to be exported           | 190 |
| Figure 96: Selecting the export file name and location             | 191 |
| Figure 97: Import options dialogue                                 | 192 |
| Figure 98: Import successful                                       | 193 |
| Figure 99: Import failure                                          | 193 |
| Figure 100: Import failure with misspelled parameter               | 193 |
| Figure 101: Confirm User Server settings                           | 194 |
| Figure 102: Menu and toolbar                                       | 195 |
| Figure 103: File menu                                              | 197 |
| Figure 104: LogTag® Analyzer Edit menu                             | 200 |
| Figure 105: LogTag Menu                                            | 202 |
| Figure 106: Window menu                                            | 203 |
| Figure 107: Help menu                                              | 204 |
| Figure 108: LogTag® Analyzer toolbar                               | 205 |
| Figure 109: Print preview                                          |     |
| Figure 110: Application window commands                            |     |
| Figure 111: File window commands                                   | 210 |

| Figure 112: | About LogTag® Analyzer                            | 213 |
|-------------|---------------------------------------------------|-----|
| Figure 113: | Logon request when connected to User Server       | 215 |
| Figure 114: | Changing a User Server password                   | 215 |
| Figure 115: | ASCII Table of printable characters               | 217 |
| Figure 116: | Code page 1252, Western languages                 | 217 |
| Figure 117: | Code page 847, Thai language                      | 218 |
| Figure 118: | Accessing charmap.exe on Windows XP and Windows 7 | 219 |
| Figure 119: | Code page 932, Japanese language                  | 220 |
| Figure 120: | Code page 932 Japanese language, subset 91        | 220 |

### List of tables

| Table 1: LogTag® light patterns                                                               | 38         |
|-----------------------------------------------------------------------------------------------|------------|
| Table 2: Additional USB recorderlight patterns                                                | 40         |
| Table 3: Logging configuration parameters and start options                                   | 49         |
| Table 4: Alert configuration parameters                                                       | 55         |
| Table 5: Alert examples                                                                       | 57         |
| Table 6: Advanced alert settings                                                              | 59         |
| Table 7: Advanced alert examples                                                              | 60         |
| Table 8: Display recorder alarms                                                              | 62         |
| Table 9: Advanced Option Settings - General                                                   | 66         |
| Table 10: Advanced Option Settings - PDF                                                      | 67         |
| Table 11: Profile error messages                                                              | <b>7</b> 8 |
| Table 12: Tab summary                                                                         | 96         |
| Table 13: Available Settings in the chart options                                             | 147        |
| Table 14: Advanced SMTP settings                                                              | 160        |
| Table 15: Recording your basic FTP settings                                                   | 162        |
| Table 16: Recording your advanced FTP settings                                                | 166        |
| Table 17: Description of available file name elements and their placeholder text              | 170        |
| Table 18: Description of available elements and their placeholder text for the storage folder | 173        |
| Table 19: Date options                                                                        | 178        |
| Table 20: Time options                                                                        | 178        |
| Table 21: Time zones for data display                                                         | 179        |
| Table 22: File menu - available commands                                                      | 198        |
| Table 23: Edit menu - available commands                                                      | 201        |
| Table 24: LogTag menu - available commands                                                    | 202        |
| Table 25: Window menu - available commands                                                    | 203        |
| Table 26: Help menu - available commands                                                      | 204        |
| Table 27: Toolbar icons and their function                                                    | 205        |
| Table 28. Commands available in the print preview toolbar                                     | 209        |

### Software License

To use the software you must agree to the license terms set out below.

LOGTAG RECORDERS LTD END-USER LICENSE AGREEMENT

YOU SHOULD CAREFULLY READ THE FOLLOWING TERMS AND CONDITIONS BEFORE USING THIS PRODUCT. IT CONTAINS SOFTWARE, THE USE OF WHICH IS LICENSED BY LOGTAG RECORDERS LTD, TO ITS CUSTOMERS FOR THEIR USE ONLY AS SET FORTH BELOW. IF YOU DO NOT AGREE TO THE TERMS AND CONDITIONS OF THIS AGREEMENT, DO NOT USE THE SOFTWARE. USING ANY PART OF THE SOFTWARE INDICATES THAT YOU ACCEPT THESE TERMS.

LICENSE: LogTag Recorders LTD grants you a personal, limited, non-exclusive license to use the accompanying software program(s) (the "Software") subject to the terms and restrictions set forth in this License Agreement. You are not permitted to lease or rent (except under separate mutually agreeable terms set forth in writing), distribute or sublicense the Software or to use the Software in a time-sharing arrangement or in any other unauthorized manner. Further, no license is granted to you in the human readable code of the Software (source code). Except as provided below, this License Agreement does not grant you any rights to patents, copyrights, trade secrets, trademarks, or any other rights in respect to the Software.

The Software is licensed to be used on any computing device. You may reproduce and provide one (1) copy of such Software for each computing device on which such Software is used as permitted hereunder. Otherwise, the Software and supporting documentation may be copied only as essential for backup or archive purposes in support of your use of the Software as permitted hereunder. You must reproduce and include all copyright notices and any other proprietary rights notices appearing on the Software on any copies that you make.

NO ASSIGNMENT; NO REVERSE ENGINEERING: You may transfer the Software and this License Agreement to another party if the other party agrees in writing to accept the terms and conditions of this License Agreement. If you transfer the Software, you must at the same time either transfer all copies of the Software as well as the supporting documentation to the same party or destroy any such materials not transferred. Except as set forth above, you may not transfer or assign the Software or your rights under this License Agreement.

Modification, reverse engineering, reverse compiling, or disassembly of the Software is expressly prohibited. Analyzing the input to and output from the Software is expressly prohibited except when this is done solely to evaluate the subjective quality of the Software's visual and data analysis processes. You may not otherwise modify, alter, adapt, port, or merge the Software except as specified in this License Agreement.

EXPORT RESTRICTIONS: You agree that you will not export or re-export the Software or accompanying documentation (or any copies thereof) or any products utilizing the Software or such documentation in violation of any applicable laws or regulations of the United States or the country in which you obtained them.

TRADE SECRETS; TITLE: You acknowledge and agree that the structure, sequence and organization of the Software are the valuable trade secrets of LogTag Recorders LTD and its suppliers. You agree to hold such trade secrets in confidence. You further acknowledge and agree that ownership of, and title to, the Software and all subsequent copies thereof regardless of the form or media are held by LogTag Recorders LTD and its suppliers.

TRADEMARKS AND COPYRIGHTS: "LogTag®" is a registered trademark (R) of LogTag Recorders LTD. You may not remove, alter, deface, overprint, or otherwise obscure any LogTag Recorders LTD trademark, service mark, or copyright notices included with this Software.

INTELLECTUAL PROPERTY: All intellectual property rights in and to this Software are and shall remain in LogTag Recorders LTD.

TERM AND TERMINATION: This License Agreement is effective until terminated. You may terminate it at any time by destroying the Software and documentation together with all copies and merged portions in any form. It will also terminate immediately if you fail to comply with any term or condition of this License Agreement. Upon such termination you agree to destroy the Software and documentation, together with all copies and merged portions in any form.

GOVERNING LAW: This License Agreement shall be governed by the laws of the State of California and by the laws of the United States, excluding their conflicts of law principles. The United Nations Convention on Contracts for the International Sale of Goods (1980) is hereby excluded in its entirety from application to this License Agreement.

LIMITED WARRANTY; LIMITATION OF LIABILITY: EXCEPT AS EXPRESSLY PROVIDED OTHERWISE IN A WRITTEN AGREEMENT BETWEEN LOGTAG RECORDERS LTD AND YOU, THE SOFTWARE IS NOW PROVIDED "AS IS" WITHOUT WARRANTY OF ANY KIND, EITHER EXPRESS OR IMPLIED, INCLUDING, BUT NOT LIMITED TO, THE IMPLIED WARRANTIES OF MERCHANTABILITY OR FITNESS FOR A PARTICULAR PURPOSE, OR THE WARRANTY OF NON-INFRINGEMENT. WITHOUT LIMITING THE FOREGOING, LOGTAG RECORDERS LTD MAKES NO WARRANTY THAT (I) THE SOFTWARE WILL MEET YOUR REQUIREMENTS, (II) THE USE OF THE SOFTWARE WILL BE UNINTERRUPTED, TIMELY, SECURE, OR ERROR-FREE, (III) THE RESULTS THAT MAY BE OBTAINED FROM THE USE OF THE SOFTWARE WILL BE ACCURATE OR RELIABLE, (IV) THE QUALITY OF THE SOFTWARE WILL MEET YOUR EXPECTATIONS, (V) ANY ERRORS IN THE SOFTWARE WILL BE CORRECTED, AND/OR (VI) YOU MAY USE, PRACTICE, EXECUTE, OR ACCESS THE SOFTWARE WITHOUT VIOLATING THE INTELLECTUAL PROPERTY RIGHTS OF OTHERS. SOME STATES OR JURISDICTIONS DO NOT ALLOW THE EXCLUSION OF IMPLIED WARRANTIES OR LIMITATIONS ON HOW LONG AN IMPLIED WARRANTY MAY LAST, SO THE ABOVE LIMITATIONS MAY NOT APPLY TO YOU. IF TEXAS LAW IS NOT HELD TO APPLY TO THIS AGREEMENT FOR ANY REASON, THEN IN JURISDICTIONS WHERE WARRANTIES, GUARANTEES, REPRESENTATIONS, AND/OR CONDITIONS OF ANY TYPE MAY NOT BE DISCLAIMED, ANY SUCH WARRANTY, GUARANTEE, REPRESENTATION AND/OR WARRANTY IS: (1) HEREBY LIMITED TO THE PERIOD OF EITHER (A) THIRTY (30) DAYS FROM THE DATE OF OPENING THE PACKAGE CONTAINING THE SOFTWARE OR (B) THE SHORTEST PERIOD ALLOWED BY LAW IN THE APPLICABLE JURISDICTION IF A THIRTY (30) DAY LIMITATION WOULD BE UNENFORCEABLE; AND (2) THE SOLE LIABILITY OF LOGTAG RECORDERS LTD. FOR ANY BREACH OF ANY SUCH WARRANTY, GUARANTEE, REPRESENTATION, AND/OR CONDITION SHALL BE TO PROVIDE YOU WITH A NEW COPY OF THE SOFTWARE. IN NO EVENT SHALL LOGTAG RECORDERS LTD OR ITS SUPPLIERS BE LIABLE TO YOU OR ANY THIRD PARTY FOR ANY SPECIAL, INCIDENTAL, INDIRECT OR CONSEQUENTIAL DAMAGES OF ANY KIND, OR ANY DAMAGES WHATSOEVER, INCLUDING, WITHOUT LIMITATION, THOSE RESULTING FROM LOSS OF USE, DATA OR PROFITS, WHETHER OR NOT LOGTAG RECORDERS LTD HAD BEEN ADVISED OF THE POSSIBILITY OF SUCH DAMAGES, AND ON ANY THEORY OF LIABILITY, ARISING OUT OF OR IN CONNECTION WITH THE USE OF THE SOFTWARE. SOME JURISDICTIONS PROHIBIT THE EXCLUSION OR LIMITATION OF LIABILITY FOR CONSEQUENTIAL OR INCIDENTAL DAMAGES, SO THE ABOVE LIMITATIONS MAY NOT APPLY TO YOU. THESE LIMITATIONS SHALL APPLY NOTWITHSTANDING ANY FAILURE OF ESSENTIAL PURPOSE OF ANY LIMITED REMEDY.

SEVERABILITY: In the event any provision of this License Agreement is found to be invalid, illegal or unenforceable, the validity, legality and enforceability of any of the remaining provisions shall not in any way be affected or impaired and a valid, legal and enforceable provision of similar intent and economic impact shall be substituted therefore.

ENTIRE AGREEMENT: This License Agreement sets forth the entire understanding and agreement between you and LOGTAG RECORDERS LTD, supersedes all prior agreements, whether written or oral, with respect to the Software, and may be amended only in a writing signed by both parties.

The software menus and texts as well as this agreement have been created in English and any other language versions have been translated from the English version. In the event of a dispute, reference should be made to the English language version, which is conclusive.

For further information about licensing please email licensing@logtagrecorders.com.

# Chapter 1 Introduction

This guide will take you through the relevant steps to successfully use the  $LogTag^{@}$  products. You will learn how to

- install the software,
- configure LogTag<sup>®</sup> products for recording,
- retrieve the recorded readings,
- display and analyse the data and
- configure the available options in the software so you can make best use of its features.

Experienced users of the software may choose to skip chapters 1 to 3, however if you are about to use a newer version of a LogTag<sup>®</sup> or Interface Cradle we recommend you at least skim the installation chapter for any relevant changes.

This guide covers version 2.5 of the LogTag<sup>®</sup> Analyzer software. If you are unsure which version you are currently using, please read the section about Finding your software version included later in this guide.

If you find a feature described in this guide that does not appear in your software, we recommend you update it as explained in the section about "Upgrading LogTag® Analyzer". You can always get the most up to date version of LogTag® Analyzer from the LogTag® Recorders website at http://www.logtagrecorders.com.

This guide includes all the relevant information to install and use the product range supplied by  $LogTag^{@}$  Recorders , however occasionally the reader is expected to be familiar with using a computer and the Windows $^{@}$  operating system.

# Chapter 2

Installing the software

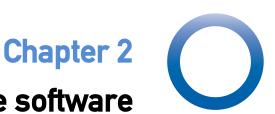

To use your LogTag<sup>®</sup> products you need to install LogTag<sup>®</sup> Analyzer on your computer. This will allow preparing your LogTag<sup>®</sup> for recording, retrieving the readings from memory at the end of a trip and analysing the data.

This chapter will take you through the installation steps. Experienced users may choose to skip this chapter. You should read it, however, if you are new to using a computer or installing software.

### In this chapter:

| System requirements            | 16 |
|--------------------------------|----|
| Getting a copy of the software |    |
| The installation process       |    |
| Upgrading LogTag Analyzer      |    |
| Starting the software          |    |

### System requirements

To ensure that the software will work on your computer following minimum specifications are required:

- 60MB free disk space
- Internet Explorer 5.0 or later
- 1 available serial port and/or 1 available USB port, depending on purchased interface

- 1024 x 768, or higher, screen resolution.
- 256 screen colours

The recommended specifications are:

- Processor equivalent to Pentium IV or later
- 512MB of available RAM
- Internet Explorer 6.0 or later
- 65535 (16bit), or more, screen colours.

If you are unsure of your computer's specifications, please refer to your operating system's documentation or help function.

### Getting a copy of the software

The software can be download from the from the LogTag<sup>®</sup> Recorders website; navigate to http://www.logtagrecorders.com/software/download.php and click the **Download Now** button. Complete and submit the download request form. Click on the software download link and confirm whether you wish to open the downloaded file or to save it to a folder on your PC.

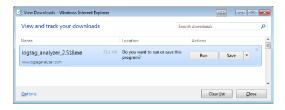

Figure 1: Downloading using Internet Explorer

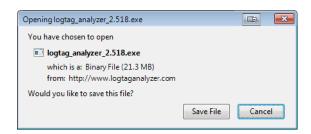

Figure 2: Download Window - Mozilla Firefox

Depending on the type of browser and its version you may get different windows to start and process the download. Modern browsers like Windows<sup>®</sup> Explorer, Google Chrome or Mozilla Firefox typically have a special directory into which all downloads are copied.

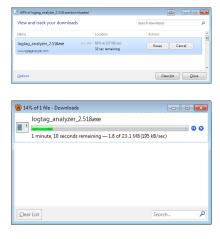

Figure 3: Download progress using Firefox

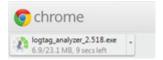

Figure 4: Download progress using Chrome

If you have an older browser, we recommend you select a folder on your PC that you can easily access (such as the "My Documents" or "Download" folder), but you are free to choose any folder for which you have write permissions. The downloaded file is a single executable installer file; no other files are required for installation of LogTag Analyzer software on your computer.

Once the installation process has completed the installer file is no longer required and can safely be deleted.

LogTag<sup>®</sup> Recorders does not charge for the download and use of this software, or for updates. You are welcome to distribute copies of the LogTag<sup>®</sup> Analyzer software provided it is distributed unaltered, in the packaged format as originally downloaded from the LogTag<sup>®</sup> Analyzer website.

### The installation process

To install the LogTag<sup>®</sup> Analyzer software, locate the installation file downloaded in the previous step and execute it (typically by double clicking or selecting the file in Windows<sup>®</sup> Explorer and pressing **Enter**). Follow the on-screen instructions. Select the installer language and change the program's storage location if desired. We recommend you leave all options at their default setting, especially if you are unsure of what option to select or what effects changing the option would have.

To proceed through each step of the installation process, click the button. If you want to change a previous step you can click the button. When all required data have been entered, click the button to complete the installation process. If you want to stop installing the software, click the cancel button.

The drivers required to operate your USB interface are installed as part of the main installation process. From time to time updated drivers may be released by LogTag<sup>®</sup> Recorders . These drivers will be available through the Microsoft Windows<sup>®</sup> Update feature, as an optional hardware update, or as part of an upgraded installer file (See "Upgrading LogTag Analyzer" below)

### Upgrading LogTag Analyzer

LogTag<sup>®</sup> Recorders will publish updates to LogTag<sup>®</sup> Analyzer to introduce new or enhanced features, or to support new LogTag<sup>®</sup> models. You can get these updates...

 automatically, if you have enabled "Automatic Updates" see Software Updates on page 185

By default, this option is turned on. We recommend leaving it turned on, so you will automatically be notified when an update is available. You will see the following window, letting you choose to whether or not you wish to update at this stage:

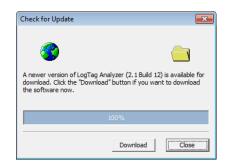

Cancel

 ... through the Help menu by selecting "Check Internet for update..."

When you select this option, LogTag Analyzer will check the LogTag<sup>®</sup> Recorders website for a newer version of the software

Neither of these two options will transmit any information about you or your system to LogTag<sup>®</sup> Recorders , so you can rest assured your privacy is maintained.

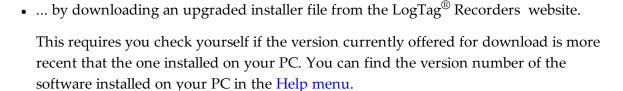

LogTag® Recorders recommend that you always use the latest version of the software.

If a newer version is available, you can <u>download the updated version</u> of the installer file to your PC and then proceed with the <u>installation process</u>. The older version of the software will be replaced with the new version.

Installing a newer version will update all the relevant program files. It will not affect any of your LogTag data files or your custom settings of the software. You may however need to check any shortcuts to the program you made, as the location of the program files can change.

If you are upgrading from version 1.7r10 or earlier, the installed unsigned USB drivers will not be replaced automatically. To replace the USB drivers you will need to go to Windows<sup>®</sup> Update and select the FTDI

- USB Interface update from the "Other hardware" section.

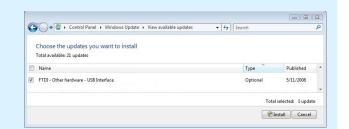

Check for Update

Checking software version available on web site against your

Please refer to your Operating System manual or help on how to access this feature. You can also update your driver from the Control Panel device manager. Please see documentation or help file of your operating system.

### Starting the software

At the conclusion of the installation process click Finish to close the installer window.

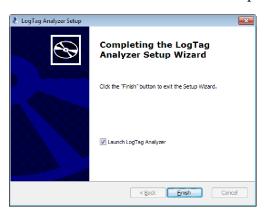

At any time you can start the software ...

• ... by double clicking the "Shortcut" on the desktop

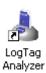

... by navigating to the "Shortcut" in the "Start" menu system.
 Click on the "All Programs" item to locate the "LogTag<sup>®</sup> Analyzer" shortcut, similar to

### the following picture:

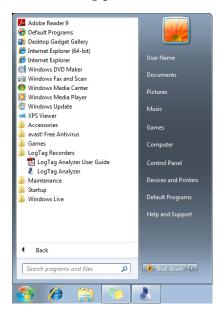

Figure 5: Windows® Start Menu

- ... by selecting the LogTag  $^{\circledR}$  Analyzer tile from the Start screen

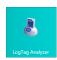

Please refer to your operating system documentation for further assistance about program locations and how to execute programs.

# Chapter 3 Quick Start Guide

This chapter will cover how you prepare your LogTag<sup>®</sup> recorders for use, how to start them and how to retrieve and analyse the recorded information. Subsequent chapters will explain this in more detail, and also show you how you can customise LogTag<sup>®</sup> Analyzer's settings to make your work easier.

### In this chapter:

| Connecting the Interface             | 23 |
|--------------------------------------|----|
|                                      |    |
| Using the LogTag® with the Interface |    |
| The Workspace                        | 27 |
| Initial Set-up                       | 28 |
| Configuring a LogTag® for recording  | 28 |
| Starting and using the LogTag®       | 37 |
| LogTag® light patterns               | 38 |
| Retrieve information from LogTag®    |    |

### **Connecting the Interface**

The interface cradles available from LogTag<sup>®</sup> Recorders connect to either a serial (RS232) port or a USB (Universal Serial Bus) port, depending on the model you purchased.

The ports for serial (RS232) communication devices are typically located at the rear of the computer as shown here:

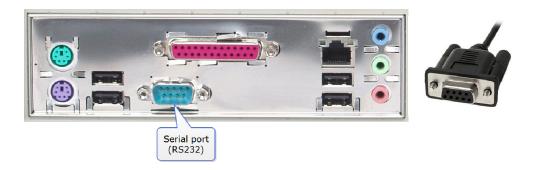

**Figure 6:** Rear of PC with one serial port (RS232)

Insert the plug into the port with the correct orientation. We recommend you tighten the securing screws when the connector is plugged in so that it does not accidentally pull out during use.

The ports for USB devices are typically also located at the rear of the computer, but you may find other ports at the front or sides of your computer. If you are using a USB hub we recommend it has its own power supply.

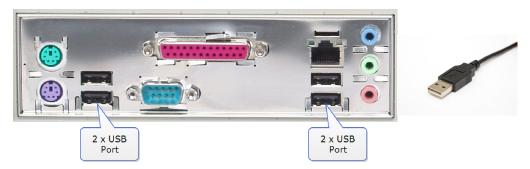

Figure 7: Rear of PC with 4 USB ports

Connectors for USB devices will often display a USB logo such as this one so you can identify them easier:

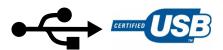

 $LogTag^{\$}$  Analyzer can communicate with multiple interface cradles at the same time; you may connect as many serial and USB interface cradles as the computer supports, although we find that connecting more than 4 interfaces becomes impractical.

If you install LogTag<sup>®</sup> Analyzer on a computer with no internet connection you must ensure USB interface cradles are not connected until the installation is completed, since the required drivers are installed as part of LogTag<sup>®</sup> Analyzer.

If the software cannot identify a connected USB interface cradle there may have been a problem during the installation of the driver software. Please refer to the FAQ on the LogTag<sup>®</sup> Recorders website for further information.

 $LogTag^{\&}$ 's range of USB recorders do not require an interface to communicate with  $LogTag^{\&}$  Analyzer.

### Using the LogTag® with the Interface

Depending on the product you want to download you will need one of two different interface cradle types.

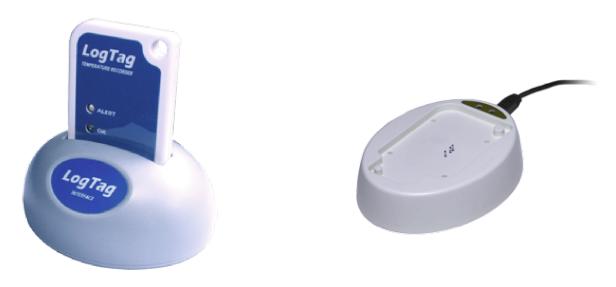

**Figure 8:** Standard interface cradle with LogTag<sup>®</sup>

Figure 9: TICT/TIC20 interface cradle

Most products use the standard interface cradle, where the LogTag<sup>®</sup> is inserted into the slot from the top as shown to enable communication. You will be able to see the contact pins inside the slot that meet with the matching contact pads on the LogTag<sup>®</sup>. When inserting a LogTag<sup>®</sup> into the slot you feel a slight resistance as the contacts engage. Removing the

 $LogTag^{\textcircled{\$}}$  will cause a slight clicking noise as the contacts snap back into their unloaded position.

The indicator products TIC20 and TICT use a special cradle in which the contact pins are exposed at the top. To enable communication locate the indicator's lug on the interface's boss and firmly press it down, so the contact pins pierce through the rear label. When using the TICT, please remove the adapter from the bottom of the interface and place it as shown; this helps correctly locating the contact pins .

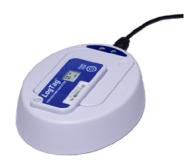

Figure 10: TICT in interface with adapter

You can connect both interface types to your computer at the same time, provided you use different ports.

LogTag<sup>®</sup> Analyzer will automatically download and display any readings or statistics stored inside the LogTag<sup>®</sup>.

USB recorder products do not require a dedicated interface; they communicate directly with LogTag<sup>®</sup> Analyzer when plugged into a USB port.

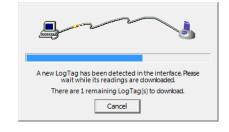

The download process will only take a few seconds, but you can stop it if needed by clicking on the Cancel button or pressing the ESC key.

### The Workspace

Once you have started LogTag<sup>®</sup> Analyzer, the main window will open. From here you have access to menu commands, option settings and many other controls.

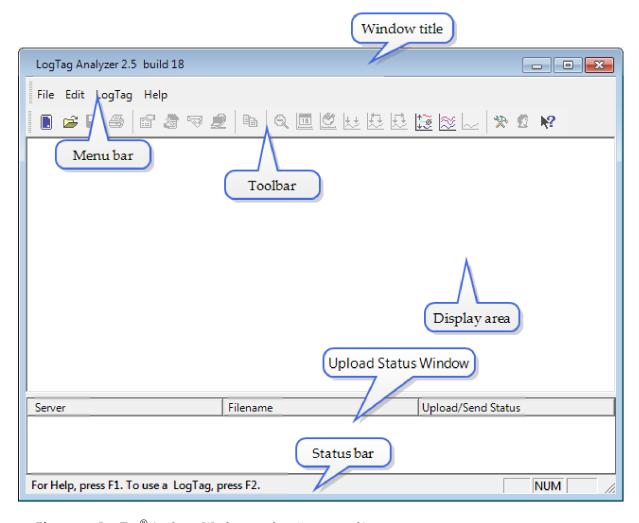

Figure 11: LogTag® Analyzer Workspace, showing areas of interest

You can find more information about the different areas here:

- Information for Menu commands on page 196
- Information for Toolbar commands on page 205
- Information for Upload Status Window on page 208

### **Initial Set-up**

Before you start configuring and downloading recorders we recommend you customize some of the settings which are available though the **Edit-Options** menu.

- Define the display language and temperature units used (see General Settings on page 142)
- Choose how time and date are displayed (see Date and Time Format on page 177)
- Select how LogTag<sup>®</sup> Analyzer names downloaded files and where these are stored (see File and Folder Settings on page 167)
- Decide which communication ports LogTag<sup>®</sup> Analyzer uses (see Communication Ports on page 180)

Sometimes your network administrator will ask you to import settings from a configuration file. You can read how to do this in the section about Importing and Exporting Option Settings on page 188.

### Configuring a LogTag® for recording

Some of the LogTag<sup>®</sup> products are delivered to you ready to start. Others will need to be configured before they can record data. During the configuration process of a recorder you define settings such as:

- how and when to start recording, how many readings to record and at which interval (see Configuring a LogTag® for recording on page 47)
- whether to stop recording after a defined number of readings or to record continuously (see Continuous operation on page 71)
- what alerts to process and at which temperature limits (see Alert Processing on page 54)

• if password protection is required for setting up or downloading a recorder (see Restricting Access on page 45).

You can use a Wizard to assist in the configuration process (see Using the LogTag® Access Wizard below) or select LogTag-Configure from the menu (see Using the LogTag® Menu on the next page).

### Using the LogTag® Access Wizard

You can use the **LogTagAccess Wizard** by either clicking on the <u>toolbar</u> icon (**1**) or by selecting **Wizard** from the **LogTag**® menu.

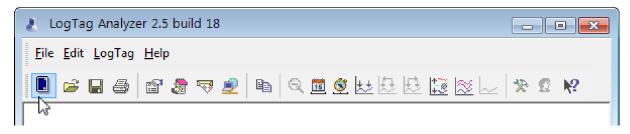

Figure 12: LogTag Access Wizard from toolbar

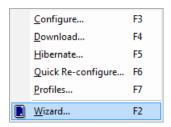

Figure 13: LogTag Access Wizard from menu

The LogTag  $^{\circledR}$  Access Wizard performs following tasks:

- 1. The **Welcome** screen is displayed, giving you information about the process that follows. If you enable the "Do not show me this information again" check box, the screen will not be shown again next time you run the wizard.
- 2. All connected interface cradles are checked for inserted LogTag<sup>®</sup> products. If any of them contain previously recorded data these are downloaded and saved.
- 3. A configuration window is displayed where you can enter details about the next recording trip, such as interval and duration.
- 4. The configuration data entered are uploaded to connected  $LogTag^{\circledR}$  recorders.

### Using the LogTag® Menu

You do not need to use the LogTag<sup>®</sup> Access Wizard to prepare recorders. You can perform the configuration by clicking on **Configure** from the **LogTag** menu or by pressing the **F3** key.

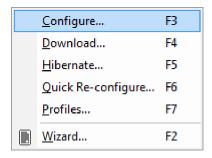

Figure 14: Configure LogTag® from menu

In this case downloading and saving data from a previous trip is skipped.

As soon as a recorder is configured, previous data can no longer be downloaded. Please ensure you have downloaded the readings before configuring to avoid data loss.

- 1. LogTag<sup>®</sup> Analyzer finds all communication ports (USB or Serial) with interface cradles attached.
- 2. It checks all connected interface cradles for inserted LogTag<sup>®</sup> products.
- 3. It displays a configuration window where you can enter details about the next recording trip, such as interval and duration.
- 4. It uploads the configuration data entered into any connected LogTag<sup>®</sup> recorders.

You can also use pre-configured profiles, or quickly re-configure a LogTag<sup>®</sup> with the same settings as used for the previous recording. For more details on these options please see Configuration Profiles on page 73 and Quickly re-configuring LogTag®s on page 80

### Welcome Screen

First the Wizard has a welcome screen (this is "1" on the Action List). This asks you to make sure you the LogTag<sup>®</sup> is placed firmly in the Interface Cradle.

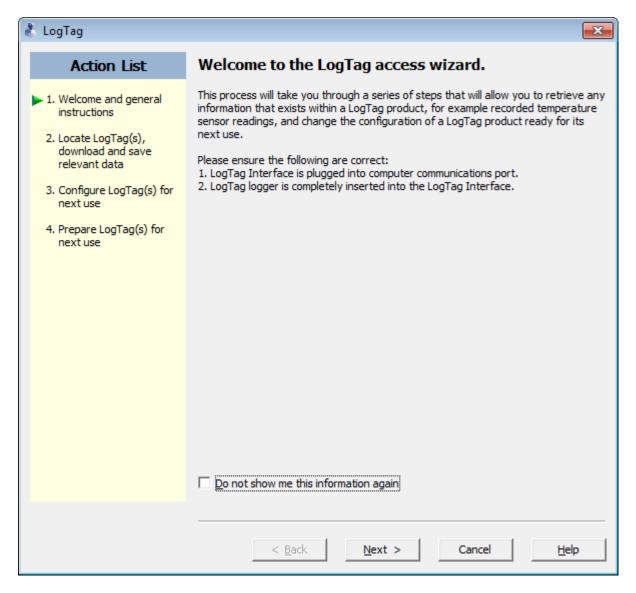

Figure 15: Wizard "Welcome" Screen

The Wizard is responsible for certain "Action Steps" and these are clearly listed at the left in the wizard window.

To get to the next screen, click on Next and the next wizard screen will appear. The green arrow will indicate you have moved to Step 2.

### Locate LogTag®(s), download and save relevant data

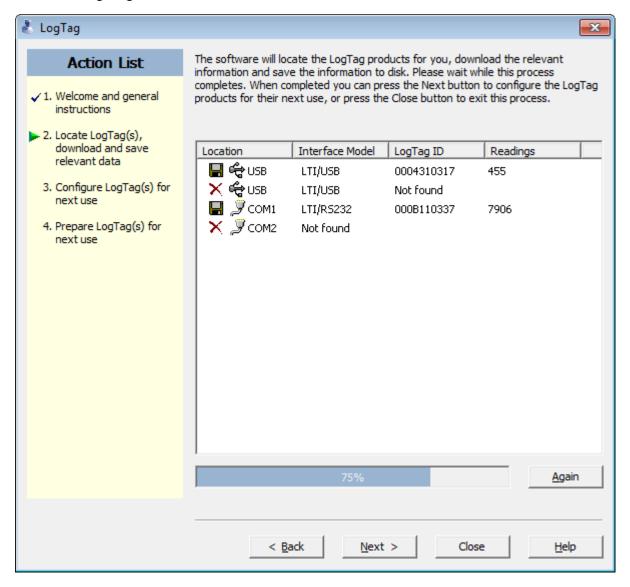

**Figure 16:** Locate LogTag<sup>®</sup>(s) screen

In this screen you will see one of the following pictures next to each of the items in the list:

- (no picture) indicates the software is still trying to access this communications port.
- 🗖 Data was successfully retrieved from the LogTag<sup>®</sup> and stored/saved to disk.
- ✓ Data was successfully retrieved from the LogTag<sup>®</sup> but there was no need to save the information to disk.
- \* The software was unable to detect an Interface Cradle connected to the communications port or was unable to detect a LogTag<sup>®</sup> in the Interface Cradle.

• The LogTag<sup>®</sup> is a single use recorder and cannot be prepared for use again. It should be returned to the supplying distributor or agent or disposed of in accordance with local regulations. You will still be able to continue to retrieve information stored within the LogTag<sup>®</sup>.

The LogTag<sup>®</sup> should be almost instantly recognized by serial number and the number of readings. It is possible to have and use more than one communication port at a time and if so, the wizard will find all the LogTag<sup>®</sup>s.

The communication ports that are not in use (the ones that initially are reported with the mark) can be removed from view by selecting an <u>option</u>. You don't have to do that now, but you can do it later to clean up the "wizard window" appearance.

To get to the next screen, click on Next and the third wizard step screen will appear. The software will automatically proceed to the next wizard step, as if the user clicked on Next if each of the Interface Cradles detected have a LogTag® detected in them and any data recorded was successfully downloaded.

#### **USB Recorders**

There is a short delay after a USB recorders is plugged in, before it can be accessed by LogTag<sup>®</sup> Analyzer. This has two causes:

- As soon as the USB recorder is plugged in, it generates any files it has been configured for. This process is skipped for units that are factory-new, as there are no files to generate, however with subsequent configuration this process can take up to 10 seconds, if the unit has a full memory buffer and has been configured to create PDF, CSV and LTD files. While the files are being generated, the green LED is lit.
- After file generation is complete, the recorder starts a registration process with the
  operating system called USB Device Enumeration. It will take a few seconds while
  the operating system loads the required drivers. When this process is complete, the
  green LED blinks.

LogTag<sup>®</sup> Analyzer can only detect and communicate with the USB recorder once all files are generated and it has completed USB enumeration.

As a result, if LogTag<sup>®</sup> Analyzer detects a USB recorder, it keeps displaying the **Locate and Download** window, rather than automatically advancing. This allows you time to insert the desired number of USB recorders and to wait until they have completed USB enumeration. As soon as all recorders are enumerated, press Again to update the list of devices, then to continue the configuration process.

### Configure LogTag®(s) for next use

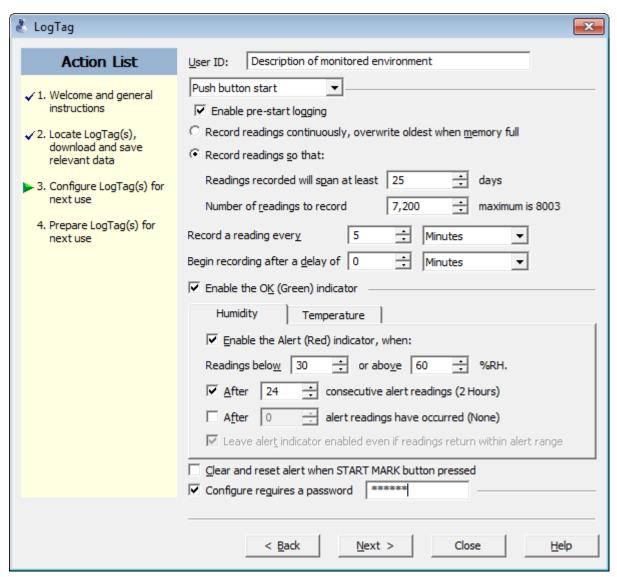

Figure 17: Configuration Screen

The options are available so you have appropriate control over the way the LogTag<sup>®</sup>s will behave and store data for the upcoming period of recording. These options are explained in more detail in the chapter about Preparing LogTag®s for recording on page 43. Click local to record the configuration data and you will see the final confirmation screen.

### Preparing LogTag $^{\mathbb{R}}$ (s) for use

The last Wizard screen involves sending the new configuration data to each LogTag<sup>®</sup> to prepare them for their next use. While the software is sending the new configuration data

to each  $LogTag^{\circledR}$  the top of the window will look similar to the following picture. The process of sending the new configuration data to each  $LogTag^{\circledR}$  should take less than 20 seconds in total to complete.

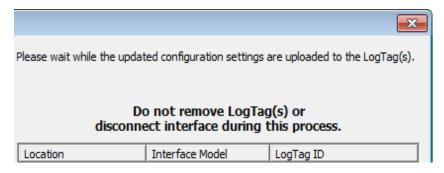

Once the software has finished uploading the updated configuration information into each  $LogTag^{\$}$ , the window displaying the progress will look similar to the following picture.

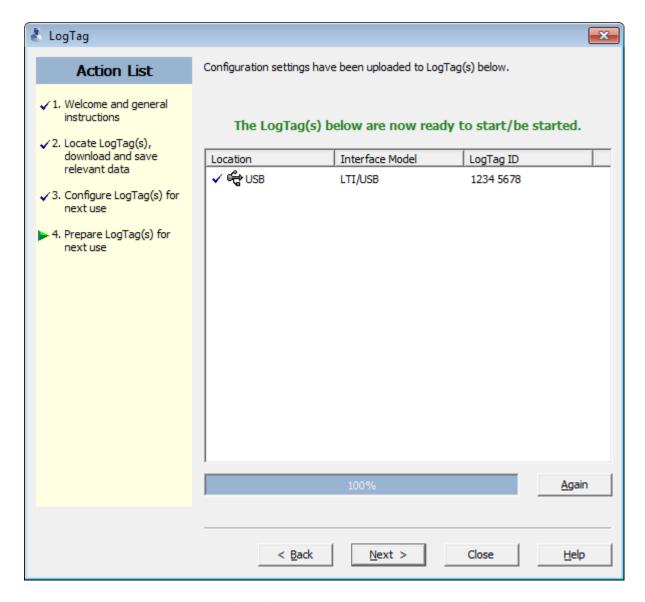

In this screen you will see one of the following pictures next to each of the items in the list:

- (no picture) indicates the LogTag<sup>®</sup> is still in the process of being prepared for its next use.
- ✓ The LogTag<sup>®</sup> was successfully prepared for its next use.
- This recorder was not configured as its allowed maximum number of trips has been exceeded. You will see this on SRIC-4, SRIL-8 and USRIC-8 products when you attempt to configure them for a second trip.
- X The LogTag® failed to be prepared for next use. Press Again to try again.
- This recorder was configured, however not all parameters selected in the configuration window are supported by this model. Only supported parameters were uploaded.

• The battery within the LogTag<sup>®</sup> is low and is unlikely to have enough capacity to record all the data you want during its next use. In this situation the LogTag<sup>®</sup> should no longer be used.

When all LogTag<sup>®</sup>s have finished receiving their new configuration data, click close to close the wizard. Your LogTag<sup>®</sup>(s) are now ready to be started and used.

If you see the following message, one or more of the connected recorders was not configured correctly:

Errors occured, therefore configuration settings have only been successfully uploaded to the LogTag(s) with a tick.

The following message appears if all recorders were configured, but some of them don't support all features set during the configuration.

Warnings occurred, please refer to the status messages for each LogTag

Please note that the automatic download feature is disabled in this screen. If you use the  $^{\text{Again}}$  button to configure a different LogTag $^{\text{®}}$ , you may update the configuration of a LogTag $^{\text{®}}$  with unsaved data.

## Starting and using the LogTag®

Once a LogTag<sup>®</sup> has been successfully configured for use it is ready to be started. There are two discrete methods available to start a LogTag<sup>®</sup> recording, which are selected during configuration. These start methods are explained in more detail in the chapter about Preparing LogTag®s for recording on page 43.

- 1. By pressing and holding the START MARK button on the LogTag<sup>®</sup> until both the OK and Alert lights alternately flash on and off.
- 2. By waiting until the date/time defined during configuration is reached, at which time recording will automatically commence. Pressing the START MARK button will have no effect until recording has commenced.

You can also have the LogTag<sup>®</sup> record an "inspection" mark at any time while it is recording, simply by pressing and holding the START MARK button on the LogTag<sup>®</sup> until both the OK and Alert lights flash on and off at the same time. You may have the LogTag<sup>®</sup>

record as many inspection marks as you want while it is recording, however only one inspection mark can be recorded per reading. In other words, if your LogTag<sup>®</sup> is configured to take readings at 15 minute intervals, inspection marks can be recorded at intervals of 15 minutes or more. If the LogTag<sup>®</sup> has finished recording then pressing the START MARK button will have no effect until after the LogTag<sup>®</sup> has been prepared for next use.

Once the LogTag<sup>®</sup> has started recording (either via Start button or date/time start) the Alert and OK indicator lights operate as detailed in the section about LogTag® light patterns below.

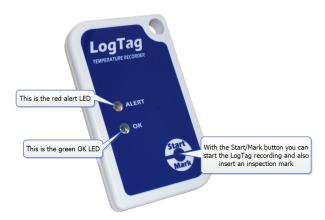

# LogTag® light patterns

LogTag<sup>®</sup>'s without a display signal a number of different events or status information by using their LED's. The table below contains a summary of the light patterns you may come across during use.

| Table 1 | : LogTag® | <sup>9</sup> light patterr | ıs |
|---------|-----------|----------------------------|----|
|---------|-----------|----------------------------|----|

| Signal                                | Sequence                                                    | Occurrence                                                                                                    |
|---------------------------------------|-------------------------------------------------------------|----------------------------------------------------------------------------------------------------|
| LogTag <sup>®</sup> wake-up<br>signal | Sequence of four<br>alternate flashes of<br>green-red LED's | <ul> <li>displayed after configuration has been successfully applied to the LogTag<sup>®</sup>.</li> <li>when a LogTag<sup>®</sup> is woken up from hibernation state.</li> <li>Not to be mixed up with</li> </ul> |

| Signal                                 | Sequence                                                              | Occurrence                                                                                                    |
|----------------------------------------|-----------------------------------------------------------------------|----------------------------------------------------------------------------------------------------|
| LogTag <sup>®</sup> start-up<br>signal | Sequence of sixteen alternate flashes of green-red LED's              | <ul> <li>displayed when the LogTag<sup>®</sup> starts its recording cycle.</li> </ul>                                                                                                    |
| Mark signal                            | Sequence of five<br>simultaneous<br>flashes of green and<br>red LED's | <ul> <li>displayed when pressing start/mark button while recording to indicate an inspection mark in the software.</li> <li>displayed directly after the start-up signal following a push button start where a recording delay has been configured. In this instance the start-up signal is repeated when the actual recording begins.</li> </ul> |
| Logging active, no alert present       | Single flash of green<br>LED every 4<br>seconds (approx.)             | <ul> <li>indicates LogTag<sup>®</sup> is recording.</li> <li>This is not displayed when pre-start is active and the main logging cycle has not yet started.</li> <li>It is also not displayed when the green LED has been turned off in the configuration screen.</li> </ul>                                                                      |
| Logging finished,<br>no alert present  | Single flash of green<br>LED every 8<br>seconds (approx.)             | <ul> <li>indicates LogTag<sup>®</sup> has finished recording.</li> <li>This is not displayed when the green LED has been turned off in the configuration screen.</li> <li>Will also be displayed when unit has been woken up from hibernation.</li> </ul>                                                                                         |
| Alert condition present                | Single flash of red<br>LED every 4<br>seconds                         | <ul> <li>displayed when the LogTag<sup>®</sup> has detected an alert condition and the Alert LED has been activated.</li> <li>If an alert is present you cannot determine if the unit is still logging or has finished its log cycle. The Alert LED will flash every 4 seconds to ensure an alarm condition is not overlooked.</li> </ul>         |
| Communication                          | The green LED will flash occasionally                                 | <ul> <li>during communication with the interface the<br/>green LED will flash occasionally; no inform-<br/>ation is conveyed in this.</li> </ul>                                                                                                    |
| Start button press                     | red LED glows faintly                                                 | ■ This is by design but conveys no information.                                                                                                    |

Generating PDF

USB recorders signal additional events particularly when connected to a USB port:

Signal Sequence Occurrence Ready for USB One (MSD disabled) • The USRIC-8 is connected to a USB port and or two (MSD waiting for USB communication. enabled) quick flashes of the green LED every second Ready for re-flash The red LED is on • A permanently lit red LED light indicates the USB recorder is ready to receive new firmware. permanently Special software is required to upload new firmware to USB recorders.

• A permanently lit green LED light indicates the

USRIC-8 is generating a PDF. No USB activity

will be observed on the computer screen during

Table 2: Additional USB recorderlight patterns

It is also possible you see no LED lights at all. This could represent one of a number of conditions:

this time.

 $\bullet\,$  The LogTag  $^{\!\mathbb{R}}$  is ready to start, but has not been started yet.

The green LED is on

permanently

- The  $\text{LogTag}^{\circledR}$  has been configured so the LED flashing is turned off.
- The LogTag<sup>®</sup> is in "Hibernation". Refer to Hibernation Prolonging battery life on page 81 for further information.
- $\bullet\,$  The battery is empty and the LogTag  $^{\! (\! R \!)}$  has reached the end of its life.

# Retrieve information from LogTag®

When you are ready to view the recordings that are stored within the LogTag<sup>®</sup>, just place the LogTag<sup>®</sup> into the Interface Cradle as before. If the LogTag<sup>®</sup> is still recording when you go to retrieve the readings it will continue to record without interruption so you will be able to download again later if you choose.

If the LogTag<sup>®</sup> has readings stored within its memory, the software will automatically start to retrieve a copy of the recording contained within the LogTag<sup>®</sup> and will also display an animated picture during the download process, similar to the following picture.

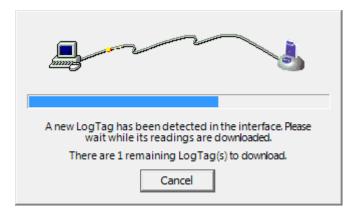

**Figure 18:** Downloading a LogTag<sup>®</sup> recorder

Once the readings have been successfully retrieved from the LogTag<sup>®</sup>(s), the software will display the information for you. The chapter Results from LogTag®s on page 84 explains in more detail the information that is displayed as a result of retrieving the recorded readings from LogTag<sup>®</sup>(s).

Your LogTag<sup>®</sup> may now also be reconfigured for another trip with the same settings as before, if you have this option activated.

# Chapter 4

# Preparing LogTag®s for recording

Before you can use a  $\mathsf{LogTag}^{\circledR}$  to record temperature or humidity data you need to configure it. The process of configuration allows you to define a number of parameters, including:

- · how long it should record data for,
- how frequent it should record the data and
- at what temperature or humidity limits an alert should be displayed.

This chapter explains these steps in detail.

### In this chapter:

| Getting a LogTag® ready for recording     | 44 |
|-------------------------------------------|----|
| Restricting Access                        | 45 |
| Protecting Recorded Data                  | 45 |
| Password Rules                            | 46 |
| Configuring a LogTag® for recording       | 47 |
| Alert Processing                          | 54 |
| Advanced Alert Settings                   | 58 |
| Display Recorder Alarms                   | 61 |
| Advanced USB Recorder Options             | 64 |
| Verify Access Password                    | 70 |
| Pre-start data collection                 | 70 |
| Continuous operation                      | 71 |
| Working with batches of LogTag®s          | 71 |
| Getting the best from your LogTag®        | 72 |
| Configuration Profiles                    | 73 |
| Quickly re-configuring LogTag®s           |    |
| Automatic Re-Configuration after Download | 81 |
| Hibernation - Prolonging battery life     | 81 |

# Getting a LogTag® ready for recording

There are two ways to prepare a LogTag<sup>®</sup> for recording, both of which will achieve the same result. Once a LogTag<sup>®</sup> has been through the configuration process to get it ready for next use, any readings previously recorded will no longer be available for retrieval.

• Click the LogTag<sup>®</sup> icon (**1**) on the toolbar or the "Wizard..." menu item located in the LogTag<sup>®</sup> menu.

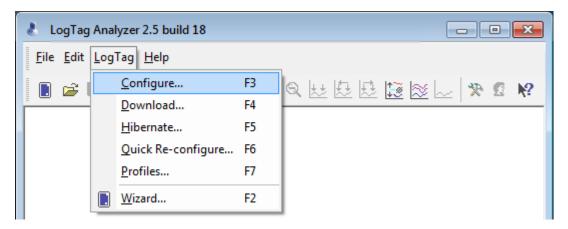

This is the safest option, as it will retrieve any readings that are stored within the  $LogTag^{@}$  and save them to disk before getting the  $LogTag^{@}$  ready for next use. This option is useful when you are unsure whether or not the readings stored within the  $LogTag^{@}$  have been previously retrieved and saved to disk.

• Click the "Configure..." menu item located in the LogTag® menu.

This is the quickest option, as it does not involve the step that retrieves any readings that are stored within the  $LogTag^{\$}$ . This option is useful when you know you have previously retrieved the readings or you no longer need a record of the readings that are currently stored within the  $LogTag^{\$}$ .

The wizard will appear once you have selected the option of your choice to guide you through the necessary steps to prepare a LogTag<sup>®</sup> for next use. While the wizard is visible the "Automatic download" feature will be disabled.

#### **Restricting Access**

Users can enable a password protection feature. Once enabled, a user will need to provide the correct password when next setting up the  $LogTag^{\circledR}$  for recording.

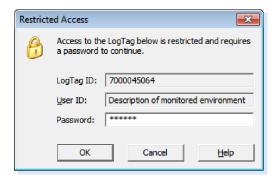

Figure 19: Password entry

A confirmation of this password is required.

Tip: Very often users tick the password required boxes, but don't enter a password. Such a "blank" password is valid, hence the password request dialogue will appear when re-configuring such a unit. In this case simply selecting or will advance to the next screen. A warning message will inform you when you are using a blank password.

#### **Protecting Recorded Data**

You can configure most models so they require a password before you can access recorded data. This function can be enabled in the main configuration screen by selecting the check box next to "Download requires password". The same password is used to protect configuration and download.

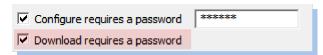

Some models do not have this feature enabled, but can be upgraded. In this case a further check box appears on the configuration screen:

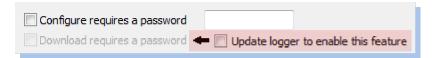

The check box "Download requires a password" is greyed out if the update has not previously been applied to the recorder being configured. Once you select the "Update logger to enable this feature" box, the "Download requires a password" box becomes available for activation. You can then select the password functions for either configuration or download. The recorder will be permanently upgraded as soon as the configuration is applied.

#### Following should be noted:

- The update cannot be reversed.
- If the "Update logger to enable this feature" is ticked, the upgrade will perform, regardless whether any of the "...requires a password" tick boxes are enabled or not.
- If multiple units are configured at the same time using more than one interface, all units will be upgraded if the option to upgrade is enabled.
- If this upgrade is applied, LogTag<sup>®</sup> Analyzer 1.8r9 or later will be required to access the recorders. Older versions will display an error message if communication is attempted.
- When the "Again" button is used with a different unit, that unit will also be upgraded.
- Data files cannot be protected by passwords.
- If a recorder has been upgraded in a previous session, and is now configured using the "Download requires a password" function, units configured with the "Again" button in the same session will not automatically be upgraded; only those units that have already been upgraded separately in a previous session will have the "Password on download" function enabled.

#### **Password Rules**

The password can be up to 6 characters long and can contain a mix of letters, numbers and special characters. The selected input language of the computer's operating system determines which special characters can be selected.

If a user decides to make use of special characters, extra information about the language used is stored inside the recorder. Users will then need LogTag<sup>®</sup> Analyzer 2.3 Release 7 or later so the password is correctly interpreted.

If you use special characters for languages such as Japanese or Chinese the maximum number of characters that can be used will be reduced due to the increased memory required to store the characters.

Please see See Code Pages on page 216 for a more detailed explanation.

# Configuring a LogTag® for recording

The "Configure LogTag<sup>®</sup>(s) for next use" allows you to enter all the different options that affect how the LogTag<sup>®</sup> records data during its next trip. This screen is automatically presented when you use the wizard, however, you can also configure LogTag<sup>®</sup>s by selecting **Configure** from the **LogTag**<sup>®</sup> menu.

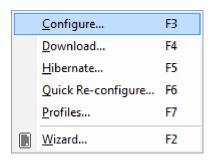

**Figure 20:** Configuring a LogTag<sup>®</sup> using the menu

The values initially presented to you reflect the configuration parameters that were used when this recorder was last configured.

When you have entered the details and adjusted the settings as desired, click  $^{\text{Next}}$  to send the configuration information to the LogTag $^{\text{(S)}}$ (s).

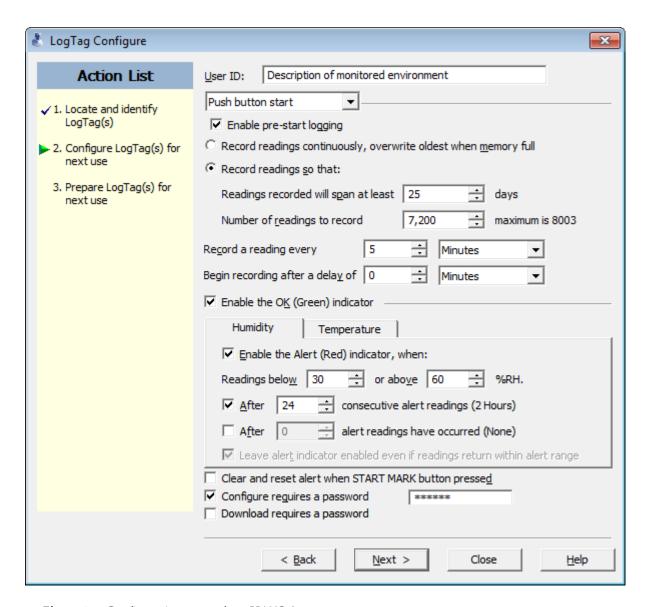

Figure 21: Configuration screen for a HAXO-8

The following table describes each configurable option; please note, however, that not every option may be present for each of the LogTag<sup>®</sup> models.

 Table 3: Logging configuration parameters and start options

| Function           | Purpose                                                                                                    |
|--------------------|----------------------------------------------------------------------------------------------------|
| User ID (optional) | This can be used for identification of the load in transit to be monitored, or simply an identifier that describes the purpose of the monitoring. Bill of Loading information, Shipper, commodity, contact name and other relevant information can be placed here.  The User ID can be up to 38 characters long (36 for recorders with a display) and can contain a mix of letters, numbers and special characters. The selected input language of the computer's operating system determines which special characters can be selected.  If a user decides to make use of special characters, extra information about the language used is stored inside the recorder. Users will then need LogTag® Analyzer 2.3 Release 7 or later so the User ID is correctly displayed.  If you use the special character sets for languages such as Greek or Chinese the maximum number of characters that can be used will be reduced due to the increased memory required to store the characters. Please see Appendix on page 214 for a more detailed explanation.  Due to the PDF generation and the restrictions in available fonts, USRIC-8 can only use ASCII characters in the User ID. |

| Function                    | Purpose                                                                                                    |  |
|-----------------------------|----------------------------------------------------------------------------------------------------|--|
| Start method<br>(mandatory) | This is used to determine how/when the LogTag <sup>®</sup> will start recording its next set of readings.                                                                                                    |  |
|                             | ■ Push button start                                                                                                    |  |
|                             | When the 'Push button start' option is selected, the LogTag <sup>®</sup> will start recording when the START MARK button has been pressed and held until both the OK and Alert lights alternately flash on and off.                                                                                                    |  |
|                             | ■ Date/Time start                                                                                                    |  |
|                             | When the 'Date/Time start' option is selected, the LogTag <sup>®</sup> will automatically start recording at the date/time defined in the subsequent field. Pressing the START MARK button prior to the start date/time will have no effect.                                                                                                    |  |
|                             | Note: When using the Date/Time start option, the start time must be at least two minutes into the future. This delay allows you to complete the remaining configuration options and gives the software enough time to upload the configuration to the LogTag® before it starts.                                                                                                    |  |
|                             | ■ Push button start from hibernation                                                                                                    |  |
|                             | When the 'Push button start from hibernation' option is selected, the LogTag <sup>®</sup> will start as if programmed for 'Push button start'. The difference is that once the configuration is successfully uploaded to the LogTag <sup>®</sup> it will be placed into hibernation. When the START MARK button is pressed and held, the LogTag <sup>®</sup> will wake from hibernation and start recording with the parameters as configured. |  |
|                             | Note: The real time clock inside the logger is not active with this start option. It is therefore necessary that the computer on which the unit is downloaded is set to the correct time, so the time on the downloaded data is correct                                                                                                    |  |
|                             | Please see <u>Prolonging battery life</u> for more information on Hibernation.                                                                                                    |  |
|                             | Not every LogTag <sup>®</sup> model can support every start mechanism. If a start option is not listed when configuring a particular LogTag <sup>®</sup> , this option is not available for this model.                                                                                                    |  |

| Function                                                                               | Purpose                                                                                                    |
|----------------------------------------------------------------------------------------|----------------------------------------------------------------------------------------------------|
| Enable pre-start logging (optional)                                                    | When you enable Pre-start logging, the recorder starts taking readings as soon as the configuration data have been uploaded. If you forget to press the START MARK button, the data for the trip will still be available. This insures no critical data are lost. This option is further explained in the section Pre-start data collection on page 70.  Pre-start readings will not be recorded if the start method is 'Date/time' or 'Push button start from hibernation'.                    |
| Record readings<br>continuously, overwrite<br>oldest when memory<br>full<br>(optional) | When this option is selected, the recorder initially fills the complete memory with readings, and overwrites the oldest data when the memory is full.  If this option is selected, the user cannot select either of the two following options. For a more detailed explanation see Continuous operation on page 71                                                                                                    |
| Record readings so that: (optional)                                                    | If this is selected, the recorder stops taking readings after a predetermined number of recordings. The following two fields determine the time these recordings will cover.  Some LogTag <sup>®</sup> recorder models cannot be stopped manually.                                                                                                    |
| Readings recorded will span at least X days (optional)                                 | If you know how many days of data you want to record, enter this number here. The shortest possible recording interval that covers this period will be automatically calculated, based on how frequently the recorder takes a reading.                                                                                                    |
| Number of readings to record X (maximum is Y) (optional)                               | This data box will display the calculated number of readings if you select a time period and an interval. Alternatively, you can select the number of readings desired, and the time period will be calculated based on the interval. "Y" represents the maximum number of readings the LogTag® can store, however with a selected interval and a selected time span, you may not need to use all of the available data space.                                                                  |
| Record a reading every X (mandatory)                                                   | This determines how frequently the LogTag <sup>®</sup> records and stores humidity and/or temperature values.                                                                                                    |
| Begin recording after a delay of X (optional)                                          | Enter the time that passes after a user has pressed the START MARK button on the LogTag <sup>®</sup> until the start of the recording. This feature is useful for example, when the LogTag <sup>®</sup> could falsely trigger an alert because the environmental conditions to be monitored are quite different to the environment in which it is started.  If pre-start logging is enabled, the LogTag <sup>®</sup> will still continue to record pre-start readings during this delay period. |

| Function                        | Purpose                                                                                                    |
|---------------------------------|----------------------------------------------------------------------------------------------------|
| Enable the OK (Green) indicator | This determines whether or not the green LED should blink while the LogTag® is recording.                                                                                                    |
| Humidity /<br>Temperature       | These tab controls will allow the humidity and temperature alert conditions to be configured independently. They will only appear when configuring a HAXO-8.                                                                                                    |
| Configure requires a password   | This feature allows the user to define a <u>password</u> that must be provided when the LogTag <sup>®</sup> is next configured. If this option is enabled and the password changes, the user will be required to <u>verify</u> the new password when the wizard progresses to the next step. Passwords are case sensitive and therefore the passwords "Bob" and "bob", for example, are different.  If you use special character sets for languages such as Greek or Chinese, the maximum number of characters that can be used will be reduced due to the increased memory required to store the characters.  Please see Appendix on page 214 for a more detailed explanation.  Due to the PDF generation and the restrictions in available fonts, USRIC-8 can only use ASCII characters for the password. |
| Download requires a password    | If this option is enabled, the LogTag <sup>®</sup> 's recorded data can only be downloaded after entering the correct password.                                                                                                    |
|                                 | Only one password can be provided for each LogTag <sup>®</sup> . The same password applies to the Configure and Download actions.                                                                                                    |

| Function                              | Purpose                                                                                                    |
|---------------------------------------|----------------------------------------------------------------------------------------------------|
| Upgrade logger to enable this feature | TRIX-8, TREX-8, TREL-8 and HAXO-8 recorders which do not yet have the "Download requires a password" feature can be upgraded. These units will then require LogTag <sup>®</sup> Analyzer revision 1.8r9 or later (2.4r4 or later for HAXO-8) to be configured or downloaded, and an error message will be displayed in older versions.  If LogTag <sup>®</sup> Analyzer configures such a recorder, an additional check box is displayed:  Configure requires a password Upgrade logger to enable this feature |
|                                       | The "Download requires a password" is grayed out if the update has not previously been applied to the recorder being configured. Once you tick the "Update logger to enable this feature" box, the "Download requires a password" check box becomes available for activation. You can then select the password functions for either configuration or download. The recorder will be permanently upgraded as soon as the configuration is downloaded.                                                           |
|                                       | The update cannot be reversed.                                                                                                    |
|                                       | If the "Update logger to enable this feature" is ticked, the upgrade will perform, regardless whether any of the "requires a password" tick boxes are enabled or not.                                                                                                    |
|                                       | If multiple units are configured at the same time using more than one interface, all units will be upgraded if the Upgrade option is selected.                                                                                                    |
|                                       | When the "Again" button is used with a different unit, that unit will also be upgraded.                                                                                                    |
|                                       | If a unit has been upgraded in a previous session, and is now configured using the "Download requires a password" function, units configured with the "Again" button in the same session will not automatically be upgraded; only those units that have already been upgraded separately in a previous session will have the "Password on download" function enabled.                                                                                                    |

If the battery in the LogTag<sup>®</sup> reports 'low' the recorder is should no longer be used. The software will display a warning to you in the top right corner, like the following example.

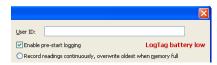

Figure 22: Low battery during configuration

Some LogTag<sup>®</sup> models display the remaining percentage in this screen once it falls below half capacity. Some models cannot be configured any longer once their battery capacity falls below a pre-determined threshold.

#### **Alert Processing**

The LogTag<sup>®</sup> can display a visual alert if one or more of the configured alert conditions have been met. An alert condition can be a single alert reading (a reading outside of or including the upper and lower threshold values), a combination of consecutive alert readings or a total of alert readings encountered during the trip.

The threshold parameters are identified in LogTag<sup>®</sup> Analyzer when the LogTag<sup>®</sup>'s readings are downloaded and displayed.

Please note that matching these to known conditions of interest in your monitoring program may require some information about the effects of exposure to different durations of out-of-range humidity or temperatures.

As with the other logging parameters these are adjusted in the "Configure LogTag®s for use" screen.

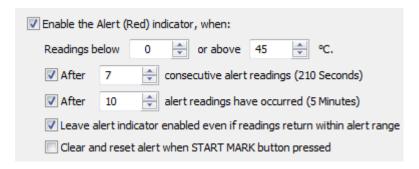

Figure 23: Alert parameter entry

The following table describes each configurable option.

**Table 4:** Alert configuration parameters

| Function                                       | Purpose                                                                                                    |  |
|------------------------------------------------|----------------------------------------------------------------------------------------------------|--|
| Enable the Alert (Red) indicator when          | This defines whether or not the red light should activate when an alert condition has been detected. An alert occurs when one or more of the conditions described below have been met. When an alert condition has occurred, this indicator will flash at a regular interval.                                                                                                    |  |
| Readings below X or above Y (inclusive)        | You can set the upper threshold limit and lower threshold limit by entering the appropriate information in the boxes. If readings stay inside the range specified by X and Y the alert indicator will not activate. If a reading of X and below, or Y and above is recorded, the alert indicator may light up, depending on the alert conditions. Charts will display alert readings according the settings made in the <a href="Charts">Charts</a> section of the 'Options' Screen.                                                                                                    |  |
|                                                | The values entered in these boxes are included in the alert range. In the above example 7 consecutive readings of 45°C will trigger an alert, whereas 7 consecutive readings of 44.9°C will not trigger an alert. Please set your alert values with this in mind.                                                                                                    |  |
|                                                | Some recorders models allow you to enable upper and lower alerts independent of each other; this is useful in situations where one of the alert thresholds is irrelevant to your recordings and, if left activated, manufalsely activate the alert LED. In this case there will be one check box for each alert, similar to this image:                                                                                                    |  |
|                                                | Enable the Alert (Red) indicator, when: ✓ Readings above -50 ÷ °C.  Readings below -65 ÷ °C.                                                                                                    |  |
| After X consecutive alert readings (W minutes) | Tick this box, and enter a number into the adjacent field if you want to trigger an alert condition once X number of consecutive alert readings are recorded. Note that the number of minutes shown will depend on the number of alert readings you enter into the box AND the recording interval already specified. For example, if X is 3 and two readings are above the upper threshold limit but the subsequent reading is below the upper threshold limit and still above the lower threshold limit then the alert indicator will not activate. Maximum value is 256, minimum is 2. |  |

| Function                                                           | Purpose                                                                                                    |
|--------------------------------------------------------------------|----------------------------------------------------------------------------------------------------|
| After X alert readings have occurred (W minutes)                   | Tick this box, and enter a number into the adjacent field if you want to trigger an alert condition once a total number of alert readings have been recorded, regardless of whether they are consecutive or not. Maximum value is 256, minimum is 2.                 |
|                                                                    | You can increase or decrease the values with the arrows next to the fields. Please note these are linked and certain combinations may not be allowed.                                                                                                    |
| Leave alert indicator<br>enabled even if<br>readings return within | If this option is enabled then the alert indicator will remain active, even if the current reading does not meet the alert conditions specified by the previous controls.                                                                                            |
| alert range                                                        | If this option is disabled then the alert indicator will remain active only if the current reading meets the alert conditions specified by the previous controls.                                                                                                    |
|                                                                    | Please note, however, that this setting is only applicable if an immediate alert is configured; if consecutive or accumulative alert settings are configured this box has no effect, and the alert indicator will always remain visible once an alert has occurred.  |
| Clear and reset alert<br>when START MARK<br>button pressed         | If this feature is enabled, any user can turn off an active alert by pressing the LogTag <sup>®</sup> 's START MARK button. It will also reset the internal alert counters as if no alert condition had occurred at all while the LogTag <sup>®</sup> was recording. |
|                                                                    | Should the LogTag <sup>®</sup> subsequently detect a further alert condition, the alert will activate again.                                                                                                    |
|                                                                    | Once theLogTag <sup>®</sup> has finished recording, pressing the START MARK button will not clear and reset any active alert.                                                                                                    |
|                                                                    | If the LogTag <sup>®</sup> being configured does not support this feature, it will be disabled and its setting cannot be changed.                                                                                                    |

#### Example:

You wish to configure a LogTag<sup>®</sup> so alert conditions are indicated if 5 continuous readings are out-of-range or 7 total readings are out-of-range. Alert parameters should be set as follows:

| ✓ <u>A</u> fter                                                          | 5 | <b>*</b>  | consecutive alert readings (5 Minutes)   |
|--------------------------------------------------------------------------|---|-----------|------------------------------------------|
| ✓ After                                                                  | 7 | <b>\$</b> | alert readings have occurred (7 Minutes) |
| Leave alert indicator enabled even if readings return within alert range |   |           |                                          |

This table shows how different conditions would result in the Alert Indicator flashing or not:

**Table 5:** Alert examples

| What the LogTag® recorded                                                                                                    | What the LogTag <sup>®</sup> indicated                                                                                                    |
|----------------------------------------------------------------------------------------------------|----------------------------------------------------------------------------------------------------|
| 2 readings out-of-range, return<br>to normal, 2 readings out-of-<br>range, return to normal, 2<br>readings out-of-range, return to<br>normal | Neither alert condition is met.  The maximum number of consecutive out-of-spec readings is only 2 (5 required.)  The total out-of-range events equals 2 + 2 + 2 = 6. The alert condition is 7 total, so the alert does not go off.  No Flashing Red Alert Indicator                                                          |
| 4 readings out-of-range, return<br>to normal, 4 readings out-of-<br>range                                                                    | The first alert condition is not met, as the the maximum number of consecutive alert condition readings is only 4 (5 required.) The second alert condition however IS met since the total alert condition readings equals 4 + 4 = 8. The alert condition is 7 total. so the alert DOES go off.  Flashing Red Alert Indicator |
| 4 readings out-of-range, return<br>to normal, 2 readings out-of-<br>range                                                                    | Neither alert condition is met.  The maximum number of consecutive alert condition readings is only 4 (5 required.)  The total number of alert condition readings equals 4 + 2 = 6. The alert condition is 7 total, so the alert does not go off.  No Flashing Red Alert Indicator                                           |
| 6 readings out-of-range, return<br>to normal                                                                                                 | The second alert condition is not met, as the total out-of-range events equals 6 (7 required.) The maximum number of consecutive alert condition readings however is 6, the alert condition is 5 consecutive readings, so the alert DOES go off.  Flashing Red Alert Indicator                                               |

Please note following special conditions:

1. If you wish an alert to be indicated on the first reading that is recorded out-of-spec, place a tick in the box next to "Enable the Alert (Red) indicator when" and remove the ticks in both boxes next to the "After X consecutive alert readings" and "After X alert readings have occurred".

- 2. You can not enter a number into the "After X consecutive alert readings" field which is larger than the number in "After X alert readings have occurred", since the latter alert condition would always be met first.
- 3. Similarly, you can not enter a number into the "After X alert readings have occurred" field which is smaller than the number in "After X consecutive alert readings". The software will adjust field values as appropriate.

#### **Advanced Alert Settings**

Some LogTag<sup>®</sup>s support more detailed alert settings than described before. If LogTag<sup>®</sup> Analyzer encounters one of these recorders, an additional Advanced button is visible in the bottom left of the configuration screen.

When this button is pressed, the alert configuration screen changes and displays additional settings:

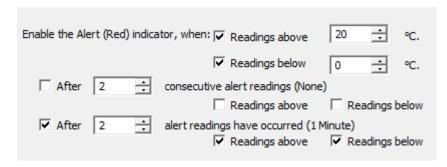

Figure 24: Advanced Alert Settings

The red alert indicator can now be configured independently for upper and lower alert values.

**Function Purpose** Readings above X In addition to entering the threshold levels, tick the boxes next to "Readings above" or "Readings below" to enable the alert conditions for Readings below Y only the upper or only the lower threshold settings, or for both. If both (inclusive) boxes are ticked, the behaviour is the same as for the standard alert settings. The charts will display alert readings according to the settings made in the Charts section of the 'Options' Screen. After X consecutive Tick the boxes next to "Readings above" or "Readings below" to establish alert readings (W whether only readings above and including the upper threshold or only minutes) readings below and including the lower threshold should count towards Readings above the consecutive alert readings. If both boxes are ticked, the behaviour is Readings below the same as for the standard alert settings. If the Alert Indicator is disabled for either the upper or the lower alert, the respective box for the consecutive alert is grayed out and cannot be ticked. Tick the boxes next to "Readings above" or "Readings below" to establish After X alert readings have occurred (W whether only readings above and including the upper threshold or only minutes) readings below and including the lower threshold should count towards Readings above the total number of alert readings. If both boxes are ticked, the behaviour is the same as for the standard alert settings. If the Alert Indicator is Readings below disabled for either the upper or the lower alert, the respective box for the alert total is grayed out and cannot be ticked.

Table 6: Advanced alert settings

The advanced settings are displayed automatically without the need to press Advanced on if an advanced configuration is already found in the recorder to be configured. If you do not wish to use the advanced settings, press Advanced, and the standard Alert Processing configuration screen is displayed.

#### **Example:**

You wish to configure a LogTag<sup>®</sup> so an alert is displayed if 5 continuous readings are out-of-range or 7 total readings are out-of-range, but only if the temperature goes to 20°C and above. You wish to see in LogTag<sup>®</sup> Analyzer if the product has gone to 0°C and below, but you do not wish to trigger an alert for this condition. Alert parameters should be set as follows:

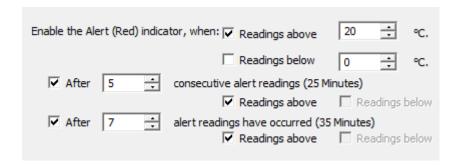

Figure 25: Advanced Alert Settings - Sample settings

The following table shows how different conditions would result in the Alert Indicator flashing or not:

**Table 7:** Advanced alert examples

| What the LogTag <sup>®</sup> recorded                                                                                                    | What the LogTag <sup>®</sup> indicated                                                                                                    |
|----------------------------------------------------------------------------------------------------|----------------------------------------------------------------------------------------------------|
| 2 readings of 20°C or above, return to normal, 8 readings at 0°C or below, return to normal, 4 readings of 20°C or above, return to normal | Neither alert condition is met.  The maximum number of consecutive out-of-spec readings is only 2 (5 required, the 8 readings below 0°C do not count towards alert readings).  The total out-of-range events equals 2 + 4 = 6. The alert condition is 7 total, so the alert does not go off, as again the 8 readings below 0°C do not count towards alert readings.  No Flashing Red Alert Indicator |
| 4 readings of 20°C or above, return to normal, 4 readings of 20°C or above                                                                 | The first alert condition is not met, as the the maximum number of consecutive out-of-spec readings is only 4 (5 required.) The second alert condition however IS met since the total out-of-range events equals 4 + 4 = 8. The alert condition is 7 total. so the alert DOES go off.  Flashing Red Alert Indicator                                                                                  |

Separate alert conditions are useful if you expect the monitored product to encounter temperatures lower than the lowest possible alert temperature. In this case a flashing alert indicator may not necessarily indicate an unfavourable condition was encountered. In programs where such conditions are monitored the lower alert should be turned off.

#### **Display Recorder Alarms**

TRID30-7 and TRED30-7 recorders have a different settings screen.

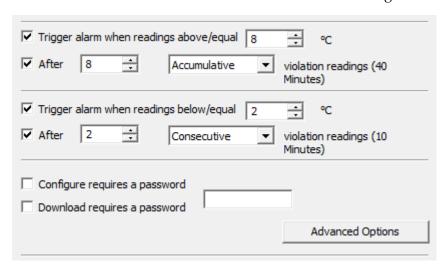

Figure 26: Display recorder advanced alert parameter entry

The settings are similar to the <u>Advanced Alert Settings</u>, hence they are not explained again here. There is however one notable exception; for each range (above or below) you can only select either accumulative or consecutive readings, but not a combination of both. This does however give you the option to select a different number of cumulative readings for above and below ranges.

In this screen you can also see an Advanced Options button. When clicking this button, following configuration screen is displayed, allowing you to enter parameters specific to TRID30-7 and TRED30-7 recorders.

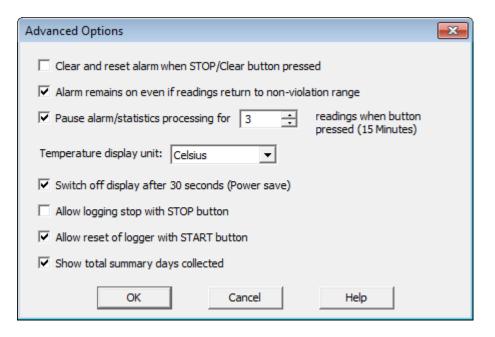

Figure 27: Advanced alert options for display recorder

Table 8: Display recorder alarms

| Function                                                   | Purpose                                                                                                    |
|------------------------------------------------------------|----------------------------------------------------------------------------------------------------|
| Clear and reset alarm<br>when STOP/CLEAR<br>button pressed | If this option is enabled, any user can turn off an active alarm directly on the LogTag <sup>®</sup> by pressing the STOP/CLEAR button. This will turn off the alarm symbol and reset the internal counters as if no alarm had occurred while the LogTag <sup>®</sup> was recording. When the LogTag <sup>®</sup> subsequently registers a further alarm condition, the alarm will activate again. Once the LogTag <sup>®</sup> has finished recording, pressing the STOP/CLEAR button will not clear and reset any active alarm.  An alarm will always be registered in the day summary and cannot be cleared, regardless of whether the alarm symbol was cleared or not. |

| Function                                                        | Purpose                                                                                                    |
|-----------------------------------------------------------------|----------------------------------------------------------------------------------------------------|
| Alarm remains on even if readings return to non-violation range | If this option is enabled then the alarm symbol will stay on, even if the current reading does not meet the alarm conditions specified by the previous controls.  If this option is disabled then the alarm symbol will stay on only if the current reading meets the alarm conditions specified by the previous controls.  Please note: Unlike for units without a display these settings also apply if consecutive or accumulative alert settings are configured. If the Alarm conditions are no longer met, all counters are re-set and an alarm is triggered when the alarm condition is met again. In any case, an alarm will be registered in the day summary, regardless whether conditions reset or not. |
| Pause alarm/statistics processing for X readings                | If this option is enabled, pressing either button on the LogTag <sup>®</sup> while recording excludes the next reading from the alarm and statistics calculations; PAUSED will now be shown on the display. This allows the user to review the statistics or clear an alarm without causing an invalid reading, alarm or statistic.                                                                                                    |
| Switch off display after 30 seconds                             | If this option is enabled, the display will turn off after 30 seconds to save battery power.                                                                                                    |
| Allow logging stop with STOP button                             | If this option is enabled, the LogTag <sup>®</sup> can be stopped by pressing the STOP button. The recorder will no longer take any readings, however you can still review the day statistics and download the logged results to a PC with LogTag <sup>®</sup> Analyzer.                                                                                                    |
| Allow reset of logger with START button                         | If this option is enabled, TRID30-7 and TRED30-7 recorders can be reactivated and used again for a new trip by pressing the START button.                                                                                                    |
|                                                                 | When re-activating the recorder, all previously recorded readings and statistics will be erased!  When this option is enabled, a warning box will be displayed to remind you this is enabled and can result in loss of data.  Warning: Enabling the "reset with START button" option allows the user to erase all recorded readings and statistics. Are you sure you want to continue?  Yes No                                                                                                    |
| Show total summary days collected                               | If this option is enabled, the LogTag <sup>®</sup> shows the number of days for which statistics have already been collected on the display.                                                                                                    |

Please refer to the  $LogTag^{\$}$  product specification & guide documents for TRID30-7 and TRED30-7 recorders on the LogTag $^{\$}$  Recorders website at http://www.logtagrecorders.com for a detailed description of the functionality of these products.

Note: When referring to TRID30-7 and TRED30-7 products, versions with both the fixed (F-suffix) and replaceable (R-suffix) battery are included.

#### **Advanced USB Recorder Options**

 $LogTag^{\circledR}$  Analyzer allows you to set additional options for USB recorders, which decide...

- which type of files are generated at the end of the trip
- settings for time, temperature units, MKT parameters and if the recorder can be stopped using the STOP button, and
- how the individual elements of the generated PDF file will be displayed.

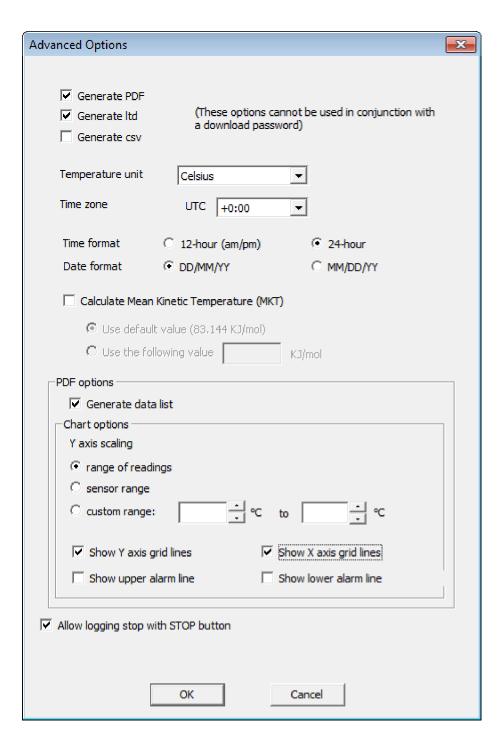

Figure 28: Advanced Option Dialogue for USB recorders

Following options are available:

Table 9: Advanced Option Settings - General

| Function                               | Purpose                                                                                                    |
|----------------------------------------|----------------------------------------------------------------------------------------------------|
| Generate PDF Generate ltd Generate csv | Select either check box if you want the USRIC-8 to automatically create the corresponding file type every time it is plugged into a USB port. The files are then accessible on a read-only drive or mounted device via your file system.              |
|                                        | The files created by the USRIC-8 are not automatically copied to a permanent storage volume on your computer. If you wish to retain the files you need to manually copy them to a location such as your <b>Documents</b> folder.                      |
|                                        | If you clear all check boxes, no files will be generated and you will need to access the data with LogTag <sup>®</sup> Analyzer.                                                                                                    |
| Time Zone                              | This field defines which time zone will be used to display times in the PDF file.                                                                                                    |
|                                        | Note: You will need to adjust the time zone for daylight saving. For example, if you want the PDF data to show the correct time for a user in New York, set the time zone to UTC - 5 during Standard Time and to UTC - 4 during Daylight Saving Time. |
|                                        | To view the recorder's data in other time zones you can download it with LogTag <sup>®</sup> Analyzer and adjust the displayed time zone. See Date and Time Format on page 177 for further details.                                                   |
| Temperature units                      | Select the temperature units used on the PDF report and in the CSV file from the drop down list.                                                                                                    |
| Time format                            | Select one of the options that corresponds to the time format you wish to use for the PDF report. You can choose between 24 hour and 12 hour (am/pm) formats.                                                                                         |
| Date format                            | Select one of the optiona that corresponds to the date format you wish to use for the PDF report. You can choose between DD/MM/YY and MM/DD/YY formats.                                                                                               |

| Function                                    | Purpose                                                                                                    |
|---------------------------------------------|----------------------------------------------------------------------------------------------------|
| Calculate Mean Kinetic<br>Temperature (MKT) | Selecting this box calculates and displays the MKT value on the PDF report. If selected, you can choose the value of the Activation Energy to be used for the MKT calculation:                                                                         |
|                                             | • <b>Use default ΔH value</b> ; if you select this option, the MKT value will be calculated with the default value of 83.144 KJ/mol.                                                                                                    |
|                                             | • <b>Use the following value</b> ; you can select this option and enter a custom ΔH value in the box. This value is then used for the MKT calculations. Typical values range from 60.000 to 100.000 KJ/mol.                                            |
|                                             | When you use LogTag <sup>®</sup> Analyzer to download a USB recorder, the custom value can also be used for the MKT calculations in the software. This is controlled by a setting in the customisation for the Mean Kinetic Temperature (see page 128) |
| Allow stopping with STOP button             | Selecting this check box allows the user to stop the USRIC-8 by following the stop procedure.                                                                                                    |

Following options influence the appearance of the PDF file.

The appearance of the PDF file can only be defined during configuration of the recorder. It is not possible to alter its appearance once the USB recorder has completed its trip.

Table 10: Advanced Option Settings - PDF

| Function           | Purpose                                                                                                    |
|--------------------|----------------------------------------------------------------------------------------------------|
| Generate Data List | The PDF file always contains a one page overview report. Please refer to the USRIC-8 Product guide for information about the report and how to use this recorder.                                                                                                    |
|                    | Select this check box to show additional data list pages with a single row for each reading, along with the with date, time and temperature values, plus any special events that were recorded against this reading.  When you clear this box only the report summary page will be created. |

| Function                                      | Purpose                                                                                                    |  |
|-----------------------------------------------|----------------------------------------------------------------------------------------------------|--|
| Y-axis scaling                                | Select one of the options that corresponds to the scaling you wish to use for the chart with the recorded readings.                                                                                                    |  |
|                                               | Range of readings; this scales the chart so the maximum and minimum temperature displayed is just above/below the highest/lowest temperature reading recorded by the USRIC-8. If you choose this option the maximum screen area is used to display all recorded readings. |  |
|                                               | Range of sensor:; this scales the chart to show the full temperature measurement range of the recorder.                                                                                                    |  |
|                                               | Custom range: When you select this option, the entry fields for the two temperature values become active. Enter the values you wish to use as maximum and minimum values for the chart's y-axis.                                                                          |  |
|                                               | If readings outside your selected custom range are recorded during<br>the trip, the scaling is adjusted so the chart always displays all<br>recorded readings.                                                                                                    |  |
| Show Y-axis grid lines Show X-axis grid lines | Select which grid line will be displayed on the PDF. Clear the boxes if you don't wish to see the grid lines.                                                                                                    |  |
|                                               | The position of the grid lines is automatically determined; it depends on the Y-axis settings and the time span covered by the readings.                                                                                                    |  |
| Show upper alarm line Show lower alarm line   | Select which alarm line will be displayed on the PDF. Clear the boxs if you don't wish to see the alarm lines.                                                                                                    |  |
|                                               | The chart will not automatically zoom to include the alarm lines, if they lie outside the selected Y-axis scale. If you wish to always see the alarm lines, set a custom range Y-axis zoom which includes the alarm values.                                               |  |

It is possible not all products you wish to configure support all features presented by  $LogTag^{\textcircled{\tiny{\$}}}$  Preset. If this is case, any feature that is turned on, but not supported by every product, will be marked with a yellow warning triangle  $\triangle$ . You can still configure all units, the features marked may, however, not be uploaded to all attached recorders.

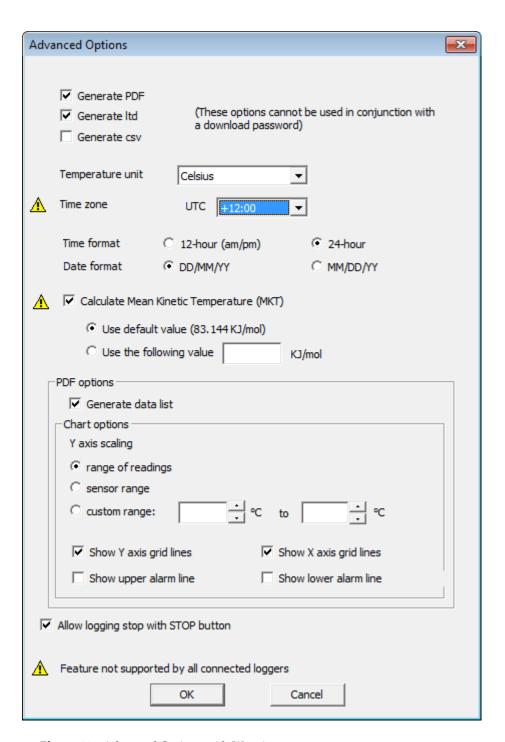

Figure 29: Advanced Options with Warnings

#### **Verify Access Password**

If the <u>Configure requires a password</u> option was enabled or the password was changed during the configuration process the user is required to verify the password before it will be stored in the LogTag<sup>®</sup>. A window similar to this will appear:

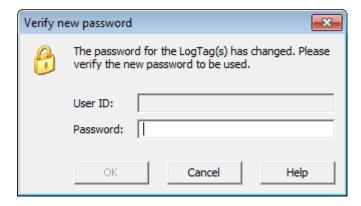

Figure 30: Password confirmation

Once a password has been stored in the LogTag<sup>®</sup>, further access to it can only be achieved by providing the correct password. Therefore, if a password is forgotten further access to the LogTag<sup>®</sup> will not be possible. Passwords are case sensitive and therefore the passwords "Bob" and "bob", for example, are different.

#### Pre-start data collection

LogTag<sup>®</sup> products support a feature called **pre-start logging**, which can be selected during configuration.

When pre-start logging is enabled, the LogTag $^{\mathbb{R}}$  will automatically start logging as soon as configuration is completed. It will record at the same sampling interval as defined in the configuration and will continue to record until the user starts the LogTag $^{\mathbb{R}}$  by pressing the START/MARK button. Once the LogTag $^{\mathbb{R}}$  has been started, it will record as per the configuration settings. While the LogTag $^{\mathbb{R}}$  is recording pre-start readings the Alert LED will not activate, even if an alert condition is present.

Pre-start logging is useful as a fail-safe recording setting so if the LogTag<sup>®</sup> is not started at the appropriate time, the readings will still be available to view later.

When the readings are retrieved from the LogTag<sup>®</sup>, any pre-start readings will be separately displayed, so the user can quickly identify the readings recorded before and after the LogTag<sup>®</sup> was started.

All LogTag<sup>®</sup>s have a finite amount of memory to store the readings they records. Therefore, while the LogTag<sup>®</sup> is recording pre-start readings the LogTag<sup>®</sup> will operate in its 'continuous operation' mode, which is explained further in the sectionContinuous operation below. Once the memory within the LogTag<sup>®</sup> is full, the oldest pre-start reading will be overwritten with the latest pre-start reading, or the latest reading if the recorder has been started.

If a LogTag<sup>®</sup> has been configured to start recording at a certain date/time, or for push button start from hibernation, no pre-start readings will be recorded.

### **Continuous operation**

All LogTag<sup>®</sup> products have a limited amount of memory to store the readings they record. When selecting the option to **Record readings continuously**, the LogTag<sup>®</sup> will not stop once the memory is full; instead it will replace the oldest reading stored with the newest reading so that only the most recent readings are retained in memory.

Not every model supports continuous operation. If the LogTag<sup>®</sup> being configured does not support this feature, you will not be offered to select this setting.

# Working with batches of LogTag®s

At some stage you may need to perform a similar task on multiple LogTag<sup>®</sup>s, whether it is retrieving readings or preparing them for a new trip. The LogTag<sup>®</sup> Analyzer software has been designed to make working with multiple LogTag<sup>®</sup>s easy.

To retrieve a copy of the recorded readings from multiple LogTag<sup>®</sup>s, simply insert each LogTag<sup>®</sup> into the Interface cradle. The software will automatically retrieve the recorded

data from the LogTag<sup>®</sup>, save it to disk and then display the information for you (see Automation on page 149). You can repeat this for each LogTag<sup>®</sup> without needing to interact with the software.

To prepare multiple LogTag<sup>®</sup>s for logging you can use the "Wizard..." or the "Configure..." from the "LogTag<sup>®</sup>" menu, depending on whether or not you want to retrieve and save a copy of the previous readings. Simply prepare the first LogTag<sup>®</sup>(s) as per usual and at the conclusion of the last step replace it with the next LogTag<sup>®</sup> and click Again. Therefore, you will be able to prepare multiple LogTag<sup>®</sup>s for use with minimal interaction with the software and/or computer. You can also use a pre-configured Profile (see Configuration Profiles on the facing page) or the Quick Reconfigure feature (see Quickly re-configuring LogTag®s on page 80).

# Getting the best from your LogTag®

Many users of humidity and/or temperature recorders are used to attaching the recorder to a hook or tie-wrapping them to a monitored object. A wide variety of attachment methods can be used with the hole on upper right hand corner of the LogTag<sup>®</sup>, such as bolting the LogTag<sup>®</sup> in position, attaching it to a packaging strap, using a car-seal for security or other means.

The hole is quite strong, so most means of attachment will not compromise the structural integrity of the LogTag<sup>®</sup>. We do, however, recommend that the dead weight stress on the hole itself not exceed 5 pounds (2 Kg).

The sensor for the LogTag<sup>®</sup> is also very responsive, so we recommend you position the LogTag<sup>®</sup> in a location, where it will not be susceptible to changes in temperature due to operational activities. For example, it is not recommended you place a LogTag<sup>®</sup> beside a door way, as every time someone passes through the door, the LogTag<sup>®</sup> will register the change of environmental temperature due to the breeze that will be generated by the person, which does not necessarily reflect the overall temperature of the environment been monitored.

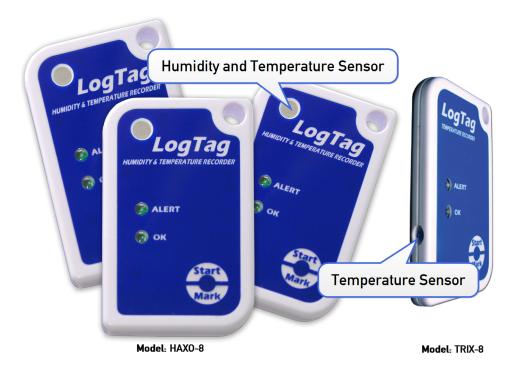

**Figure 31:**  $LogTag^{\mathbb{R}}$  features

# **Configuration Profiles**

To simplify the task of configuring multiple recorders with the same parameters, you can store the settings you would enter during configuration (such as alert limits, logging interval, number of readings etc...) in a **Configuration Profile**, and then apply them to recorders as required.

Configuring a recorder with a pre-defined profile requires only three steps:

1. Select **Profiles** from the **LogTag**<sup>®</sup> menu

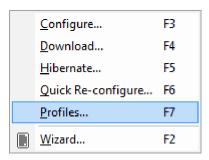

The window now displayed gives you an overview of the profiles already installed. You can also add new profiles or edit and delete existing ones.

2. Select the profile you wish to use in the Configuration Profiles main window

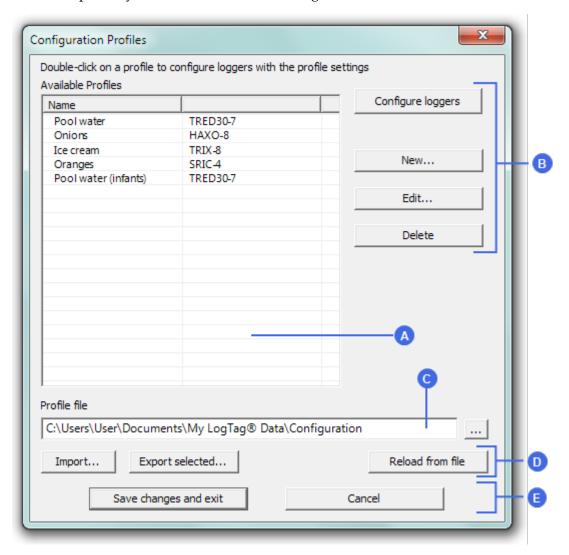

Figure 32: Configuration Profiles Main Window

- A Profile grid
- B Profile control buttons
- Profile storage file path and name
- Profile file controls
- Dialogue controls
- 3. Click on Configure loggers

The next few pages detail the steps required to add and manage configuration profiles.

#### **Profiles Grid**

When you first select this feature the profiles grid will be empty (just like above). You will fill the grid by adding profiles or importing profiles.

| Name                 | Model    |
|----------------------|----------|
| Pool water           | TRED30-7 |
| Onions               | HAXO-8   |
| Ice cream            | TRIX-8   |
| Oranges              | SRIC-4   |
| Pool water (infants) | TRED30-7 |
| Flowers (Tulips)     | HAXO-8   |
| Flowers (Roses)      | HAXO-8   |
|                      |          |
|                      |          |
|                      |          |
|                      |          |
|                      |          |

Figure 33: Profiles in the profile grid

Profiles from the grid can then be used to configure recorders. A single click on the column title will sort the profile using this column. Double-clicking on a profile will configure all recorders currently in connected interfaces using the parameters stored in the configuration profile. You can select multiple profiles for export or deletion when you hold down the CTRL key while clicking, but you cannot edit or apply more than one profile at the same time.

#### **Profile Control Buttons**

Selecting the "Configure loggers" button will configure all recorders currently in connected interfaces using the parameters stored in the configuration profile highlighted in the grid (this is the same as double clicking on the profile name).

Use the control buttons to add new profiles, and to edit or delete existing profiles.

Clicking the New... button will bring up the "Edit Profile" window.

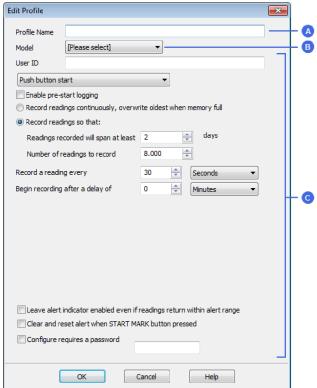

- A Profile name
- B Recorder model
- Configuration parameters

Figure 34: New profile window

This window contains all the controls you can find in the configuration window, plus one entry field at the top where you need to enter the new name of the profile, and a drop down box where you need to select the model type of the recorder.

The same window will be displayed when you press the button. Every entry field is now populated with the saved value for this profile. Any entry field can be edited, with the exception of the model type.

You can click ok to save the profile, cancel to discard any changes, and also bring up the help screen for this window by selecting Help.

#### Profile Storage File Name and Path

The collection of profiles displayed in the profiles grid is saved in a single file on your PC, which is called the profile file. This file is typically stored in a folder called "LogTag Configuration Profiles" inside the "My LogTag Data" folder. Every time you open LogTag<sup>®</sup> Analyzer this profile file is activated.

You can select alternative collections by opening different files. This can be useful if for example you want to keep different profiles for different customers, or you prefer to separate and organise your profile collections.

You can click on the button and select a different profile file. If you have unsaved changes you will be asked to confirm if you want to first save these changes. An explorer window will then open, where you can select a new profile file.

Note: To create a new profile file, export one or more profiles to a new profile file. You can then open the new profile file and add, edit or delete profiles as usual. Alternatively, you can download an empty profile file template from <a href="http://www.logtagrecorders.com/files/support/Blank\_Profile.ltp">http://www.logtagrecorders.com/files/support/Blank\_Profile.ltp</a>.

#### **Profile File Controls**

If you have stored your profiles in different profile files, you can transfer data between different files with the import and export buttons.

When you click on the button, an explorer style window will open. Select the profile file from which profiles will be imported and confirm your selection by clicking on All profiles from the selected profile file will be imported into the currently active profile. If a profile is imported that has the same name as an already active profile, you need to confirm whether you wish to skip the import of this profile or overwrite the active profile with the imported profile.

You can export selected profiles to a new file by highlighting a profile and clicking the button. An explorer style window will open, where you can enter a new profile file name (the file will be created when you press save), or overwrite an existing profile. If a profile is exported, and a profile file already exists, you need to confirm whether you wish to cancel the export of this profile or overwrite the profile file. You can export more than one file at the same time by selecting the desired files while holding down the CTRL key.

You cannot amend a profile file by exporting a profile to it. Exporting a profile will always overwrite the target profile file.

### **Profile Dialogue Controls**

Clicking Save changes and exit will store the profile in the location entered above. Clicking on will discard any changes and return you to the main window.

Please note there are some restrictions when you work with configuration profiles:

- Configuration profiles cannot use the date/time start mechanism. If a defined start time were to be applied to a profile, this time would most likely have passed by the time the profile is applied. If you need to configure a number of recorders and you want them all to start at the same time you should use the standard configuration screen and the Again button.
- You cannot configure one type of recorder model with a profile written for another model.
- You cannot have multiple profiles with the same name.
- If you have exported a profile to a profile file, cancelling the main edit window will not undo the changes.
- If you try to apply a profile to a recorder with a password protected configuration, this same password must be provided in the profile. There is no separate password confirmation dialogue.
- Recorders that can be upgraded to use a download password will automatically be upgraded when a profile is applied using this feature.
- Values marked with a warning triangle will be stored in the profile, however they
  will only be applied during configuration if the product supports this feature.

Sometimes a recorder cannot be configured using a particular profile. In this case one of the following errors will be displayed:

Table 11: Profile error messages

| "Logger does not       | You have selected a profile which has separate      |
|------------------------|-----------------------------------------------------|
| support advanced alert | upper and lower alert settings, but the recorder    |
| settings"              | you wish to configure does not support this. You    |
|                        | will need to use a different profile, or use a      |
|                        | different recorder if this feature is important for |
|                        | this trip.                                          |

| "Logger cannot record<br>more than X readings"                     | You have selected a profile that requires the recorder to take more readings than fit into its memory. You will need to use a different profile, or use a different recorderif this feature is important for this trip.                                                                                                    |
|--------------------------------------------------------------------|----------------------------------------------------------------------------------------------------|
| "Password in profile<br>does not match logger<br>password"         | You have selected a profile with a password, and the password currently stored in the recorder is different. You will need to use the normal configuration process to remove the password; after that you can use the profile function to configure the recorder with the new password. If the recorder does not allow the password to be changed, you will need to use a different profile.                         |
| "A password cannot be applied to this logger"                      | You have selected a profile with a password, but<br>the recorder is factory configured so the user<br>cannot change or enter a password. You will need<br>to use a different profile that doesn't have a<br>password protection, or use a different recorder if<br>this feature is important for this trip.                                                                                                    |
| "Logger only supports<br>latched master alarm"                     | Recorders typically can have a setting applied that allows an alarm to reset if conditions go back to within specification. Some older TRID30-7 recorders do not support this feature, and if you attempt to configure such a recorder with a profile using this setting you will see this error. You will need to use a different profile or use a later model TRID30-7 if this feature is important for this trip. |
| "Profile logger type<br>does not match"                            | You are trying to configure a unit with a profile that was created for another model. A profile is specific to a recorder model, so you will need to use a different profile.                                                                                                    |
| "Lease expired. The<br>max. number of starts<br>has been reached." | You are trying to configure a unit which has no more trips left. You will need to use a different recorder.                                                                                                    |

# Quickly re-configuring LogTag®s

You can configure a LogTag<sup>®</sup> recorder without first displaying the configuration screen. To do this, you can use the "Quick Re-Configure" function from the LogTag<sup>®</sup> menu, and you will see the "Upload configuration" screen where a recorder will simply be re-configured with the settings used for the previous trip.

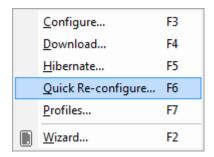

You can also use the "F6" function key.

There are certain rules when using this function:

- You can use multiple interfaces. Each LogTag<sup>®</sup> detected in an interface is re-configured with the same data used for its previous trip. Recorders do not have to be of the same model, and can each have different configuration settings.
- Re-configuration is only possible for recorders which used the "Push button" or the "Push button from hibernation" start method for their previous trip. If the recorder's previous trip was started by the date/time start method the quick re-configure option will result in an error message being displayed.
- If a recorder requires a password for configuration you will be requested to provide this password. If you enter an incorrect password, the configuration process will be aborted.
- If the LogTag<sup>®</sup> is still logging when you reconfigure it, you will be asked to confirm whether or not you wish to stop the current trip.

# Automatic Re-Configuration after Download

To process recorders even faster you can now set-up an option to re-configure a recorder with the same settings after it has been downloaded using the automatic download option.

This feature is set up in the <u>Automation section</u> of the general options by enabling the check box "Re-configure with same settings after automatic download".

Once enabled, a LogTag<sup>®</sup> is automatically downloaded once inserted in the interface cradle, and immediately re-configured with the same settings as the trip just completed. You will receive the following feedback once the configuration is complete:

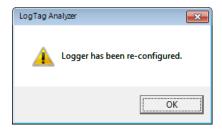

Please note this option only works when a LogTag<sup>®</sup> is automatically downloaded when inserted into the interface, i.e. the "Enable automatic download of readings from LogTags" option must be enabled, and the download triggered by inserting the recorder into the interface. This does not apply when the LogTag<sup>®</sup> is downloaded through the menu of by pressing F4.

A word of caution: If the LogTag<sup>®</sup> you have downloaded does not have a configuration password and has also finished logging, the only visual feedback on the PC will be after the recorder has already been re-configured for a new trip. You will only be able to access the data from the trip just downloaded on the PC, but not within the recorder. Therefore it is important you make sure the file location for storing data is always accessible to avoid loss of data.

# Hibernation - Prolonging battery life

If your LogTag<sup>®</sup> is not going to be used for extended periods of time you should set it to "Hibernation". While in "Hibernation" the LogTag<sup>®</sup> will consume minimal power, which will

extend the battery life when compared with leaving an idle LogTag® operating.

While a LogTag<sup>®</sup> is in "Hibernation" it will:

- Not record and store any new readings.
- Not activate the Alert and OK lights.
- Not respond to the START MARK button being pressed.

The only exception is when the LogTag<sup>®</sup> has been configured for 'Push button start from hibernation' in the configuration screen. In this case pressing the START MARK button will 'wake' the product and commence logging according to the configured settings. Not every model supports this feature.

To 'wake' a LogTag<sup>®</sup> from "Hibernation" to normal operation go through the usual process of Configuring a LogTag<sup>®</sup> for recording (see page 47).

To set a  $LogTag^{\circledR}$  to "Hibernation", select **Hibernate...** from the LogTag menu.

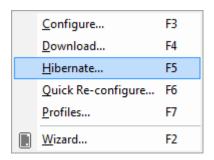

You can also use the F5 function key.

You will see this screen when hibernating a recorder.

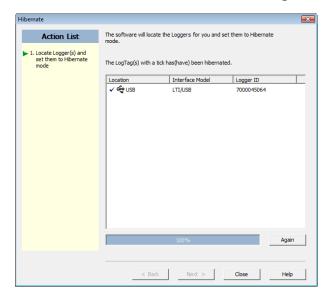

Figure 35: Hibernation successful

You will see one of the following pictures next to each of the items in the list:

- (no picture) indicates the LogTag<sup>®</sup> is still in the process of being hibernated.
- ✓ The LogTag<sup>®</sup> was successfully set to hibernation.
- $\times$  The software was unable to set the LogTag<sup>®</sup> to hibernation.

Once a LogTag<sup>®</sup> has been successfully set to "Hibernation" it should be removed from the Interface Cradle before pressing any other button. As soon as the software communicates with a LogTag<sup>®</sup> in "Hibernation", (for example through automatic download it will be returned to normal operation.

The extent to which the Hibernation will prolong the battery life of a LogTag<sup>®</sup> may vary between different models and versions of LogTag<sup>®</sup> products. Some LogTag<sup>®</sup> models may not support Hibernation.

# Chapter 5 Results from LogTag®s

Once a LogTag® has finished recording, you can

- download the data to a PC, using the LogTag<sup>®</sup> Analyzer software and an interface cradle,
- view and analyse the information and
- print the information or save it to other formats.

This chapter explains these steps in detail.

# In this chapter:

| Getting results from LogTag®s                        | 85  |
|------------------------------------------------------|-----|
| Saving LogTag® Data                                  | 86  |
| Analyzing the results                                | 95  |
| Combining charts onto a single chart                 | 118 |
| Automatically calculated statistics                  | 124 |
| Displaying statistics                                | 131 |
| Printing the results                                 | 131 |
| Sending a file by email direct from LogTag® Analyzer |     |
| Calling up previous results                          |     |
| Digital signatures                                   | 135 |
| How secure is my data                                | 137 |
| Viewing file properties                              | 138 |

# Getting results from LogTag®s

LogTag<sup>®</sup> products store all recorded data non-volatile memory. You can download the data as many times as you want, as long as the recorder is not re-configured or hibernated.

When you download the data, a file is **automatically** created in a pre-defined folder. Typically this is the C:\Users\User\Documents\My LogTag Data folder, but you can customise it to your requirements (see File and Folder Settings in File and Folder Settings on page 167)

Downloading data stored in a LogTag<sup>®</sup> does not erase the data from memory, however if you have enabled the "Automatically re-configure..." option you will no longer be able to access the data in the recorder once this process has started. In this case you need to open the data file to access the information.

If the LogTag<sup>®</sup> is currently recording while you retrieve the information, it will continue to record without interruption. If the recorder is in the process of taking a log you may see a slightly longer download time as communication pauses to allow the log to be taken.

There are three ways to retrieve the recorded results from a LogTag<sup>®</sup>:

#### · via automatic download

Slot the LogTag<sup>®</sup> into the interface cradle while the LogTag<sup>®</sup> Analyzer software is running (this can be in the background, or even minimized). If the automatic download feature is enabled, the software will automatically retrieve the recorded readings, save the information to your disk drive and display the information to you. While the software is automatically retrieving the readings you will see an animation, similar to the following picture.

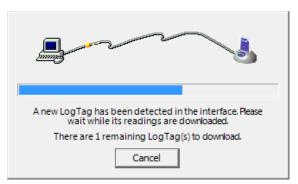

You can also enable the option to automatically re-configure the LogTag<sup>®</sup> with its current settings (see see Automatic Re-Configuration after Download on page 81).

#### · via the menu system

Click **Download...** from the **LogTag** menu.

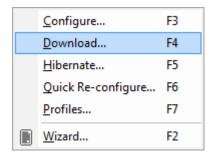

You can also press the **F4** function key.

#### • Using the Wizard

Click the LogTag<sup>®</sup> icon (■) on the toolbar or click on **Wizard...** from the **LogTag** menu.

The wizard will guide you through the necessary steps to retrieve the readings stored in the LogTag<sup>®</sup> and then offer to prepare the LogTag<sup>®</sup> for its next use. If you do not need to configure the LogTag<sup>®</sup> at this time you can cancel the process, however if you do not intend to configure units directly after downloading you may find it quicker to use the previous option.

Note: While the wizard is visible the "Automatic download" feature will be temporarily disabled. You will not be able to access any of the Wizards while an "Automatic download" is in progress.

# Saving LogTag® Data

This section shows the different ways data can be saved and presented to you.

## Saving LogTag® Data files

Every time you download a LogTag<sup>®</sup> Recorder to your computer the data are automatically saved to a file with a \*.ltd file extension (LogTag<sup>®</sup> Data). This type of file is unique to LogTag<sup>®</sup> data recorders and can only be read by LogTag<sup>®</sup> Analyzer software.

You can customise the conditions for which the file is generated in the **Edit - Options** window:

- You can determine the file's name by specifying the key details about the recorder it was downloaded from (see File Name on page 169)
- You can decide if existing files with older data should be overwritten or kept (see Uniqueness on page 174)
- You can automatically have files sent to email recipients and FTP sites (see Automation on page 149)
- You can decide which additional other file formats are created (see Exports and Reports on page 175)

You can also save all or part of the data in other files to make them accessible to other users (for example as Selected LogTag® Data files (\*.sltd) and PDF files).

Please refer to the respective sections in this user guide for more information.

## Saving a Multi Chart file

If the main LogTag<sup>®</sup> Analyzer window currently displays a Multi Chart as explained in Combining charts onto a single chart, you can save the current configuration by clicking on the toolbar icon or selecting Save from the file menu. Select a file name and location for your Multi Chart file. The file extension for Multi Chart files is "\*.multi".

A Multi Chart file does not contain any recorded data. Instead, it contains a collection of information that describes which data files need to be opened, and in which relation to each other the data inside these files should be displayed, such as chart colors and time offset when Shifting chart start times.

Therefore, if any of the data files referenced in a Multi Chart file are renamed, deleted, or moved to a different folder, this Multi Chart file will display error messages.

A Multi Chart file must be saved in the same folder as the individual data files. It is not sensible to store relative path information inside the file, as it would make it difficult to email a Multi Chart file if the recipient would have to re-create the exact folder structure as the sender for the file to be displayed. From version 2.4 onwards you can select any folder

for storing your Multi Chart file. If this file references \*.ltd files not stored in this folder, a dialogue box will appear requesting you to confirm that all files will be copied to the chosen folder.

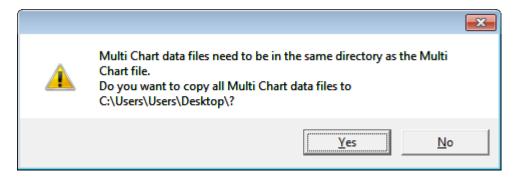

Figure 36: Confirm Multi Chart file copy

Any <u>annotations</u> added to the Multi Chart display are saved in a separate annotation file with the file extension ".anno". This file must be located in the same folder as the Multi Chart file to be included in the Multi Chart display.

To open a previously saved Multi Chart configuration file, click on the \*\*toolbar icon or select **Open...** from the **File menu**, then select the "\*.multi" file to be opened.

To save a Multi Chart file under a different name, select the Save As... command from the File menu and enter a new file name.

Note: You can save a Multi Chart file as a PDF, but not as any of the other export file types.

LogTag<sup>®</sup> indicator products such as the TICT or TIC20 do not have date/time related readings and therefore do not appear on the multichart.

# Selected LogTag® Data files (\*.sltd)

Users can save a file, which when opened again, will only display a selected time window of the recorded data. The time window of this "Selected LogTag<sup>®</sup> Data" file is defined through the zoom settings of the currently active tab, or can be entered in the dialog box displayed when the "Save as..." command from the File menu is chosen with 'Selected LogTag<sup>®</sup> Data (\*.sltd)' as the file type.

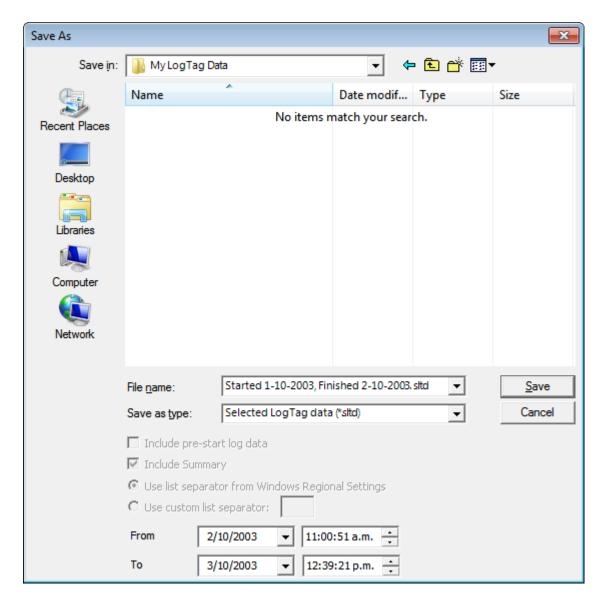

Figure 37: Saving a file as a \*.sltd file

Select a file name and location for your file.

The chart of this file, which contains pre-start readings, has been zoomed to show only a small proportion of the readings:

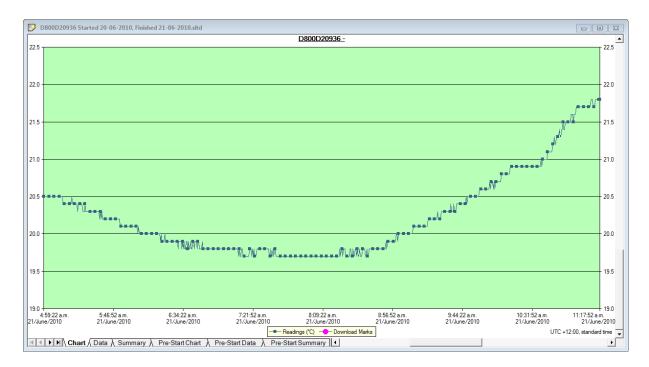

Figure 38: Zoomed chart display

The window slider shows there are still readings earlier and later than the displayed data.

When saved as a \*.sltd file, it will be automatically re-opened and now only displays the previously zoomed readings. You will note that the pre-start readings are no longer displayed and you cannot zoom out or display any readings before and after the selected time frame.

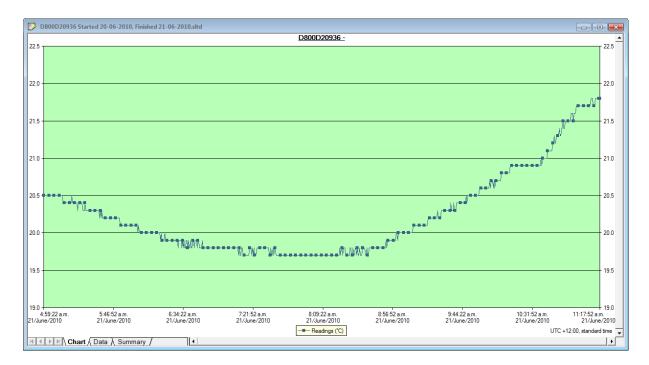

Note: Those readings which are no longer displayed are still present in the file. Any \*.sltd file can be saved as a \*.ltd file, and when re-opened, all readings taken by the recorder during this trip will become available for viewing.

This can also be achieved by simply re-naming the file from \*.sltd to \*.ltd.

Files with a \*.sltd extension cannot be read by versions of LogTag<sup>®</sup> Analyzer earlier than 2.0, they can however be read once renamed to \*.ltd.

\*.sltd files can also be opened directly from email attachments or by double clicking the file in Windows Explorer, as the installer forLogTag<sup>®</sup> Analyzer registers this file extension and associates it with LogTag<sup>®</sup> Analyzer.

For TRID30-7F and TRED30-7 the \*.sltd files no longer show the summary tab.

## Saving a file for use in spreadsheets

Occasionally you may wish to export a LogTag<sup>®</sup> data file so you can analyse it in more detail using a spreadsheet program such as Microsoft<sup>TM</sup> Excel. You can choose between a few different options to achieve this:

• You can use the **File - Save as** command from the menu, and select the \*.csv option. You can include pre-start data by ticking the box.

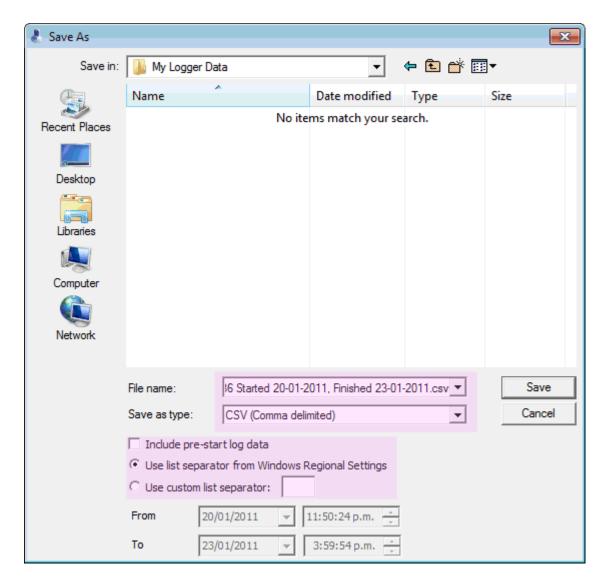

CSV files can be read by most spreadsheet programs.

Please note that files created by LogTag<sup>®</sup> Analyzer may not always be true CSV files (**C**omma **S**eparated **V**alues), as they use the list separator from the Windows operating system. It does however mean the file can be opened with MS Excel without going through the data import facility. To create a true CSV file select "Use custom list separator" and enter a comma in the adjacent field. You can also use the custom list separator to generate files for applications which require other list separator characters.

• Select the Data tab and press CTRL-C or choose Edit - Copy from the menu. Open an empty worksheet in your spreadsheet program and select CTRL-V or choose Edit

- Paste from the menu. The data will be pasted in the cells and you can save the file in the format of your spreadsheet program.
- Automatically export the data into a CSV file when a recorder is downloaded. Please see Exports and Reports on page 175 for further details.

LogTag<sup>®</sup> Recorders also offer a conversion program, which you can use to bulk convert \*.ltd files to \*.csv files. You can download this utility called LogTag<sup>®</sup> *Convert* from the software download page at http://www.logtagrecorders.com/software/download.php.

#### **PDF files**

LogTag<sup>®</sup> Analyzer can save the currently active LogTag<sup>®</sup> data window to a PDF file. One single file will be generated which contains chart images, summaries and a data list.

PDF files can be generated automatically, or by selecting **Save as** from the **File** menu. Select a file name and location for your PDF file. Automatic generation of PDF files is enabled in the section about **Exports and Reports** on page 175. Here you can also define the composition of the PDF file.

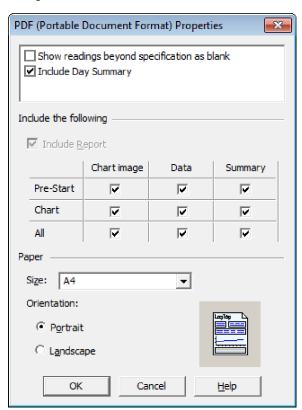

Click the Customize\*,pdf button; the following dialogue window is displayed, allowing you to select which content of the PDF file will be created.

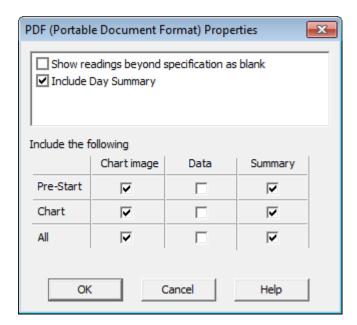

Note: Only one single Data listing will be created. Depending on which sections are enabled, pre-start only, chart only or all readings will be included.

Note: The report page is always included in the PDF. For display recorders, the day summary will also be always included.

Each section can be identified by its heading. If a chart is zoomed, the PDF file will also contain a zoomed setting.

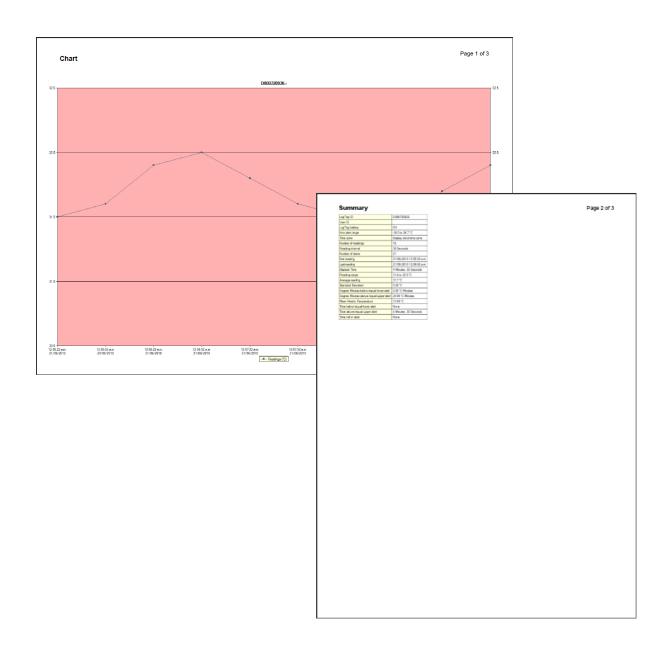

# Analyzing the results

Data are displayed and analysed in **file windows**, which appear inside the main LogTag<sup>®</sup> Analyzer window. Each file window displays the data of a single recorder and has a series of tabs along the bottom. Clicking on a tab changes the way the information is displayed; different windows can display different tabs.

You can activate Multi Chart display, and all open file windows are combined into a single window. You can find more information about this feature in Combining charts onto a single chart on page 118.

These are the different ways to display the information in the file windows.

Table 12: Tab summary

| Tab selected         | Information displayed                                                                                                    |
|----------------------|----------------------------------------------------------------------------------------------------|
| Report Tab           | A summary display of the downloaded data, including a summary of the important trip information and an overview graph.            |
| Chart (or Log Chart) | A display of the data in a humidity and/or temperature versus time chart.                                                         |
| Data                 | A listing (spreadsheet style) of the time versus humidity and/or temperature data.                                                |
| Summary              | A summary of the data, including averages, ranges, alert results, LogTag <sup>®</sup> identification data, and other information. |
| Day Summary          | A summary of the day statistics for display recorders.                                                                            |
| Day Summary Chart    | A display of the minimum/maximum data in a temperature versus time chart; for the iS0°Tag indicator only.                         |
| Pre-Start Chart      | Same as the "Chart", but limited to only show pre-start readings.                                                                 |
| Pre-Start Data       | Same as the "Data", but limited to only show pre-start readings.                                                                  |
| Pre-Start Summary    | Same as the "Summary", but limited to only show pre-start readings.                                                               |
| All Chart            | Same as the "Chart", but showing both regular and pre-start readings.                                                             |
| All Data             | Same as the "Data", but showing both regular and pre-start readings.                                                              |
| All Summary          | Same as the "Summary", but showing both regular and pre-start readings.                                                           |

The most used tabs will typically be the report tab or the chart tab, as the information displayed in either of them gives an instant overview of the data, whether just recorded and downloaded from a LogTag<sup>®</sup>, or retrieved from previously stored data files.

In some cases not all tabs previously described will be displayed. You may for example see only Report, Chart, Data and Summary, if the LogTag<sup>®</sup> has been configured not to record any pre-start data.

Note: Indicator products such as the TICT or TIC20 only display the Report and Day summary tabs. The iS0°Tag indicator displays Report, Log Chart, Data, Day Summary and Day Summary Chart tabs.

The following sections describe each type of information display (Report, Chart, Data, Summary, Day Summary and Day Summary Chart) in more detail.

#### **Chart Display**

Clicking on the **Chart** tab presents the information in the file window as a 2-D line chart with markers. When you first start LogTag<sup>®</sup> Analyzer, this tab is activated by default, but you can change this in the **Options**.

Note: for iS0°Tag indicators this tab is called **Log Chart**, so it can be distinguished from the **Day Summary Chart** ().

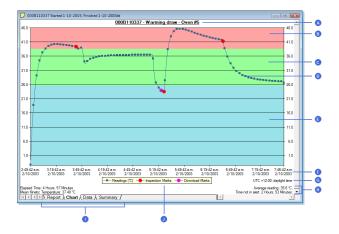

Figure 39: Chart display

A Chart title

B Above alert area

C No alert area

D Graph line

E Below alert area

F Time line

G Time zone

H Chart Statistics

Tabs

J Chart legend

You can see how humidity and/or temperature changed over time. If you want to see parts of the graph in more detail, you can zoom in and display a smaller section of the data. Move the cursor to the upper left corner of the area you wish to magnify, hold down the left mouse button and move the cursor so it covers the area you wish to see:

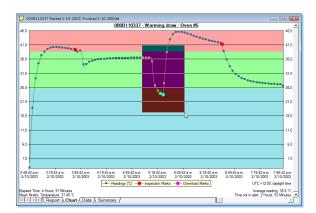

Figure 40: Chart display while zooming with the mouse

When you release the left mouse button, the area highlighted now fills the window:

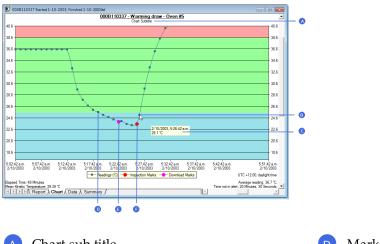

- Chart sub-title
- Mouse cursor on data point
- Tooltip

- Marker
- Download mark
- Inspection mark

Depending on the zoom level not every data point may have a marker displayed. LogTag® Analyzer intelligently adjusts the display of markers so the graph line is still visible. These markers can also be turned off, and their appearance can be altered. You can learn more about this in the Charts Section. You can also see a number of other marks. Inspection marks are recorded in the LogTag®'s memory each time its START MARK button is pressed. Download marks are recorded in the  $LogTag^{\mathbb{B}_{l}}$ 's memory each time it is downloaded to a PC.

When the mouse pointer is moved over the chart, a tooltip is displayed near the mouse pointer (as shown in the example). It displays the reading closest to the mouse pointer

position. If the readings are very close together, you may want to zoom in further and then inspect individual readings with the help of tooltips.

The tooltip will always show date and time of the recording, even when elapsed time is chosen for the x-axis display. This will allow you to get the date and time information quickly without having to change the setting in the options for Charts.

You can add annotations (Chart annotations) and a subtitle (Chart subtitle) to the chart.

The chart area displayed in the window can now be copied to the clipboard by either selecting a picture of the highlighted area can be placed on the clipboard. This picture can then be pasted into any Microsoft Windows® application. For example, if you are writing a letter and want to illustrate a point based on chart data from a LogTag®, you can paste the picture of the chart directly into the letter.

You can change the appearance of all charts permanently by changing the options in <a href="Charts"><u>Charts</u></a>. If you wish to temporarily change the appearance of only a single chart in the file window you can use the context menu, which is accessed by right clicking while the mouse cursor is in the graph area.

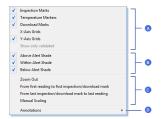

- A Appearance controls
- B Shade controls
- C Zoom controls
- Annotations

The appearance controls influence general items on the chart, such as turning on and off marks and grid lines; these can be useful for finding information on the chart easier. Clicking on an enabled item will disable it and vice versa.

The shade controls can be used to highlight the alert and non alert areas of the chart for easier identification.

You can use the zoom controls to define which part of the data is displayed on screen (see <u>Zoom Control</u>) and the Annotation menu to display text on the chart (see <u>Chart</u> annotations).

#### **Zoom Control**

#### Manual Scaling

You can zoom into any detail of the chart by using your mouse, until you only see a single reading. If you want a more refined control over the temperature and humidity scale or the range of readings displayed you can use direct data input from the context menu.

Right clicking anywhere on the chart area and select **Manual Scaling**. The following dialog will be displayed:

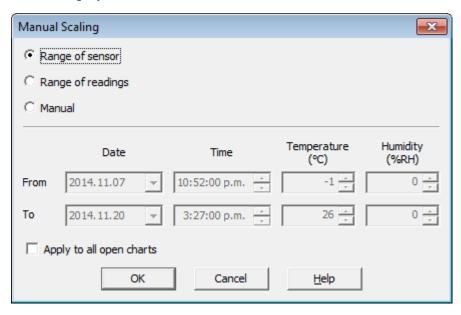

#### You can select:

- Range of sensor; the chart is zoomed to the minimum and maximum values for each sensor. These values are dependent on the recorder model.
- Range of readings; the chart is zoomed to the minimum and maximum reading values
- Manual Scaling; this option lets you specify the date/time range, temperature and humidity ranges (if applicable) for the chart display. Initially the dialog shows the current zoom settings.

If you select the check box **Apply to all open charts**, these settings will be applied to all currently open charts as follows:

• The Y-axis scaling (temperature and humidity) will be applied to every open chart.

Range of sensor and Range of readings use the currently active chart's sensor range

or reading range for all charts. If you want each chart to display its own sensor or reading range, please select the corresponding option in **Default Zoom** in the chart options.

- The X-axis scaling (time) will be applied to every chart with readings inside the selected time frame, including pre-start readings.
  - If a chart's readings fall completely inside the specified range, the X-axis will not be scaled.
  - If a chart's readings fall partially inside the specified range, the X-axis will be scaled so only those readings inside the range will be displayed.
  - A chart will always display the readings at the time they were recorded. As a result the first and last readings may not always align perfectly with the selected time frame, particularly with long log intervals.
- No scaling will be applied to files where the active tab is the summary tab, day summary tab or one of the data list tabs.

The zoom range is also not applied to TIC20 and TICT indicator products.

If you clear the check box **Apply to all open charts**, the chosen settings will only be applied to the currently active chart.

Click to apply your selected settings.

To return to the previous zoom level, use the Zoom Out ( ) command in the <u>Edit menu</u>, on the <u>toolbar</u> or by right clicking anywhere on the graph area and selecting **Zoom out** in the context menu. You can do this individually for each chart.

#### Inspection and download mark zoom

You can also zoom directly to certain parts of the chart by using the inspection mark zoom icons on the toolbar and in the context menu.

## Zoom out

Zooms out one level of the chart in the currently active window. If you are displaying a chart and this function is not available, then all available data are already being displayed and you cannot zoom out any further.

## Zoom to inspection marks

This zooms the chart so readings are shown between the oldest reading recorded and the first inspection mark that exists in the data. If this function is not available then there are no inspection marks in the data currently being displayed.

The next two commands will not be available until this command is activated.

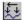

#### 🔛 Previous inspection mark group

This zooms the chart so readings are shown which were recorded between the first inspection mark currently being displayed and the previous inspection mark.

This function is disabled when either the oldest reading is already being displayed, or the "Zoom to inspection marks" function has not been activated.

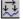

#### Next inspection mark group

This zooms the chart so readings are shown which were recorded between the last inspection mark currently being displayed and the next inspection mark.

This function is disabled when either the newest reading is already being displayed, or the "Zoom to inspection marks" function has not been activated.

In addition to zooming out and manually scaling the chart the context menu gives you some additional functions not available through the toolbar.

#### From first reading to first inspection/download mark

This zooms the chart so readings are shown between the oldest reading recorded and the first inspection mark **or** download mark that exists in the data. This is different from the "Zoom to inspection marks" feature as it also evaluates download marks. You can use this function to look at the first set of data where a recorder is downloaded more than once during a trip, for example in a cold chain transport where goods are transferred from a cargo ship to a distribution truck and you are only interested in the shipping portion of the trip.

#### From last inspection/download mark to last reading

This zooms the chart so readings are shown between the last inspection mark or download mark and the newest reading in the data. This is different from the "Zoom to inspection marks" feature as it also evaluates download marks. You can use this function to look at the last set of data where a recorder is downloaded more than once during a trip, for example on a distribution truck which has multiple drop off points and you are only interested in the last portion of the trip.

If either of the two menu points are greyed out you are either already looking at this part of the data, or there are no inspection or download marks present.

In the General section of the Options you have the opportunity to define either of these two settings as the default when files are opened or recorders are downloaded.

#### **Chart annotations**

To include additional information in your chart you can add chart annotations. These will be displayed and printed with your chart. Click the right mouse button at the location where you want to add the annotation. The context menu will open, allowing you to select **Annotations**.

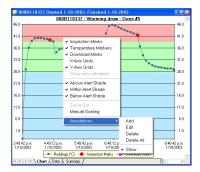

Figure 41: Chart context menu

Select **Add**, enter the annotation text and click . The annotation will be displayed in the chart. When you zoom the chart display, the annotation will stay on screen as long as the point to which the annotation was attached is also displayed.

To edit an annotation, click the right mouse button while the cursor is at the annotation's location and select **Edit** from the annotations menu. Edit the text and click ok to display the edited annotation.

To delete an annotation, click the right mouse button while the cursor is at the annotation's location and select "Delete" from the annotations menu. The annotation will be deleted. To delete all annotations, select **Delete All**.

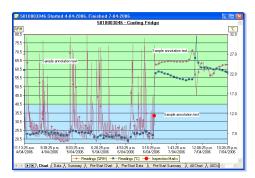

Figure 42: Chart with annotations

Selecting the "Show" command from the Annotations popup context menu will show or hide all of the annotations on the chart.

To save the annotations, click the toolbar button or select the **Save** command from the <u>File</u> menu. The annotations will be saved in a file with the same name as the data file and the file extension ".anno".

When saving annotations in Multi Chart mode, the software will ask you to specify a file name for the Multi Chart configuration, if you are saving this configuration for the first time.

Note: The contents of the original file are not changed. If the ".anno" file is accidentally deleted, the annotations will no longer be displayed, but the recorded data will still be intact.

#### Chart subtitle

The chart subtitle is displayed and printed underneath the chart title.

To edit the subtitle, right-click on the area above the chart and select **Edit Chart Subtitle** from the popup context menu.

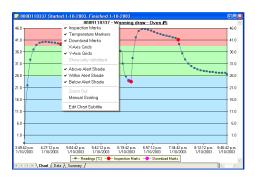

Figure 43: Chart title context menu

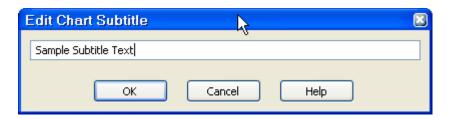

Enter or modify the text, then click to display the edited subtitle. To remove the subtitle, delete the text in the Edit Chart Subtitle dialog and click .

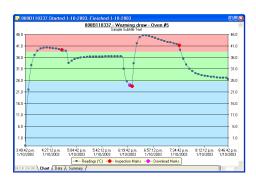

Figure 44: Chart with subtitle

To save the chart subtitle click on the  $\blacksquare$  toolbar icon or select the <u>Save</u> command from the <u>File</u> menu.

If the LogTag<sup>®</sup> Analyzer application is in Single Chart mode, the subtitle (and annotations) for the currently active chart will be saved in a file with the chart file name and the file extension .anno.

In Multi Chart mode, the subtitle is saved in the Multi Chart configuration file (file extension .multi). If you are saving the configuration for the first time, you will be asked to specify a file name for the Multi Chart configuration.

## Report Display

The Report display provides a convenient and quick way of seeing all important information for a trip in one single screen.

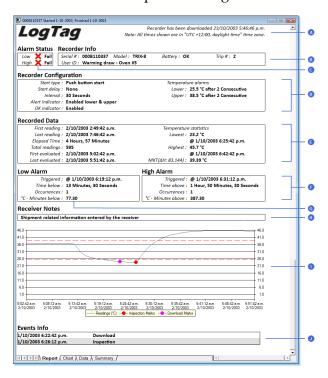

Figure 45: Report Tab

- A Download and time zone information
- B General information
- C Alarm pass/fail
- Configuration information
- E Trip information
- F High Alarm information

- G Low Alarm information
- H Receiver notes
- Graph area
- Event information

The graph area shows a smaller version of what you see in the chart tab. The zoom controls are linked to those in the chart tab; if you zoom in to a particular area on the report's chart area, the same area will be displayed in the chart tab and vice versa. You can use the same zoom controls as in the chart, with some exceptions to the context menu controls.

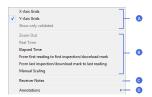

Figure 46: Report context menu

- A Grid control
- B Zoom control
- C Receiver notes
- Annotations

The grid and zoom controls as well as the <u>annotation function</u> work the same as they do in the <u>chart tab</u>. Annotations added in the chart tab will be displayed in the report chart and vice versa.

When you select **Receiver notes** an entry dialogue box will open where you can add text, which is displayed in the report's **Receiver Notes** section every time the file is opened.

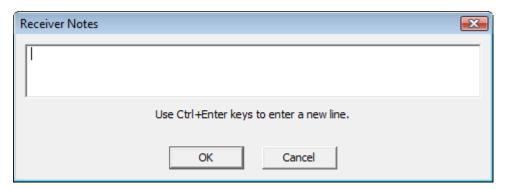

These notes are stored in the "\*.anno" file together with the chart annotations. This file must be present in the same directory as the "\*.ltd" file.

The **Events Info** section lists all events that have taken place during the trip. You will see if a recorder has been downloaded previously, when an inspection mark was placed, when readings were paused or when the clock was manually changed on a recorder with a display. For each block of paused readings in a USB recorders only the first and last reading are shown.

If you enlarge the width of the window sufficiently, the report will be displayed in landscape format.

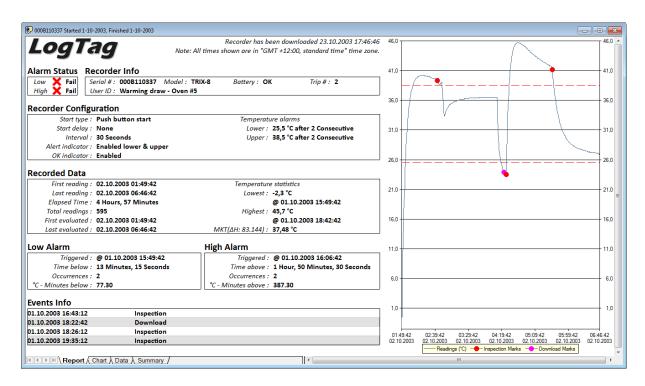

Figure 47: Report tab in landscape format

#### Indicator products

The report will have a different look for TIC20 and TICT products, since they do not store continuous temperature data:

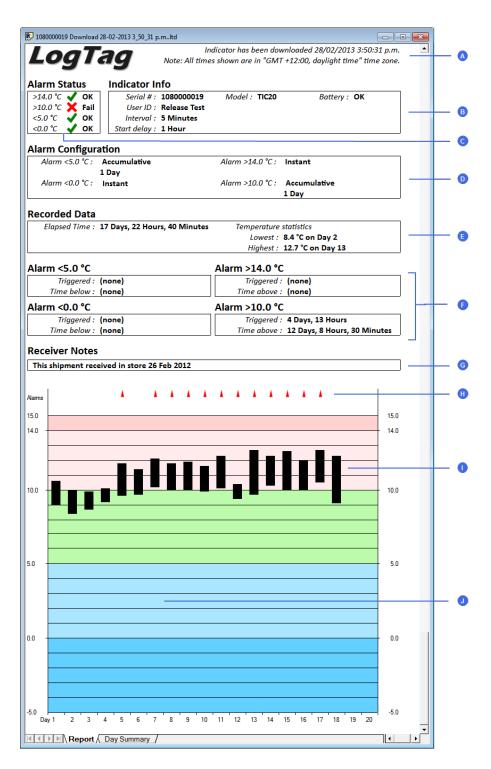

Figure 48: Report tab for TIC20 and TICT products

- A Download and time zone information
- B General information
- C Alarm pass/fail
- Alarm Configuration information
- Trip information
- Alarm information
- G Receiver notes
- H Alarm trigger events
- Temperature bars
- Graph area with alert shading

The iS0°Tag indicators feature two charts instead of the temperature bars.

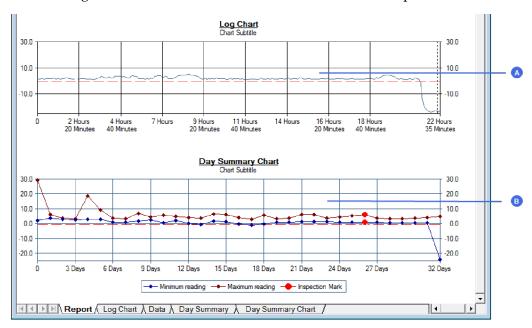

Figure 49: Chart display in Report tab for iS0°Tag indicators

- A Log Chart
- B Day Summary Chart

## **Data Display**

When you click on the data tab the readings are displayed in a list in chronological order from top to bottom, also showing index, date & time and elapsed time. On the list you can also identify any special marks attached to the reading, such as download marks (identified through purple background) and inspection marks (identified through red background). The colour of the text identifies if a reading has been above the upper alert value (red),

below the lower alert value (blue) or within specification (black). You can scroll through the readings with the arrow, page up/down, home and end keys, or use the mouse to move the readings with the scroll bar.

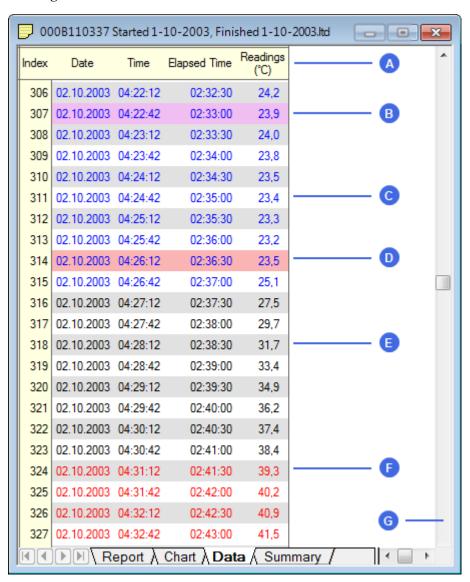

Figure 50: Data tab

- A List header row
- B Reading with download mark
- © Reading below lower alert value
- Reading with inspection mark
- In spec readings
- F Reading above upper alert value
- G Scroll bar

The data tab will only display those readings shown on the corresponding chart. If the chart is zoomed in, the data tab gives access to only the zoomed readings. You cannot use the scroll bar or arrow keys to display readings before or after the currently zoomed readings.

The list grid can be copied to the Windows clipboard and pasted into other windows applications such as spreadsheets, including the list header row. When the corresponding chart is zoomed in, only those values will be copied.

The zoom controls available for the chart tab are inactive in the data tab.

## **Summary Display**

The summary tab offers a brief statistics overview of some of the important trip data. You can customise the statistical data you wish to include in this tab in the Options dialogue for the Summary Statistics on page 144.

The first section shows the data for the complete trip, regardless of whether or not the chart is zoomed in. The second section is only displayed if the chart is zoomed in, and displays the statistics for only the zoomed readings.

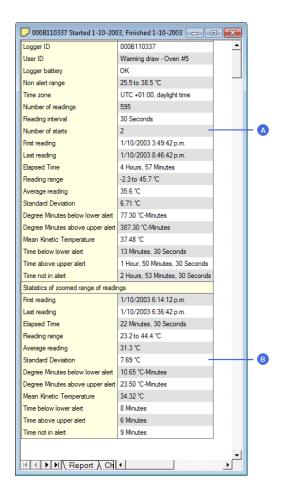

Figure 51: Statistics tab

- A Statistics summary for entire trip
- B Statistics for zoomed readings

If there are readings beyond the limits of the sensor within the time interval displayed, the statistics for this interval will show "\*\*".

The zoom controls available for the chart tab are inactive in the summary tab.

If inspection marks are present in the data, statistics summaries for each of the inspection mark groups in the data can be seen amended to the end.

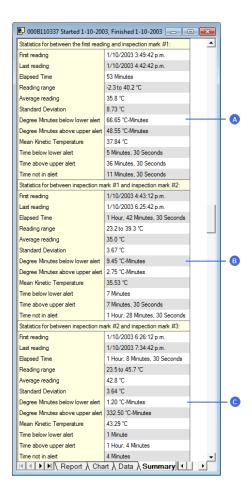

Figure 52: Statistics tab when inspection marks are included

- A Statistics summary for first inspection mark group
- B Statistics summary for second inspection mark group
- O Statistics summary for third inspection mark group

The list grid can be copied to the Windows clipboard and pasted into other windows applications such as spreadsheets, including the list header row.

# **Day Summary Display**

The day summary tab is displayed for LogTag®s with an integrated statistics memory.

# LogTag® recorder products with display

For these recorder models the day summary display shows the history of up to 30 days, arranged into 24 hour periods, with information about maximum and minimum values for the day, and if alarms have been triggered on those days.

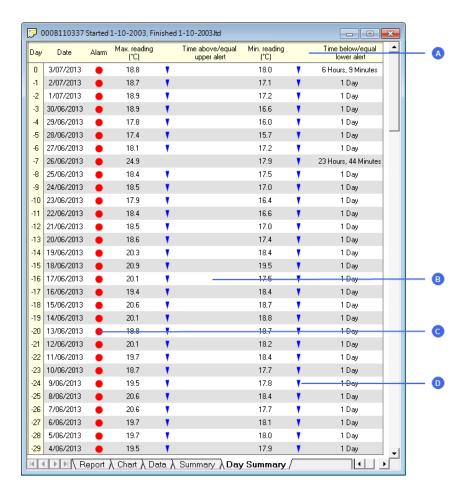

Figure 53: Day summary for recorders with display and statistics memory

- A Day summary header row
- B Summary grid
- C Alarm marker
- BelowAlarm level marker

The Day summary grid can be copied to the Windows clipboard and pasted into other windows applications such as spreadsheets, including the header. row.

## LogTag® indicator products with display

These indicator products have multiple alarm levels. Time above or below each alarm level is displayed, with information about maximum and minimum values for the day, if alarms have been triggered on those days and how much time elapsed on that day until the alarm was triggered.

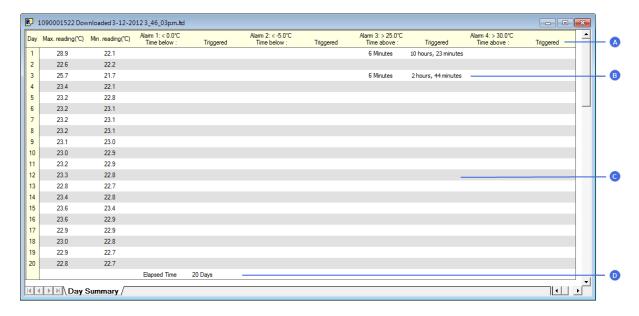

Figure 54: Day summary for indicators with statistics memory

- A Day summary header row
- Alarm duration and trigger time
- © Summary grid
- Total time monitored

The Day summary grid can be copied to the Windows clipboard and pasted into other windows applications such as spreadsheets, including the header. row.

# **Day Summary Chart**

iS0°Tag indicators show a tab not available for other types of indicators or recorders. It shows the minimum and maximum recorded temperature values for each day the indicator was running in form of a 2D line chart.

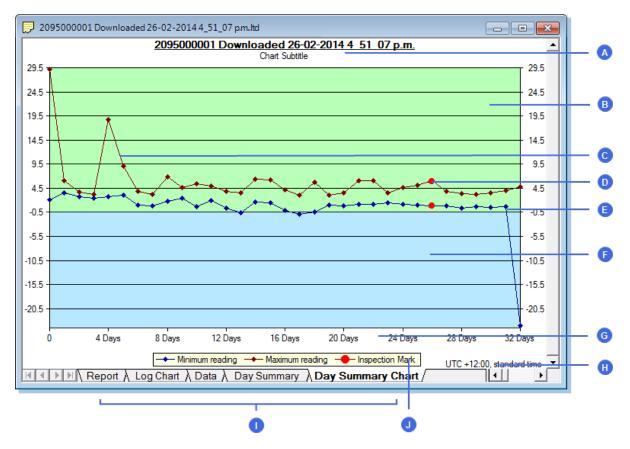

2

Figure 55: Day Summary Chart tab for iS0°Tag indicators

- Chart title and subtitle Below alert area No alert area Time line Maximum reading graph Time zone
- Inspection mark Tabs Chart legend Minimum reading graph

What you can do on this chart is almost identical to the Chart tab; tooltips show the data for each you can zoom in and out, you can place annotation marks and manually scale the chart. There are, however, some exceptions:

- There are no download marks. To download an iS0°Tag with LogTag® Analyzer it must first be stopped, hence a download mark can never be recorded.
- Real time shows an approximation of the date in which minimum and maximum values were recorded. The iS0°Tag's 24 hour day period starts at the time of the day the

indicator is activated, not at midnight. If you wish to make this chart reflect accurately at what time the days rolled over you must switch to **Elapsed time**.

- The data points are linked by a line for visual appearance only.
- An inspection mark is recorded against a day, not a specific sample.
- Average and multichart buttons have no effect on this tab.
- Since the data points don't represent readings, there is no chart statistics display

# Combining charts onto a single chart

To overlay multiple charts in one view, select the Multi Chart ( ) command. All charts that are currently open will be displayed together. Additional files opened while in Multi Chart mode (including data downloaded from LogTag<sup>®</sup>s) will be added to the display.

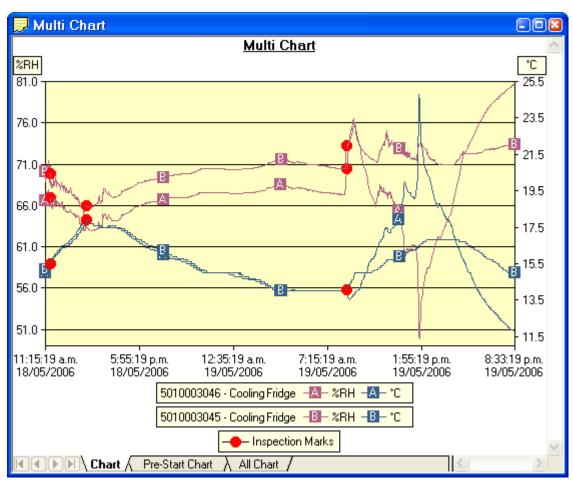

Figure 56: Two charts combined into a multi chart

Each of the individual charts will be displayed with a letter symbol to allow you to tell them apart. The legend contains an entry for each chart showing the chart name and the corresponding letter.

You can change the background color for the Multi Chart display through the Charts section in the Options Window (see Charts on page 146).

To remove charts from the Multi Chart display, use the Single Chart ( ) command to switch to Single Chart mode, then close the files you don't want to display. Select the Multi Chart ( ) command to switch back to Multi Chart mode.

You will notice that the Data and Summary tabs are not available in the Multi Chart display. If you require additional information about the chart data, activate the display of the desired statistics on in the Chart Statistics section in the Options Window (see Chart Statistics on page 145). The chosen values will be displayed separately for each chart.

You can also view Min, Max and Average Charts, and select other options.

## **Changing Chart Colours**

By default, all charts in the Multi Chart display are displayed in the colors specified in the Charts section within the Options Window (see Charts on page 146).

To change the display color of individual charts/sensors, move the mouse pointer over a chart until the tooltip is displayed. Right-click, then select **Change Chart Color** from the popup context menu.

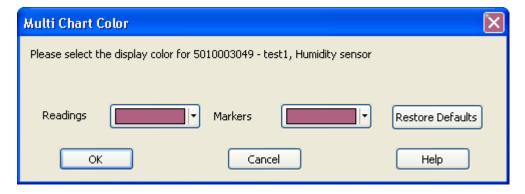

Select the desired colors for the chart readings and markers in the color selector boxes. To restore the default color as specified in the Options window select the **Restore Defaults** command.

## Shifting chart start times

For easier data comparison, chart start times can be shifted in Multi Chart display. There are two ways to shift a chart along the time axis:

1. Move the mouse pointer over the chart until the appropriate tooltip is displayed. Right-click, then select the "Shift Chart" command from the popup context menu. This will cause the following dialog to be displayed, where the new start time and date can be entered, or the chart can be revert to its original date/time by selecting the "Original start time" button. Click the OK button to display the change.

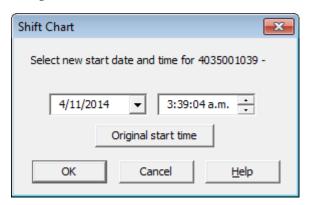

2. Press and hold the CTRL key, left-click on the chart you would like to move, and drag the chart to new the position.

An additional time axis is displayed for each shifted chart indicating the corresponding time in relation to the original start time.

Note: Shifting a chart will not change any of the original recorded data, only the location the data is displayed in relation to other charts within the Multi Chart display will change.

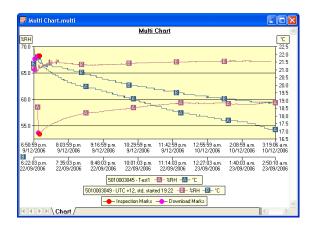

Figure 57: Multi chart with different time axes

#### **Aligning Charts**

Select **Align Charts** from the popup context menu to automatically align all charts in the current Multi Chart window.

The charts are aligned to the earliest start time:

- Chart tab: All start times are aligned.
- **Pre-start Chart** tab: All charts with Pre-start readings are aligned to the earliest Pre-start reading.
- All Chart tab: Charts are aligned to the earliest reading (Pre-start reading if any Pre-start readings have been recorded for the chart).

Every chart is assigned a different color and a time axis is displayed to illustrate the original start time. You can display the elapsed time instead of the date/time by selecting the **Elapsed Time** option in the Chart Options dialog (see Charts on page 146) or clicking on the elapsed time toolbar icon ().

Aligning charts in one tab will also influence how these charts are represented in the other tabs. If for example you select **Align Charts** in the **Chart** tab, and switch to the **All Chart** tab, you will notice that the charts are now aligned at a new origin, with all pre-start readings to the left and all readings to the right of this origin. The charts in the **Pre-start** tab are aligned with the last pre-start reading to the right.

To revert to the original start times for all charts, select  $\leq$  in the toolbar to switch to Single Chart mode, then switch back to Multi Chart mode with  $\geq$ .

#### Special Chart Tabs

When you select the average tab light command in the toolbar, up to three additional chart tabs will be shown, with the Chart Average tab highlighted:

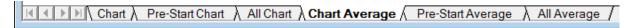

These chart tabs display graphs calculated from the **Chart**, **Pre-Start Chart**, and **All chart** tabs and show minimum, maximum and average value graphs. Changes in either of the three original data displays, such as adding a new file and aligning or shifting charts, result in a re-display of the corresponding **Min/Max/Average** tab, e.g. if one of the charts in the **Pre-Start Chart** is shifted, the **Pre-Start Min/Max/Average** chart would redraw showing graphs based on the updated values.

You can annotate these special chart tabs in the same way as other chart tabs; such annotations will be visible in the other chart tabs and are stored with the multi chart when saved.

Please note that following behaviour applies to these special chart tabs:

- Zoom settings will not be transferred to the Average tabs.
- Download marks and inspection marks will not be displayed in the "Average" tabs.
- Non-validated readings and re-calibrated readings will not be displayed with the special attributes, even if set in the options. If you have chosen to show non-validated readings, they are included in the minimum/maximum/average calculations, otherwise not.
- To avoid memory overflows there are some restrictions regarding the maximum allowed time span of the charts in a multi-chart. These restrictions vary with logging interval, should you try to add a chart outside the allowed range following dialogue box will appear:

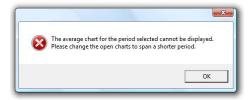

In this case the multi chart will disassemble, so you can close the window whose chart you no longer want to display, and re-assemble the multi-chart by clicking on .

• If one or more of the charts have sections with readings outside the  $LogTag^{(B)}$ 's sensor range,  $LogTag^{(B)}$  Analyzer is unable to calculate the minimum, maximum and average

- values, and those sections of the graph will not be displayed. This will likely result in a "broken" graph line, regardless of whether **show readings beyond specifications** in the Charts section in the Options Window is enabled or not (see Charts on page 146).
- Due to the large number of calculations performed in this feature, specifically when opening large numbers of charts spanning long periods, having the average tabs displayed can occupy large amounts of memory and run slow. Therefore we recommend only turning the feature on when required.

Clicking on the highlighted average tab command will turn the average tabs off. Selecting the single charts command in the toolbar while the average charts are active will disassemble the multi chart, and when switching back to multi chart the average tabs will be displayed again until turned off.

#### **Behind The Scenes**

To create some meaningful results, LogTag<sup>®</sup> Analyzer uses a special trend line process to calculate the minimum, maximum and average values across multiple charts, rather than a histogram. It is important you understand this mechanism, so you can interpret the displayed readings correctly.

This is an example of two LogTag<sup>®</sup>s, one with a 5 minute log interval (A) and the other (B) logging every 2 minutes.

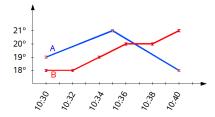

Figure 58: Multichart data - as recorded

Before the data are displayed in an average tab, LogTag<sup>®</sup> Analyzer normalizes every chart's readings so they fall in line with the logging interval of the LogTag<sup>®</sup> with the shortest log interval, in this case unit (B). It does not shift any charts, but rather calculates a theoretical value for those reading times by linear interpolation. Interpolation determines probable environmental conditions, i.e. what the LogTag<sup>®</sup> would have recorded if taking a reading at that time.

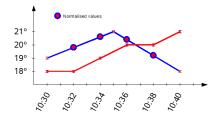

Figure 59: Multichart data - normalised

Without this method, it would not be possible to compare LogTag<sup>®</sup>s with different log intervals, or units that have the same log interval, but were started at different times.

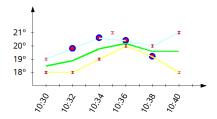

Figure 60: Multichart data - normalised min/max/average curves

As a result of this process, absolute values for minimum and maximum may not always be shown if they do not fall on normalized times, as seen in the example at 10:35 - despite 21°C being the maximum it will not be displayed as it is not a normalized value.

Note: The charts in above example are based on LogTag<sup>®</sup>s started at the same time. If unit (A) had been started earlier, depending on the start time unit (B) may also have its readings interpolated. To ensure the chart with the shortest log interval always has its real values shown, please use the **Aligning Charts** function from the context menu.

# Automatically calculated statistics

When a file is displayed either from downloading or from calling up a stored data file, the software will automatically calculate and display some statistics of the recorded data. These statistics are shown on the corresponding Summary tab and are also calculated for each sequence of data points between the inspection marks.

If any readings within the time interval are beyond the limits of the sensor, the values for Average Reading, Standard Deviation, and Mean Kinetic Temperature will not displayed for the relevant time interval.

#### Average Reading

The Average Reading is the arithmetic mean of the sequence of data points. It is calculated by adding all the data point values together and then dividing the total by the number of data points. Mathematically this formula can be expressed as illustrated in the following picture:

$$av = \frac{\sum_{i=1}^{n} t_i}{n}$$

Figure 61: Formula for average reading

Where:

is the calculated arithmetic mean
 is the number of data points to include in the calculation
 are the sequence of data points to include in the calculation

For example, if there were 5 data points to calculate the arithmetic mean of and they were, 12.3, 15.9, 16.2, 14.7, 14.9, then the arithmetic mean would be 14.8.

The number of decimal places displayed can be set to 1, 2 or 3 by clicking Options from the Edit Menu, then navigating to the Summary or Chart Statistic section, highlighting Average Reading and clicking on the Customize... button.

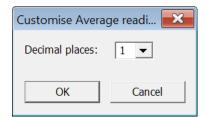

Confirming this dialogue with OK will set the number of decimal places to the number selected in the drop down box.

#### Standard Deviation

The standard deviation is a useful measure for determining how spread out the readings are from the arithmetic mean (Average Reading). Most controlled environments typically try to keep the environmental conditions at a stable and consistent humidity and/or temperature. The standard deviation can be used to help indicate how stable the environmental conditions were maintained. One standard deviation (sometimes expressed as "one sigma") away from the mean, positive or negative represents approximately 68 percent of all the readings. Two standard deviations, or two sigmas, away from the mean represents approximately 95 percent of the readings. Three standard deviations represent about 99 percent of the readings.

For example, if the arithmetic mean of the readings was 50.6°C and the standard deviation was 2.3°C, then approximately 68% of the readings were between 48.3°C and 52.9°C, 95% of all the readings were between 46.0°C and 55.2°C and 99% of the readings were between 43.7°C and 57.5°C. Further more, if all the readings were recorded over a span of 1 day (24 hours) then the temperature was between 48.3°C and 52.9°C for approximately 16 hours and 19 minutes during the recorded period of time.

LogTag® Analyzer allows the calculation of sample or population based standard deviation.

$$s = \sqrt{\frac{\sum_{i=1}^{n} (t_i - av)^2}{n - 1}} \qquad s_N = \sqrt{\frac{\sum_{i=1}^{n} (t_i - av)^2}{n}}$$

Figure 62: Sample based standard deviation

Figure 63: Population based standard deviation

#### Where:

- s the calculated sample based standard deviation
- sN the calculated population based standard deviation
- *n* the number of readings to include in the calculation
- av the calculated arithmetic mean
- t a reading to include in the calculation

The number of decimal places displayed can be set to 1, 2 or 3 by clicking Options from the Edit Menu, then navigating to the Summary or Chart Statistic section, highlighting Standard Deviation and clicking on the Customize... button.

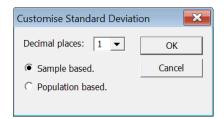

Here you can also set whether the standard deviation should be sample based or population based.

Confirming this dialogue with OK will set the number of decimal places to the number selected in the drop down box and the calculation method.

For a more detailed explanation of the various ways to calculate standard deviation please consult the relevant literature related to statistical and probability calculations.

#### Mean Kinetic Temperature

Some products and materials have accelerated rates of degradation at higher temperatures. For example, perishable food items, pharmaceutical products and many forms of bacteria can grow/degrade exponentially as the environmental temperature increases. Mean kinetic temperature is a calculation that accommodates the non-linear thermal effect temperature can have on products. Mean kinetic temperature is represented as the equivalent temperature the product was thermally subjected to during the time the various temperature reading were recorded.

Mathematically the formula for calculating the mean kinetic temperature can be expressed as:

$$mkt = \frac{\frac{\Delta H}{R}}{-\ln\left(\frac{\sum_{i=1}^{n} \exp\left(\frac{-\Delta H}{R \times (t_i + 273.15)}\right)}{n}\right)} - 273.15$$

Figure 64: Formula for mean kinetic temperature

Where:

| mkt        | is the mean kinetic temperature, in degrees Celsius                          |
|------------|------------------------------------------------------------------------------|
| $\Delta H$ | is the activation energy.                                                    |
| R          | is the the universal gas constant, which is 0.0083144 KJ/mol K               |
| п          | is the number of data points to include in the calculation                   |
| $t_{i}$    | represents the data points to include in the calculation, in degrees Celsius |

For example, if there were 5 data points to calculate the mean kinetic temperature of and they were, 12.3, 15.9, 16.2, 14.7 and 14.9 degrees Celsius, then the mean kinetic temperature would be 14.9 degrees Celsius using the default  $\Delta H$ .

By default  $LogTag^{\circledR}$  Analyzer uses an activation energy value of 83.144 KJ/mol for the calculation.

To enter a custom value for  $\Delta H$ , click the Customize... button in the Summary Statistics or Chart Statistics option screen and enter the desired value in the **Use the following value** box.

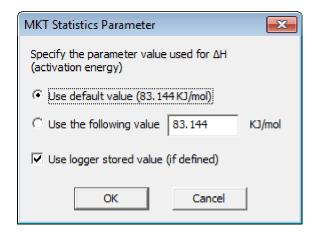

If you select **Use logger stored value (if defined)**, the  $\Delta H$  parameter value stored in the recorder will be used to calculate MKT, if it has been customised during configuration. If you display more than one recorders, each will use its own  $\Delta H$  parameter to calculate MKT. If you open a multichart, the  $\Delta H$  value of the first opened file or recorder will be used.

Charts and the Statistics page display the  $\Delta H$  parameter if it is different to the default value, and display **Logger deltaH** if the parameter from the recorder was used.

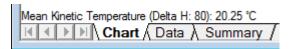

#### **Degree Minutes**

There are some products and materials that exist which can change their characteristics and/or degrade if they experience temperatures which are not within ideal conditions for long enough. For example, some products may experience freezer burn if they experience an extremely cold condition or experience a colder than ideal temperature for a long enough period of time. Other products for example, ice cream, change their characteristics if they experience temperatures which allow it to melt. The LogTag® Analyzer will automatically display the results of two separate Degree Minutes calculations. The result of the first Degree Minutes calculation displayed will be based on the readings that were recorded below the ideal conditions and the result of the second Degree Minutes calculation displayed will be based on the readings that were recorded above the ideal conditions. The ideal conditions used in the calculation of the Degree Minutes formula are based on the upper and lower alert values that where configured when the LogTag® was originally prepared for use.

Mathematically the formula for calculating the degree minutes above alert can be expressed as illustrated in the following picture:

$$\operatorname{deg\,min} = \sum_{i=1}^{n} abs(t_i - a) \times s$$

Figure 65: Formula for degree minutes

Where:

deg min Total Degree Minutes spent above/below the alert threshold.

 $t_i$  The temperature that was above/below the alert threshold.

*a* The alert temperature threshold.

s The duration of time, in minutes, the temperature was sustained.

For example, if there were 5 data points to calculate the degree minutes of and they were, 12.3, 15.9, 16.2, 14.7 and 14.9 degrees, each of these temperatures were recorded at 2 minute intervals and the high alert temperature threshold was 12.6 degrees, then the degree minutes temperature above the upper alert threshold would be 22.6 degree-minutes.

# **Displaying statistics**

The statistics displayed on the Summary tab can be configured in the Options dialog. Refer to the topic on Summary Statistics on page 144. By default, all statistics are displayed on the Summary tab.

Statistics can also be displayed on the chart, underneath the legend. Refer to the topic on Chart Statistics on page 145 for more information about configuring the chart statistics.

If there are readings beyond the limits of the sensor within the time interval being displayed, the statistics for the relevant interval will be displayed as "\*\*".

# Printing the results

Printing from LogTag<sup>®</sup> Analyzer is slightly different to printing from other common Windows software, as the printer functions in terms of range of information to print rather than range of pages. This technique allows you to focus on what you want printed rather than the pages showing the information.

You can choose to print all of the information, select a range of dates and times to print from or select a range of "inspection" marks. This could be a very important for transit monitoring since post trip and pre-event data are not significant to a discussion or dispute centering on a humidity or temperature maintenance issue.

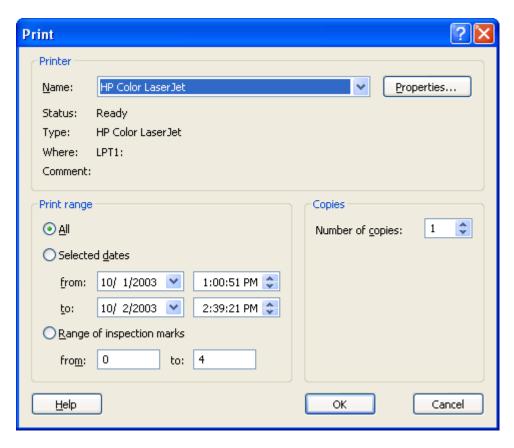

Figure 66: Custom printer dialogue

The print window can be brought up by simply clicking once on the "Print" icon () located on the <u>toolbar</u> or by clicking the "Print..." menu item from within the File menu.

# Sending a file by email direct from LogTag® Analyzer

You can send files of interest to another person, by email, directly from the software without the need to exit to your email software or to deal with file attachments.

While you have the file of interest open and being displayed on the screen, just click once on the "Send Mail" icon () located on the and your email software will pop up with the file already inserted as an attachment. Type the desired email address to send the file of interest to, add any message that you wish to include, and then click "Send".

Clicking on **Send** in the **File** menu will achieve the same results as clicking the "Send Mail" icon as previously described.

Note, the recipient of the file will also need to have a copy of the LogTag<sup>®</sup> Analyzer software to open and view the file that you sent. LogTag<sup>®</sup> Analyzer software is free and can be downloaded from http://www.logtagrecorders.com/software/download.php.

If you want to attach your data files in file formats other than the LogTag<sup>®</sup> Analyzer format, specify the desired file formats in the Exports and Reports section in the Options Window (see Exports and Reports on page 175). The data files will automatically be attached to your emails in the desired formats.

To send a Multi Chart configuration, the configuration must first be saved to disk (see Saving a Multi Chart file on page 87). The "Send Mail" command will automatically attach the multi chart configuration file, the annotation file (if annotations have been added) and the relevant individual data files to your email.

Note: You can automatically send emails and upload files to ftp sites using LogTag<sup>®</sup> Analyzer's automated SMTP and FTP functionality. Please see Automatic emailing and uploading to FTP sites on page 151 for further details.

# Calling up previous results

To open a stored file, click the "Open" icon () from the toolbar or click **Open...** from the **File** menu. This will display the "Open" file dialog:

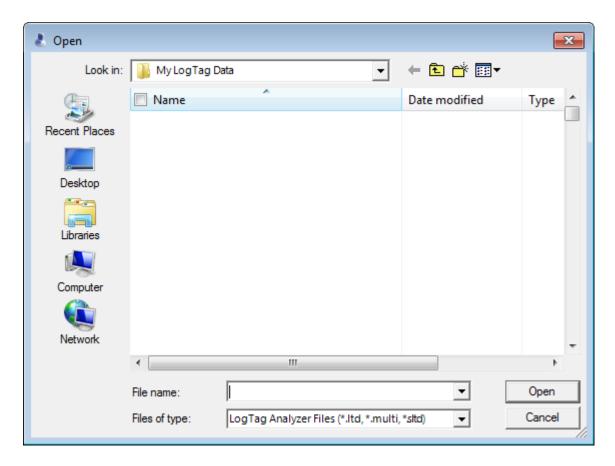

Figure 67: File Open dialogue window

Browse to any location accessible by the Windows<sup>®</sup> Operating System, including network and ftp locations. Select the desired file and click on the open button. Please refer to your operating system's help for more information.

The files that have most recently been opened are listed at the bottom of the "File" menu. After the software has been installed for the first time, there are two recently opened files listed in the "File" menu, even though no files have been opened yet. These are sample files, which were installed along with the software so that users can see an example of information that can be retrieved from LogTag<sup>®</sup>s. These files are not required for the correct operation of the software and therefore may be deleted at any time.

You can also open files directly from Windows<sup>®</sup> Explorer or your email software by double clicking on the file or right clicking and selecting "open" from the context menu. When opening files from email programs that store attachments in temporary folders such as MS Outlook, you may be asked to store the file in a new location when performing further actions such as selecting multi-charts or uploading to FTP sites.

If the software is unable to open the file, it will display an error similar to the following picture. Clicking on Check Now will start the process of checking the Internet for an updated copy of the software.

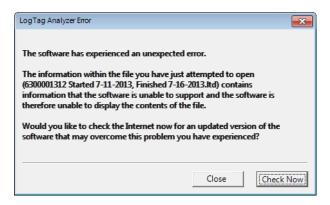

Figure 68: File not compatible with current version of LogTag<sup>®</sup> Analyzer

# Digital signatures

Support for digital signatures is primarily provided for compliance with the US FDA 21 CFR Part 11 regulation - Electronic records and electronic signatures. Various industries however, may find inclusion of digital signatures beneficial towards their quality control and assurance systems.

Digital signatures allow users to include their digital signature within a LogTag<sup>®</sup> Analyzer file along with a meaning/reason for the inclusion of the digital signature. To add digital signatures to LogTag<sup>®</sup> Analyzer files, the copy of the LogTag<sup>®</sup> Analyzer software being used must be connected to the LogTag<sup>®</sup> User Server software. For more information about how to get the software to connect to the LogTag<sup>®</sup> User Server software see User Server on page 183 or contact your local network administrator.

While the file that the digital signature is to be added to is open and currently selected, add a digital signature by clicking on the "Digital Signatures" icon ((a) located on the , which will display the "File Properties" dialog with the "Digital Signatures" tab already activated, similar to the following picture.

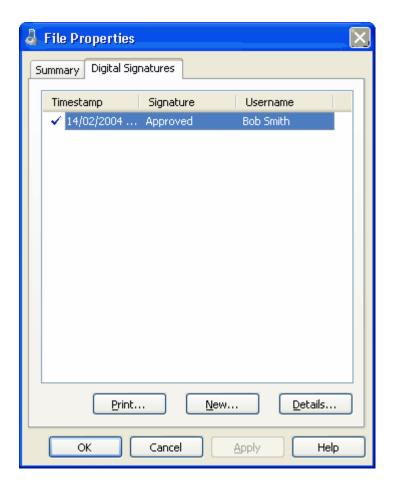

Figure 69: File with digital signature attached

Then click New... to begin the process of adding a digital signature to the file. If New... is disabled, moving the mouse pointer over New... and leaving it still for a short time will reveal the reason why the button is disabled.

Once the "Add Digital Signature" dialog is visible, enter your LogTag<sup>®</sup> Analyzer user password and select the meaning for the digital signature that is being added.

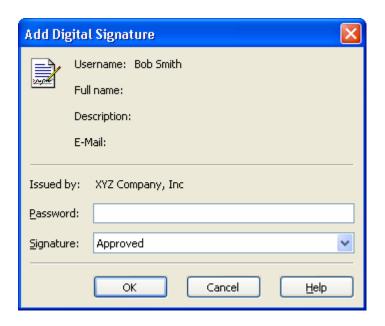

Figure 70: Adding a digital signature

Click or to permanently add the digital signature to the file or cancel to not add the digital signature. Multiple digital signatures from the same and/or different users to LogTag® Analyzerfiles may be added to a single file.

# How secure is my data

All LogTag<sup>®</sup> files are encrypted and contain checks to detect if the file has been tampered with since it was originally created. If the software detects that a file has been tampered with, even by only one character or has become corrupted and therefore the data within does not represent the data originally retrieved from the LogTag<sup>®</sup>, the software will not open the file and display the information within.

An additional validation and security feature of the LogTag<sup>®</sup> is that it will automatically insert error detection codes periodically during recordings, which are used to detect corruption or manipulation of data. Whenever these detection codes for a block of recordings fails its integrity validation test, the relevant readings become marked as non validated readings. Non validated readings are displayed differently to validated readings to indicate that they have failed their integrity test.

Non validated recordings typically occur in the scenarios following scenarios:

- 1. One or more readings in the non validated block of readings is not the genuine recorded value.
- 2. A communications or hardware failure has occurred during the transfer of the data from the LogTag<sup>®</sup> to the computer. Try downloading the recordings from the LogTag<sup>®</sup> again; make sure the contacts on the back of the LogTag<sup>®</sup> are clean, the contact pins in the Interface Cradle slot are clean and return evenly to their normal position when the LogTag<sup>®</sup> is removed.

Since the software does not modify any of the recorded data within a LogTag<sup>®</sup> file at any time, if the software can open the file, regardless of how long ago it was created, the contents of the file will still represent the original recorded information retrieved from the LogTag<sup>®</sup>.

Therefore, the files created by the LogTag<sup>®</sup> Analyzer software meet all criteria for data integrity and data security as set forth in the US FDA 21 CFR Part 11 regulations. The firmware code that is embedded in the processor chip of each LogTag<sup>®</sup> cannot be extracted or reverse-assembled. Accordingly, data sets that are recorded on the memory within the LogTag<sup>®</sup> cannot be downloaded or modified except by being transferred to a LogTag<sup>®</sup> file. There is no way to interfere with the process of the transfer of information between the LogTag<sup>®</sup> and the software in such a way that data integrity would be compromised.

# Viewing file properties

The file properties window provides users with a summary of the key properties of the data included in the file, such as model ID and serial number, alert range and range of readings, start time end time and total number of readings as well as the battery status. If the LogTag® has a limited number of trips left, this is also indicated here.

The file properties window is accessed by clicking on Properties in the File Menu or through the toolbar command.

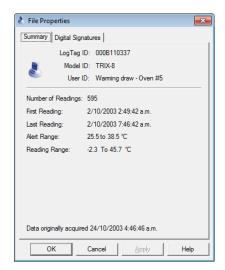

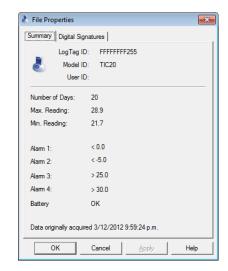

**Figure 71:** File properties

Figure 72: File properties for indicator product

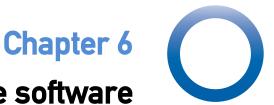

# **Customising the software**

Many of the features offered by the software can be customized to suit your specific requirements.

The customization is performed in the options dialogue, which can be opened by clicking on the icon in the toolbar or by selecting Options from the Edit menu.

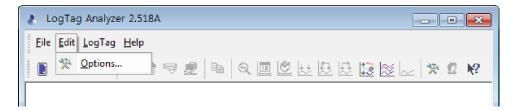

Figure 73: Edit Options Menu

# In this chapter:

| General Settings                        | 142 |
|-----------------------------------------|-----|
| Summary Statistics                      | 144 |
| Chart Statistics                        | 145 |
| Charts                                  | 146 |
| Automation                              | 149 |
| File and Folder Settings                | 167 |
| Exports and Reports                     |     |
| Date and Time Format                    |     |
| Time zones                              | 179 |
| Communication Ports                     | 180 |
| User Server                             | 183 |
| Software Updates                        | 185 |
| Configuration Reports                   |     |
| Importing and Exporting Option Settings |     |
|                                         |     |

To change any of the options, select the corresponding category in the left pane of the options window. You will the see what can be changed in the right pane. Most of the options available will be applied as soon as you click on <code>OK</code>. For example, if the language selection and/or the date format are changed, all windows that are open will be updated without the need to restart the software. Please note, however, that these settings will only be permanently stored once you exit the LogTag<sup>®</sup> Analyzer software.

Some of the display settings, such as decimal point and date/time formats, are not controlled by LogTag<sup>®</sup> Analyzer's user settings dialogues, but rather by the regional settings of the Windows<sup>TM</sup> operating system. These can usually be found in the Control Panel under "Regional and Language Options". Please refer to your Operating System's documentation for further assistance.

# **General Settings**

The General Settings options allow you to change various preferences that will effect the overall appearance of the information shown by LogTag<sup>®</sup> Analyzer.

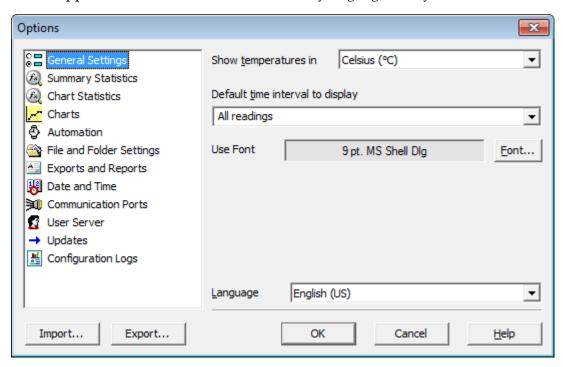

Figure 74: General settings

## Show temperatures in

This will set the unit used for temperature values displayed in the software's dialogues, lists, charts and reports. The options include:

- Fahrenheit (°F)
- Celsius (°C)
- Kelvin (K)

Recorders with a display and PDF recorders have a separate setting for the temperature unit used on the display or in the PDF. It is set in the corresponding **Advanced Options** dialogue during configuration.

No other recorder model stores the temperature unit inside its memory.

#### **Use Font**

The font currently used to display and print is shown in this field. Click the button to open a font selection dialogue where you can adjust settings as desired.

#### Default display time interval

This drop down box allows you to set the default time zoom level. You can set this to:

- All readings
- From first reading to first inspection/download mark
- From last inspection/download mark to last reading

The setting you select here will apply to all currently open windows as well as to newly opened windows, where a file is opened or a recorder is downloaded.

The section about Inspection and download mark zoom on page 101 explains how this feature works.

#### Language

This instructs the software which language for the software to use for all the information it displays and prints. Supported languages are:

- English US
- English (UK)
- Chinese (Simplified)
- Chinese (Traditional)
- Czech
- Danish
- Dutch
- French
- German
- Greek
- Italian
- Norwegian
- Polish
- Portuguese (Brazil)
- Portuguese
- Romanian
- Russian
- Spanish
- Swedish
- Turkish

# **Summary Statistics**

This option allows you to specify which statistics are displayed in the Summary tab. The statistics can be enabled or disabled by clicking the tick box for the relevant item in the list.

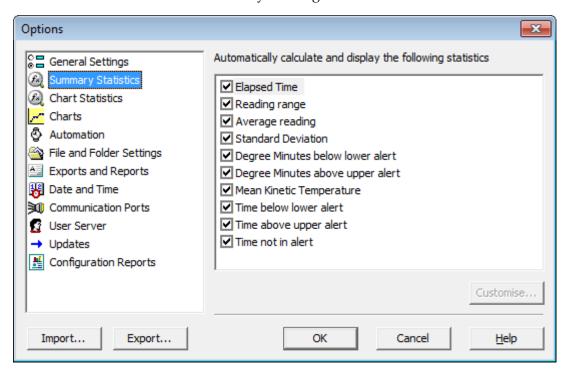

Figure 75: Statistics Options dialogue

Following Statistics settings can be further customised. You can find out more about the parameters that can be customised in each of the chapters.

- Average Reading (see page 125)
- Standard Deviation (see page 126)
- Mean Kinetic Temperature (see page 128)

When you highlight any of these entries, the Customize... button becomes available.

The customised settings are shared with the <u>Chart\_Statistics</u>. If you change them here, they will be automatically changed for the chart statistics, too.

## **Chart Statistics**

This option allows you to specify which statistics are displayed on the charts. Each option The statistics can be enabled or disabled by selecting or clearing its check box.

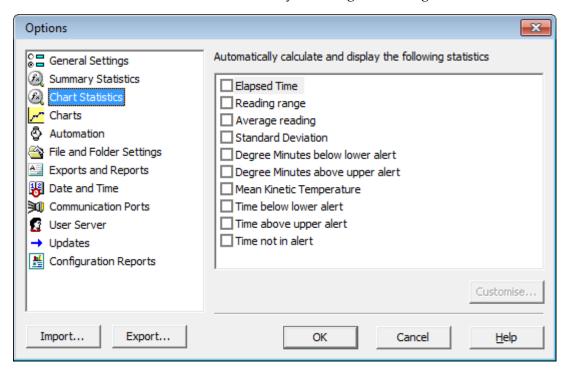

Figure 76: Chart Statistics Options dialogue

Following Statistics settings can be further customised. You can find out more about the parameters that can be customised in each of the chapters.

- Average Reading (see page 125)
- Standard Deviation (see page 126)
- Mean Kinetic Temperature (see page 128)

When you highlight any of these entries, the Customize... button becomes available.

The customised settings are shared with the <u>Summary\_Statistics</u>. If you change them here, they will be automatically changed for the summary statistics, too.

## **Charts**

In the charts options dialogue various settings can be customized that influence how charts are being displayed in the chart tab.

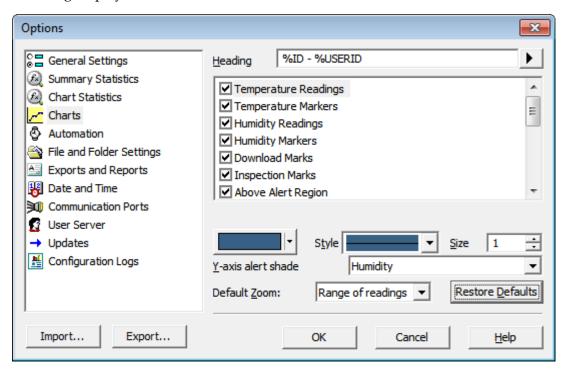

Figure 77: Chart options

The various **Chart Options** settings can be enabled or disabled by clicking the check box for the relevant item in the list. If ticked, an item is enabled.

When you highlight an item, the color selector and other relevant controls below the list will become active. Some experimentation with these settings will show very quickly how they work. Select a color in the color panel, click and go to the Data screen to see the resulting change.

 Table 13: Available Settings in the chart options

| Function                                        | Purpose                                                                                                    |
|-------------------------------------------------|----------------------------------------------------------------------------------------------------|
| Heading                                         | You can combine a number of different variables and your own text to create a chart title. The controls work the same as described in the section about the File Name on page 169.                                                                                                    |
| Temperature<br>Readings<br>Humidity<br>Readings | You can select colour and style of the lines used to display the readings. Note you cannot disable the display of readings.                                                                                                    |
| Temperature Markers Humidity Markers            | You can select colour and style of the marker display. You can also enable or disable displaying the markers.                                                                                                    |
| Download<br>Marks<br>Inspection<br>Marks        | You can select colour and style of the download and inspection marker display. You can also enable or disable displaying these markers.                                                                                                    |
| Above Alert Region Within Alert Region          | You can set the chart background so different background colours are used for the regions "at or above high alert limit", "between high alert limit and low alert limit" and "at or below low alert limit". This allows out-of-range and in-range data to be spotted easily on the listed or charted data. |
| Below Alert                                     | This can be activated independently for each region by enabling the corresponding check box and selecting a colour from the colour selection drop down box.                                                                                                    |
| Region                                          | By default these settings are enabled, with red for "above alert", blue for "below alert range" and green for the non-alert range.                                                                                                    |
|                                                 | By selecting a line style for the "above high alert limit" and "below low alert limit" regions you can improve the readability of the charts on black and white printouts.                                                                                                    |
|                                                 | The report chart does not show these shaded backgrounds.                                                                                                    |
| Multi Chart<br>Shade                            | Enabling this check box shows the multi chart tab with the background selected in the colour selection drop down box. Disabling the check box shows the colour selected for "Window" in the Windows Appearance settings.                                                                                   |
| X-Axis grids<br>Y-Axis grids                    | Enabling either tick box displays vertical (x-axis) or horizontal (y-axis) lines which help you identify readings relative to each other. By default the y-axis grid is enabled, while the x-axis grid is disabled.                                                                                        |

| Function                            | Purpose                                                                                                    |  |  |
|-------------------------------------|----------------------------------------------------------------------------------------------------|--|--|
| Non-<br>Validated<br>Readings       | You can choose to include or exclude non-validated data from the chart display by checking or un-checking the "Non-validated readings" check box in the list. If non-validated data is to be displayed, it can either appear just like validated data, or you can define a different colour and marker style to be used. Check the check box "Display non-validated readings differently:" to display non-validated data in the selected colour/style.  Please refer to section How secure is my data on page 137 for a detailed explanation of non-validated data.                                                                                                    |  |  |
| Show readings beyond specifications | Sometimes the LogTag® can record readings beyond the specified measurement range. In this case  • the Chart and report tabs will not show the out of range values and the chart curve will appear with broken lines  • the Data tab will include "<" or ">" for each reading that is beyond the specification range  • the Statistics display will include "**" for each statistic that includes readings that are beyond the specification range.  If the option "Show readings beyond specification" is enabled, all recorded reading values will be displayed, even if they are beyond the operating range of the LogTag®.  For example, the TRIX-8 has a published minimum temperature of -40°C.  Temperatures down to -41.5°C may be displayed if the Show readings beyond specification is enabled, however the accuracy of recordings between -40°C and -41.5°C is unknown41.5°C will be displayed even if the temperature falls to a much lower actual value.  LogTag® Recorders provides no guarantee of temperature reading reliability or accuracy beyond the published range for any product; enabling this option for |  |  |
| Show annotations                    | Enable this check box to show annotations on the chart. Disable it to hide the annotations.                                                                                                    |  |  |
| Elapsed time                        | The "Elapsed Time" option switches the x-Axis display between real date&time and elapsed time since the beginning of the display period. You can temporarily override this selection with the Toolbar commands on page 205.                                                                                                    |  |  |
| Y-Axis alert<br>shade               | Here you can define if the alert shading uses the temperature or the humidity values when displaying the chart for HAXO-8 recorders.                                                                                                    |  |  |

| Function        | Purpose                                                                                                    |
|-----------------|----------------------------------------------------------------------------------------------------|
| Default<br>Zoom | You can define the minimum and maximum y-axis values initially displayed when opening the chart.                                                                                                    |
|                 | • Range of readings: this scales the chart so the maximum and minimum temperature displayed is just above/below the highest/lowest temperature reading recorded by the LogTag <sup>®</sup> . If you choose this option the maximum screen area is used to display all recorded readings. |
|                 | Range of sensor: this scales the chart to show the full temperature measurement range of the recorder.                                                                                                    |
|                 | • Custom range: When you select this option, an additional dialogue appears. Here you can enter two temperature values and two humidity values, which are used as maximum and minimum values for the chart's y-axis, regardless of the value of the recorded readings.                   |
|                 | Custom range                                                                                                    |
|                 | Temperature Humidity<br>(°C) (%RH)                                                                                                    |
|                 | From 20 - 50 -                                                                                                    |
|                 | To 25 70 70                                                                                                    |
|                 | OK Cancel                                                                                                    |
|                 | These settings are stored when the software is closed.                                                                                                    |
|                 | Regardless of these settings, you can always zoom in or out using the various zoom settings (see Zoom Control on page 100. When using the context menu in the chart tab you can also temporarily override the manual settings with new ones.                                             |

# **Automation**

The Automation options determine what the software does automatically when it detects a  $\mathsf{LogTag}^{\$}$  in the Interface Cradle.

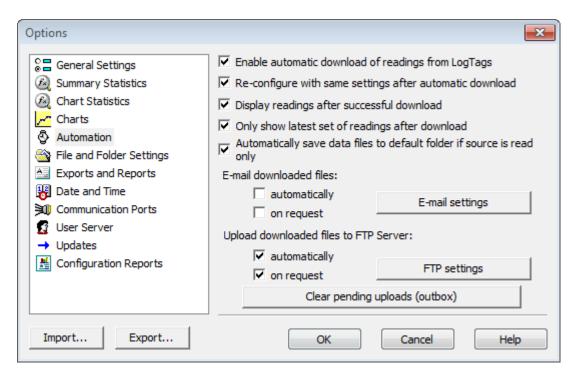

Figure 78: Automation Options dialogue

## Enable automatic download of readings from LogTag®

Instructs the software to automatically retrieve recordings from a LogTag<sup>®</sup> when it is placed in an Interface Cradle that is connected to the computer. While the software is automatically retrieving recordings from a LogTag<sup>®</sup> an animated picture will appear on the screen to let the user know this action is being performed.

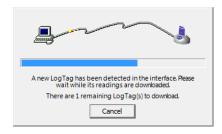

With this function enabled, it is not necessary to go through the download wizard procedure. This function is very useful when working with multiple LogTag<sup>®</sup>s.

This function can be temporarily disabled by holding down the "Ctrl" key on the keyboard while a  $LogTag^{\textcircled{B}}$  is placed in the Interface Cradle.

#### Reconfigure with same settings after automatic download

When this check box is selected a LogTag<sup>®</sup> will be automatically re-configured with the same settings that were used for the previous trip, once the data have been downloaded. This option is greyed out if the <a href="Enable automatic download of readings from LogTag®">Enable automatic download of readings from LogTag®</a> option is disabled.

#### Display readings after successful download

Instructs the software to display the recordings after downloading them from the LogTag<sup>®</sup>. The default display format is determined by the "Display" setting in the "File Settings" option. This option will affect readings downloaded through the automatic download feature and when downloading through the Wizard approach.

#### Only show the latest set of readings after download

Instructs the software to only display the most recently downloaded readings on the screen. If multiple windows are being displayed, they will be automatically closed and only the most recently downloaded readings will be displayed.

#### Automatically save data files to default folder if source is read only

Select this check box if you want LogTag Analyzer to create a permanent copy of any \*.ltd file you open from a read-only source. This copy will be stored in the folder specified in File and Folder Settings on page 167. This is useful if for example you open a file directly from the mass storage device of a USRIC-8 or an email you received. In this case you do not have to explicitly create a copy of the file yourself to retain a local copy, and you will be able to make and save annotations.

Clear the check box if you do not wish to create these copies. In this case you will need to copy a file manually from a read-only folder to a read/write folder if you wish to make annotations.

Tip: If you open a \*.ltd file from a USRIC-8 mass storage device directly you will not be able to save the file after the USRIC-8 is unplugged. Therefore we recommend turning this option on, particularly if you do not use the automatic download option.

## Automatic emailing and uploading to FTP sites

In the same way that LogTag<sup>®</sup> Analyzer files are saved to a local hard drive, they can be automatically uploaded to an FTP site and automatically be emailed every time data from a LogTag<sup>®</sup> are downloaded.

FTP (File Transfer Protocol) is a standard which describes how files are transferred between different computers and networks. SMTP (Simple Mail Transfer Protocol) is used for email and describes how electronic mail is distributed across networks. Detailed explanations of how both FTP and SMTP work are beyond the scope of this manual, however if you wish to learn more about FTP, SMTP, email and networking please refer to one of the many good articles available on the Internet, such as the ones on Wikipedia or the various FTP and SMTP client providers.

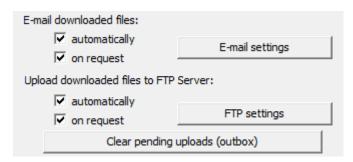

In the Automation dialogue you can select for both FTP and email whether you wish to make the process automatic, on request, or both. If you activate manual uploading/emailing, but not automatic uploading/emailing, you need to press a button on the toolbar to upload or send the file in the currently active window. This button is in the form of a globe symbol, which also indicates which setting is currently active.

If the globe is active, and a small "F" is depicted in the lower right corner, automatic FTP uploading is activated.

If the globe is active, and a small "e" is depicted in the upper right corner, automatic emailing is activated.

If the globe is active, and both the "F" and the "e" are depicted, both automatic FTP uploading and emailing are activated.

If the globe is active, but no letter is displayed, neither automatic FTP uploading nor automatic emailing are activated. Manual FTP or email functions may still both be active.

If the globe is grayed out, neither automatic nor manual FTP or email functions are available.

When neither box for emailing has a tick, no emailing will be possible. Similarly, when neither box for FTP upload has a tick, no uploading via FTP will be possible, however in both cases the settings data will still remain stored.

Clicking on the FTP or E-mail settings buttons brings up the dialogue windows for the <u>Basic</u> FTP settings or the <u>Basic SMTP</u> and <u>email settings</u>. Usually this information will be provided

by your network administrator. If your company has specific IT policies you may not be allowed to configure the settings yourself. In this case, or if your network administrator has already created a company wide access for multiple users, you may be provided with a file containing the required settings. Your network administrator will detail instructions how to import these settings into LogTag<sup>®</sup> Analyzer.

Changing FTP or email settings while files are being uploaded will display following dialogue box when clicking OK to close the Options window.

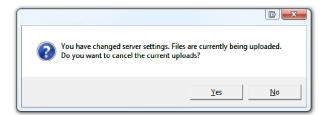

Click **Yes** to cancel the current upload, and **No** to continue uploading to the new location.

When uploading or emailing files a status window is displayed (See "Upload Status Window" on page 208).

The manual email function described here is different from the "send mail" button on the toolbar. The **Send mail** button invokes your standard email program, attaches the data file, requires you to fill in an email address and press the send button. The manual email function via SMTP does not use your standard email program, but the configured SMTP settings and requires no further action once the globe button on the toolbar is pressed.

Note: Automatic upload via FTP and automatic emailing only work if a file is created by downloading data from a LogTag<sup>®</sup> in the interface. If the uniqueness settings in the <u>File and Folder Settings</u> are set so that certain conditions do not result in creation of a new file, no file is uploaded or emailed either.

Files with formats other than the native LogTag<sup>®</sup> Analyzer format will only be emailed or uploaded automatically if specifically selected in the FTP or SMTP basic settings. This may be different from the settings in the Exports and Reports option dialogue.

Note: If you upload a file via the manual or automatic FTP function, any file that already exists on the server with the same name will be overwritten. It is up to you to make sure files are created with unique file names.

#### **Basic SMTP and email settings**

#### Disclaimer

The distribution of unsolicited emails provides huge inconvenience to anyone with an email account. LogTag<sup>®</sup> Analyzer's email function allows the automated emailing of files to a large number of recipients simultaneously without user interaction. Some countries consider this as spam and will prosecute offenders.

It is therefore of the utmost importance that you as the sender obtain permission from the recipients to send these files.  $LogTag^{\circledR}$  Recorders provides this functionality as a feature assisting in the distribution of information between various users within an organization and will not assume responsibility for any misuse of its software.

Setting up automated emailing requires two main pieces of information:

- The name of the SMTP server which you wish to use to send the emails and
- A valid user name and password for the SMTP server.

Once you click on the **SMTP Settings** button a dialogue window will appear, allowing you to enter the configuration data for the SMTP email function. A lot of these settings will be familiar to you from your standard email program.

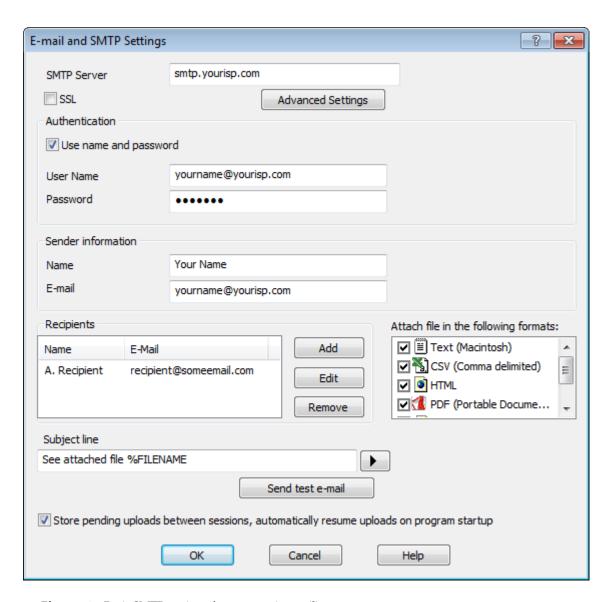

Figure 79: Basic SMTP settings for automatic emailing

If you have been supplied with access data by your network administrator we suggest you print the following table, enter the data into the fields provided and keep it in a safe place.

| Field       | What to enter                                                                  | Your details |
|-------------|--------------------------------------------------------------------------------|--------------|
| SMTP Server | Enter the name of the SMTP server you were given by your network administrator |              |

| Field                 | What to enter                                                                                                    | Your details |
|-----------------------|----------------------------------------------------------------------------------------------------|--------------|
| SSL                   | SSL stands for Secure Sockets Layer. You may be required to tick this box if your SMTP server requires a secure connection. Typically this setting is not required, and your network administrator will set this up if required.                                                                                                    |              |
| Use name and password | Some SMTP servers require an authentication method, especially if the SMTP server you are using is not provided by your ISP, e.g. if you are using email accounts from a hosted site. In this case you need to tick this box and provide login data for this SMTP server. Quite often, though, you will not be required to use Authentication. |              |
| User Name             | Enter the user name you have been allocated by your network administrator required for Authentication. Please note that for authentication this often needs to include a full email address rather than just the SMTP login.                                                                                                    |              |
| Password              | Enter the password you have been given by your network administrator required for Authentication.                                                                                                    |              |
| Name                  | Enter the name as it should appear in the recipients email program. This can be your name or someone else's name.                                                                                                    |              |
| email address         | Enter the email address that the recipient can reply to by pressing the reply button of his email program.  This can be your email address, or someone else's address.                                                                                                    |              |
| Recipients            | Enter the email addresses of the intended recipients. Pressing the "add" button will bring up a new entry window where you can enter a recipient's name and email address.                                                                                                    |              |
|                       | You can also highlight a recipient's name and edit the data or remove it from the list.                                                                                                    |              |

| Field                                  | What to enter                                                                                                    | Your details |
|----------------------------------------|----------------------------------------------------------------------------------------------------|--------------|
| Subject Line                           | Text entered in this line will be displayed in the subject line of the email when displayed on the recipients' email programs. Clicking on the button will allow you to specify some file related information which will be entered into the subject line at the time of sending. You can enter your own text with the file related information.                                                                                                    |              |
| Advanced settings                      | Press this button to display a new dialogue window where you can enter advanced SMTP settings like port numbers, retries and log files. Refer to the section about Advanced SMTP settings.                                                                                                    |              |
| Attach file in the following formats   | Select all files that you wish to attach when the email is sent. Each file ticked here will be created, regardless of the settings made in Edit - Options - Exports and Reports.                                                                                                    |              |
| Store pending uploads between sessions | This feature is selected by default.  If emailing files is interrupted due to a network error, a temporary copy is stored locally, and LogTag® Analyzer will attempt delivery when it is next started. If you no longer wish to send these files, click the Clear pending uploads (outbox) button to delete the temporary copy. Your generated data files will not be affected.  If the feature is disabled, files not sent when the software is closed will have to be manually resubmitted. |              |

As a minimum you only need to provide an SMTP server address and one recipient email address for this function to work.

Every time you make changes to these settings you should perform a test by pressing the **Send Test email** button. LogTag $^{(8)}$  Analyzer will

- check you have provided valid connection data,
- send a test email to the email addresses in the recipient list.

If any of these actions fail,  $LogTag^{\textcircled{\$}}$  Analyzer will display one of the following error messages:

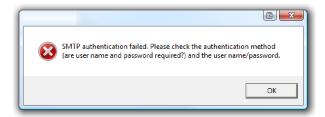

In this case the SMTP server requires authentication, and the data provided were not correct. Please enter the correct authentication data.

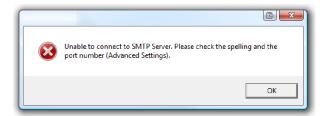

This error message is displayed if LogTag<sup>®</sup> Analyzer could not connect to the specified SMTP site because it could not find it. This could be due to internet connectivity issues, due to an incorrect port name or due to a mis-spelt server name.

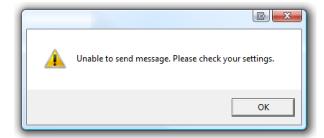

This error message is displayed if one or more of the addresses in the recipient list have an incorrect mail format (i.e. are not in the format a@b.c). LogTag<sup>®</sup> Analyzer can only check for the correct format of the addresses, but not for correctness of the recipients email addresses. Please note if you do not provide a correct return address, you may not know that intended recipients are not receiving the messages.

We recommended you add your own email address to the list of recipients. This way you get feedback if your email has been sent correctly in your email program. It is also good practice to enter a valid and correct email return address for yourself. Some ISP's will not relay messages without a sender's address.

#### **Advanced SMTP settings**

Clicking on the "Advanced Settings" button in the SMTP settings dialogue displays following Window:

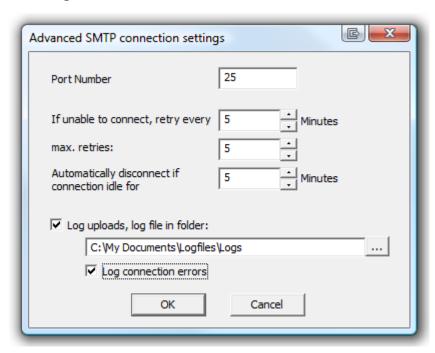

Figure 80: Advanced SMTP settings

This will allow experienced users to change additional settings normally associated with FTP transfers.

Table 14: Advanced SMTP settings

| Field                              | What to enter                                                                                                    | Your values |
|------------------------------------|----------------------------------------------------------------------------------------------------|-------------|
| Port Number                        | The default port for providing SMTP connections is 25. Some network administrators change the port number on their SMTP servers to increase security and stop hacking attacks. If your network administrator has advised a different port for connection, please enter it here. In this case you may also need to change the settings of you firewall.  If you wish to learn more about this topic please see any of the published articles on networking and TCP/IP available on the Internet.                                 |             |
| Retry                              | If a connection cannot be established, LogTag <sup>®</sup> Analyzer will retry to email the file again after the number of minutes entered here. This helps eliminate email errors due to intermittent Internet connection errors.                                                                                                    |             |
| Maximum<br>Retries                 | Enter the number of times LogTag <sup>®</sup> Analyzer should try to email the file if previous attempts have not been successful.                                                                                                    |             |
| Automatic<br>Disconnect if<br>idle | LogTag <sup>®</sup> Analyzer will keep the connection to the SMTP server active, even if currently no files are being emailed. This avoids having to exchange password and login information every time a file is uploaded therefore providing faster uploads, especially if only a slow Internet connection is available. After a certain amount of inactivity the connection is dropped to save resources. Enter the time after which you wish LogTag <sup>®</sup> Analyzer to automatically disconnect from the SMTP server. |             |

| Field                 | What to enter                                                                                                    | Your values |
|-----------------------|----------------------------------------------------------------------------------------------------|-------------|
| Log uploads           | If a tick is placed in the box next to "Log uploads" the message exchange between the SMTP server and LogTag® Analyzer is recorded into a file. These files are automatically named "YYYY_M_D_LogTag Analyzer_SMTP.log", you can specify a location where the files are created, or click to browse to a location of your choice. |             |
| Log Connection errors | Tick this box if you wish connection errors to be logged. This is recommended if you frequently experience upload errors and you wish to discuss this issue with your network administrator.                                                                                                    |             |

Click OK to store the settings or cancel to abort.

#### **Basic FTP settings**

You will require two main pieces of information to upload data to an FTP site:

- The name of the FTP site and a directory on the site in which the files will be stored once uploaded and
- A valid user name and password allowing you access to this directory.

Once you have clicked the "FTP Settings" button a dialogue window will appear, allowing you to enter the configuration data for the FTP site access.

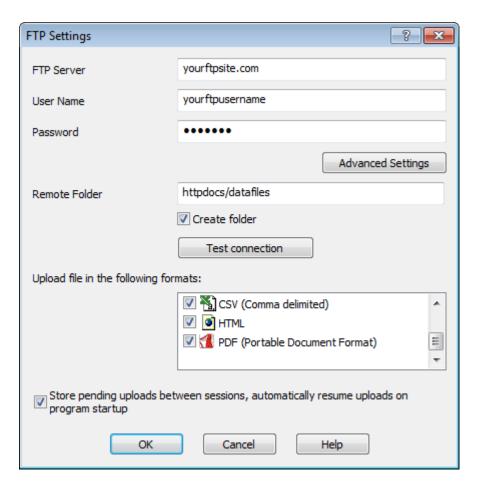

Figure 81: Basic FTP settings screen

If you have been supplied with access data by your network administrator we suggest you print this page, enter the data into the fields provided and keep it in a safe place.

Table 15: Recording your basic FTP settings

| Field      | What to enter                                                               | Your details |
|------------|-----------------------------------------------------------------------------|--------------|
| FTP Server | Enter the name of the FTP site you were given by your network administrator |              |
| User Name  | Enter the user name you have been allocated by your network administrator   |              |
| Password   | Enter the password you have been given by your network administrator        |              |

| Field                                      | What to enter                                                                                                    | Your details |
|--------------------------------------------|----------------------------------------------------------------------------------------------------|--------------|
| Remote folder                              | Enter the folder in which the data files should be uploaded. Please note that not all FTP servers allow creation of files or folders in the root directory. Please discuss any of your requirements with your network administrator.                                                                                                    |              |
| Create Folder                              | Tick this box if the remote folder is not yet present on the FTP site and you wish to create it.                                                                                                    |              |
| Upload file in<br>the following<br>formats | Select all files that you wish to have uploaded to the FTP site. Each file ticked here will be created, regardless of the settings made in "EDIT - OPTIONS - EXPORTS AND REPORTS".                                                                                                    |              |
| Advanced settings                          | Press this button to display a new dialogue window where you can enter advanced FTP settings like port numbers, retries and log files. Refer to the section about Advanced FTP settings.                                                                                                    |              |
| Store pending uploads between sessions     | This feature is selected by default.  If uploading files is interrupted due to a network error, or because the FTP site is down, a temporary copy is stored locally, and LogTag® Analyzer will attempt to reupload the file when it is next started. If you no longer wish to upload these files, click the Clear pending uploads (outbox) button to delete the temporary copy. Your generated data files will not be affected.  If the feature is disabled, files not uploaded when the software is closed will have to be manually re-submitted. |              |

All of the above settings are required to make a successful connection to an FTP server.

Every time you make changes to these settings you should perform a test by pressing the "Test connection" button. LogTag $^{\circledR}$  Analyzer will

- · check you have provided valid connection data,
- if necessary create the folder you have specified and
- put a small test file in the selected location.

If any of these actions fail, LogTag<sup>®</sup> Analyzer will display one of the following error messages:

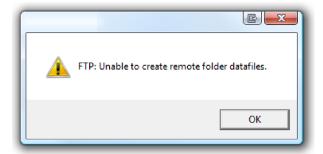

In this case the remote folder could not be created. Please select a different folder name or change to a permitted location.

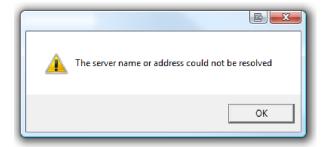

This error message is displayed if LogTag<sup>®</sup> Analyzer could not connect to the specified FTP site because it could not find it. This could be due to internet connectivity issues, due to an incorrect port number or due to a mis-spelt name.

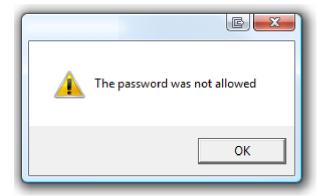

This message appears when either user name or password are incorrect.

#### **Advanced FTP settings**

Clicking on the "Advanced Settings" button in the FTP settings dialogue displays following Window:

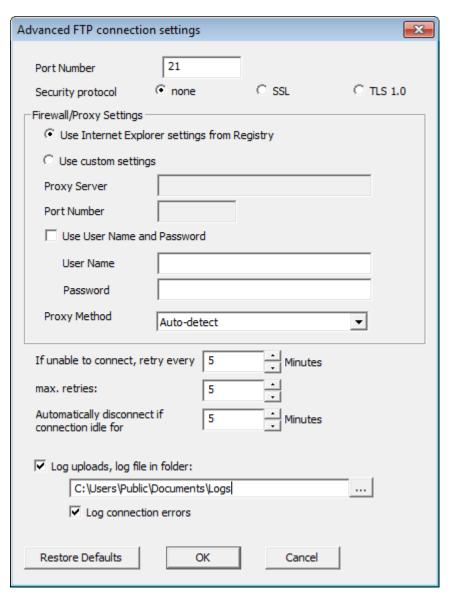

Figure 82: Advanced FTP settings screen

This will allow experienced users to change additional settings normally associated with FTP transfers.

Table 16: Recording your advanced FTP settings

| Field                      | What to enter                                                                                                    | Your settings |
|----------------------------|----------------------------------------------------------------------------------------------------|---------------|
| Port Number                | The default port for providing FTP connections is 21. Some network administrators change the port number on their FTP servers to increase security and stop hacking attacks. If your network administrator has advised a different port for connection, please enter it here.  In this case you may also need to change the settings of you firewall.  If you wish to learn more about this topic please see any of the published articles on networking and TCP/IP available on the Internet. |               |
| Security Protocol          | Choose between none, SSL or TSL 1.0                                                                                                    |               |
| Firewall/Proxy<br>Settings | Use the settings from the registry or choose your own settings. Please discuss these settings with your network or IT administrator.                                                                                                    |               |
| Retry                      | If a connection cannot be established, LogTag® Analyzer will retry the file upload after the number of minutes entered here. This helps eliminate upload errors due to intermittent Internet connection errors.                                                                                                    |               |
| Maximum<br>Retries         | Enter the number of times LogTag <sup>®</sup> Analyzer should try to upload the file if previous attempts have not been successful.                                                                                                    |               |

| Field                              | What to enter                                                                                                    | Your settings |
|------------------------------------|----------------------------------------------------------------------------------------------------|---------------|
| Automatic<br>Disconnect if<br>idle | LogTag <sup>®</sup> Analyzer will keep the connection to the FTP server active, even if currently no files are being uploaded. This avoids having to exchange password and login information every time a file is uploaded therefore providing faster uploads, especially if only a slow Internet connection is available. After a certain amount of inactivity the connection is dropped to save resources. Enter the time after which you wish LogTag <sup>®</sup> Analyzer to automatically disconnect from the FTP server. |               |
| Log uploads                        | If a tick is placed in the box next to "Log uploads" the message exchange between the FTP server and LogTag® Analyzer is recorded into a file. These files are automatically named "YYYY_M_D_LogTag Analyzer_FTP.log", you can specify a location where the files are created, or click to browse to a location of your choice                                                                                                    |               |
| Log Connection errors              | Tick this box if you wish connection errors to be logged. This is recommended if you frequently experience upload errors and you wish to discuss this issue with your network administrator.                                                                                                    |               |

Click OK to store the settings or cancel to abort. You can restore default settings by clicking on "Restore defaults".

## File and Folder Settings

The File and Folder Settings options help you manage the LogTag<sup>®</sup> data files.

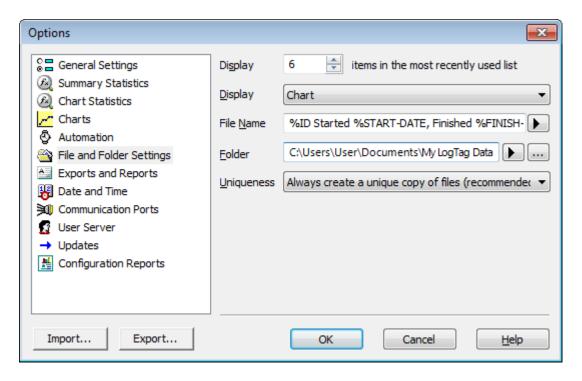

Figure 83: File and folder settings Option dialogue

### Display X items in my most recently used list

This determines how many of the most recently accessed files are listed in the <u>File</u> menu for quick access to be opened and viewed again. Once this number of files has been reached, the reference to the oldest file opened will be removed and the most recently opened file will be added to position 1. Only the file reference is removed from this list, the actual file is not deleted. Changing this setting will take effect the next time LogTag<sup>®</sup> Analyzer is started.

## **Display**

This determines how the information retrieved from a file and/or LogTag<sup>®</sup> will be first displayed. All other ways of displaying information will still be available regardless of which is selected here.

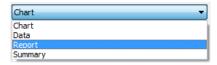

- Chart; this will display the data in a time versus humidity and/or temperature chart.
- Data; this will display a list grid (spreadsheet style) of the time versus humidity and/or temperature data.

- Report; this will display a condensed overview of the data including averages, ranges, alert results, LogTag<sup>®</sup> identification data, and a small chart.
- Summary; this will display a summary of the data, including averages, ranges, alert results, LogTag<sup>®</sup> identification data, and other information.

#### File Name

Whenever information is downloaded from a LogTag<sup>®</sup> it is always automatically saved to disk. This field defines how the name for the resulting file is derived.

You can enter text and also include pre-defined placeholder elements in this definition field. When a new file is created, the elements are then replaced with the corresponding information from the recorder data or your computer environment.

Use the button at the end of the edit control ( ) to display a list with available elements. Selecting an element will insert placeholder text representing this element at the cursor location; alternatively you can enter this text directly.

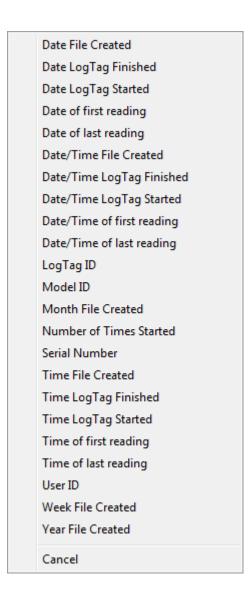

Figure 84: Available file name elements

You may use one or more of the available elements in any order. If you type additional text into the definition field, you must not add it inside an element's placeholder text. If you manually enter placeholder text, the letters must be in uppercase as shown in the following table (for example, "%ID" not "%id") and include the % marker.

Table 17: Description of available file name elements and their placeholder text

| Element   | Placeholder<br>Text | File name shows                                      |
|-----------|---------------------|------------------------------------------------------|
| LogTag ID | %ID                 | The unique LogTag <sup>®</sup> identification value. |

| Element                    | Placeholder<br>Text | File name shows                                                                                                    |
|----------------------------|---------------------|----------------------------------------------------------------------------------------------------|
| Date LogTag Finished       | %FINISH-DATE        | The date of the last reading recorded after being started. If the LogTag <sup>®</sup> was not started then this information will be blank.                                                                        |
| Date File Created          | %DATE               | The date when the LogTag <sup>®</sup> information was originally retrieved.                                                                                                    |
| Date LogLogTag Started     | %START-DATE         | The date the LogTag <sup>®</sup> g was started to record information. If the LogTag <sup>®</sup> was not actually started and only pre-start information was recorded then this information will be blank.        |
| Date of first reading      | %FIRST-DATE         | The date of when the LogTag <sup>®</sup> began recording information, even if it was under pre-start conditions.                                                                                                  |
| Date of last reading       | %LAST-DATE          | The date of the last reading recorded, even if there are only pre-start recordings.                                                                                                    |
| Date/Time LogTag Finished  | %FINISH             | The date and time of the last reading recorded after being started. If the LogTag <sup>®</sup> was not started then this information will be blank.                                                               |
| Date/Time LogTag Started   | %START              | The date and time the LogTag <sup>®</sup> was started to record information. If the LogTag <sup>®</sup> was not actually started and only pre-start information was recorded then this information will be blank. |
| Date/Time File Created     | %DATE-TIME          | The date and time when the LogTag <sup>®</sup> information was originally retrieved.                                                                                                    |
| Date/Time of first reading | %FIRST              | The date and time of when the LogTag <sup>®</sup> began recording information, even if it was under pre-start conditions.                                                                                         |
| Date/Time of last reading  | %LAST               | The date and time of the last reading recorded, even if there are only pre-start recordings.                                                                                                    |
| Model ID                   | %PRODUCTID          | The product identifier (part number) for the LogTag <sup>®</sup> used to record the data.                                                                                                    |
| Month File Created         | %MONTH              | The month in which the file was created, using a two digit number with a leading zero where required.                                                                                                    |
| Number of Times Started    | %START-<br>COUNT    | The number of times the LogTag <sup>®</sup> has been started since manufacture.                                                                                                    |

| Element               | Placeholder<br>Text | File name shows                                                                                                    |
|-----------------------|---------------------|----------------------------------------------------------------------------------------------------|
| Serial Number         | %SERIALNUM          | The unique serial number of the LogTag <sup>®</sup> .                                                                                                    |
| Time LogTag Finished  | %FINISH-TIME        | The time of the last reading recorded after being started. If the LogTag <sup>®</sup> was not started then this information will be blank.                                                               |
| Time LogTag Started   | %START-TIME         | The time the LogTag <sup>®</sup> was started to record information. If the LogTag <sup>®</sup> was not actually started and only pre-start information was recorded then this information will be blank. |
| Time File Created     | %TIME               | The time when the $LogTag^{\mathbb{R}}$ information was originally retrieved.                                                                                                    |
| Time of first reading | %FIRST-TIME         | The time of when the LogTag <sup>®</sup> began recording information, even if it was under pre-start conditions.                                                                                         |
| Time of last reading  | %LAST-TIME          | The time of the last reading recorded, even if there are only pre-start recordings.                                                                                                    |
| User ID               | %USERID             | The user defined identifier for the set of information recorded by the LogTag <sup>®</sup> .                                                                                                    |
| Week File Created     | %WEEK               | The week in which the file was created, using a two digit number with a leading zero where required.                                                                                                    |
| Year File Created     | %YEAR               | The year in which the file was created, using a four digit number.                                                                                                    |

You may use the \ character to specify that a file name definition includes a sub folder name. This is useful if you want to group/sort files automatically together and it cannot be done using the folder name controls (for example if you want sort the files by User Id).

Characters not supported by the operating system such as : \* ? < > | are not permitted. If you do include one of these elements they will be replaced with the \_ character.

Any date or time element will use the formatting settings defined in the <u>Date and Time</u> options.

#### Folder Name

This determines the directory where the files are automatically stored. The location defined here can specify a local drive path or a network drive path. UNC folder names are supported. You can:

- Browse the directory structure with the .... button and select the desired directory.
- Enter the path manually.

You can enter text and also include pre-defined placeholder elements in this field. When a new file is stored, the elements are then replaced in the path name with the corresponding information from the recorder data or your computer environment.

Use the button at the end of the edit control ( ) to display a list with available elements. Selecting an element will insert placeholder text representing this element at the cursor location; alternatively you can enter this text directly.

You can insert following variables, provided the final resulting name is a valid UNC folder name:

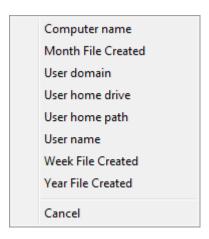

Table 18: Description of available elements and their placeholder text for the storage folder

| Element            | Placeholder text | Path name shows                                                                                       |
|--------------------|------------------|----------------------------------------------------------------------------------------------------|
| Computer name      | %COMPUTERNAME    | The name of the computer as entered in the system description.                                        |
| Month File Created | %MONTH           | The month in which the file was created, using a two digit number with a leading zero where required. |
| User domain        | %USERDOMAIN      | The domain name of the network the user is connected to.                                              |
| User home drive    | %HOMEDRIVE       | The drive letter on which the User 's documents directory is stored.                                  |
| User home path     | %НОМЕРАТН        | The path (excluding the drive letter) of the user's home directory.                                   |

| Element           | Placeholder text | Path name shows                                                                                      |
|-------------------|------------------|----------------------------------------------------------------------------------------------------|
| User name         | %USERNAME        | The user' user name as required for logon.                                                           |
| Week File Created | %WEEK            | The week in which the file was created, using a two digit number with a leading zero where required. |
| Year File Created | %YEAR            | The year in which the file was created, using a four digit number.                                   |

A valid storage directory would be %HOMEDRIVE\%HOMEPATH\Documents\My LogTag Data. You do not need to enclose the string with quotes.

You need to make sure you have write access to the resulting directory. If LogTag<sup>®</sup> Analyzer is unable to write to or create a directory, a warning message will appear when you next download a recorder and you will then need to select a different directory.

Note: Some Network Attached Storage Devices (NAS Drives) use versions of SAMBA (Server Message Block) file servers which do not correctly report back whether a file exists or not. Consequently, LogTag<sup>®</sup> will overwrite without warning an already existing file with the same name, regardless of the settings made in the <u>Automation</u> options.

### Uniqueness

This determines what the software will do when a LogTag<sup>®</sup> is downloaded, but the file name settings would result in duplicate file names in the storage location. The options available include:

1. Always create a unique copy of files (recommended)

The software will automatically append "Copy n" to the end of the file name, where "n" will be a unique sequential number.

2. Overwrite file if the file already exists

The existing file is replaced with a file that contains the information just downloaded. The old file will no longer be accessible.

3. Prompt if an existing file already exists.

A message will appear asking you whether or not you want to replace the existing file.

- If you answer **Yes** the existing file is replaced as in option 2.

- If you answer **No** the software will append "Copy *n*" to the end of the file name as in option 1.

## **Exports and Reports**

In addition to the native \*.ltd file you can automatically create files in other formats every time a LogTag<sup>®</sup> is downloaded. You would use this for example if you wanted to perform further analysis of the downloaded data in MS Excel, or email a PDF file to someone who does not have LogTag<sup>®</sup> Analyzer installed on their computer.

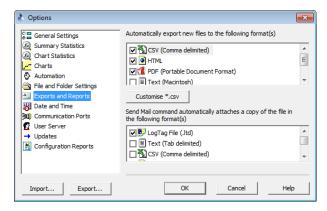

Figure 85: Export Options

To automatically create an additional file of a different type, place a check mark in the tick box next to the file type in the list. You can select more than one additional file type.

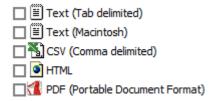

The additional files will be automatically saved when downloading a LogTag<sup>®</sup> using the file name and folder location defined in File and Folder Settings on page 167. If during the download no new file is created (for example when downloading a unit that has previously been downloaded), no export data are generated either.

These file formats cannot be imported back into LogTag<sup>®</sup> Analyzer. It is also not possible to detect any manipulation to these files since they can be edited with third party software.

To override and customize the contents of the particular file format, simply ensure the file format is highlighted and click Following window will be displayed:

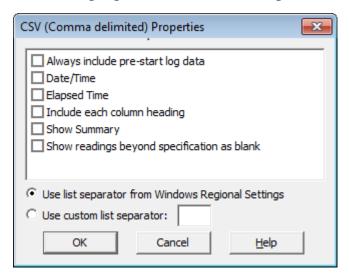

Figure 86: Customising Export Options

For CSV files you can additionally select a custom list separator. CSV files normally use a comma as a separator between individual values of a row. By default, LogTag<sup>®</sup> Analyzer uses the list separator from the "Regional and Language Options" in the Windows Operating System. For some regions the resulting file is strictly speaking no longer a CSV file, however it maintains compatibility with the import of CSV files into MS Excel. You can also use a self selected separator instead.

The options for the PDF files are more extensive than for other files, please see PDF files on page 93

To select file formats for the email attachment created through the Send Mail command when <u>Sending a file by email direct from Analyzer</u>, tick the desired file formats in the second list.

Note: The list of Send Mail file formats contains only file formats selected in the Export formats list, plus the LogTag<sup>®</sup> format.

Please also be aware any formats selected here will neither be automatically uploaded to an FTP site, nor emailed through the automatic emailing function. Files to be automatically sent or uploaded are enabled in the <a href="Basic FTP settings">Basic SMTP and email settings</a> dialogues. Customisation, however, is only performed in this section about Exports and Reports.

## **Date and Time Format**

Here you can set how dates and times are displayed in all tabs, reports and exports.

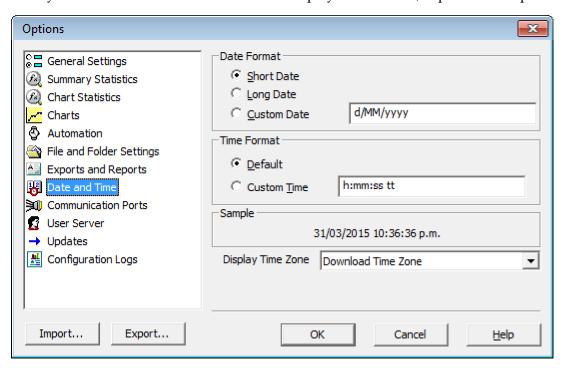

Short Date, Long Date and Default time use the settings from the **Regional and Language** settings of the Windows operating system, accessible through the Windows **Control Panel**.

You can customize how the date or time information is displayed by selecting **Custom Date** or **Custom Time** and combining the elements as listed in the tables on page 128. You can use other characters such as '.', '/', '\', ',' or '-' (to name just a few) to separate elements, or

you can add text. If you wish to show the letters 'd', 'M', or 'y' in the date string or 'h', 'H', 'm', 's' or 't' in the time string they must be enclosed in single quotation marks. The letters must be in the correct case (for example, "MM" in the date string, not "mm" as you would use for time value).

Table 19: Date options

| Element | Meaning                                                                   |
|---------|---------------------------------------------------------------------------|
| d       | Day of month as digits with no leading zero for single-digit days.        |
| dd      | Day of month as digits with leading zero for single-digit days.           |
| ddd     | Day of week as a three-letter abbreviation.                               |
| dddd    | Day of week as its full name.                                             |
| M       | Month as digits with no leading zero for single-digit months.             |
| MM      | Month as digits with leading zero for single-digit months.                |
| MMM     | Month as a three-letter abbreviation.                                     |
| MMMM    | Month as its full name.                                                   |
| у       | Year as last two digits, but with no leading zero for years less than 10. |
| уу      | Year as last two digits, but with leading zero for years less than 10.    |
| уууу    | Year represented by full four digits.                                     |

Table 20: Time options

| Element | Meaning                                                           |
|---------|-------------------------------------------------------------------|
| h       | Hours with no leading zero for single-digit hours; 12-hour clock. |
| hh      | Hours with leading zero for single-digit hours; 12-hour clock.    |
| Н       | Hours with no leading zero for single-digit hours; 24-hour clock. |
| НН      | Hours with leading zero for single-digit hours; 24-hour clock.    |
| m       | Minutes with no leading zero for single-digit minutes.            |
| mm      | Minutes with leading zero for single-digit minutes.               |
| s       | Seconds with no leading zero for single-digit seconds.            |
| ss      | Seconds with leading zero for single-digit seconds.               |
| t       | One character time-marker string, such as A or P.                 |
| tt      | Multi character time-marker string, such as AM or PM.             |

For example, if the date was 2 January 2012 and the date format was defined as **yy-M',' dd** the date would be displayed as **12-1**, **02**.

A sample of the chosen date and time format is displayed in the sample box.

This setting does not affect how the date and time information is stored in a \*.ltd file, only how the information is shown.

## Time zones

Each LogTag<sup>®</sup> stores a time zone along with the real time. This allows recipients to view data from a recorder in their own local time, even if it originated from a different time zone. Most recorders store the time zone of the computer used for configuration, but for some the time zone can be specifically defined during configuration, for example in USB recorders, where it is desirable to set the time to the time zone of the recipient.

**Display Time Zone** allows you to select from the following list which time zone LogTag<sup>®</sup> Analyzer will use to display dates and times.

| Time zone                                      | What is displayed                                                                                                    |
|------------------------------------------------|----------------------------------------------------------------------------------------------------|
| Download Time<br>Zone                          | All reading times are displayed in the time zone of the computer used for downloading/displaying the data. This is the default setting and is also referred to as local time. |
|                                                | If you receive a file which was originally downloaded in a different time zone, the times displayed still appear in the time zone of your local computer.                     |
| Configuration Time Zone                        | All reading times are displayed in the time zone of the computer used for configuring the LogTag <sup>®</sup> .                                                               |
| UTC/GMT Time<br>Zone                           | All times are displayed in Universal Time Coordinates, or Greenwich Mean Time representation.                                                                                 |
| Logger Display Clock / Configuration Time Zone | All times are displayed relative to the clock that is showing on the display. If the unit has no display, the recorder's Configuration time zone is used.                     |

Table 21: Time zones for data display

| Time zone                                 | What is displayed                                                                                                    |
|-------------------------------------------|----------------------------------------------------------------------------------------------------|
| Logger Display<br>clock/ Download<br>Date | All times are displayed relative to the clock that is showing on the display and use the date of the download computer. This is the setting always applied to Vaxtag® (TRID30-7FW ) units |

✓ Use PDF timezone for USB loggers

When you select "Use PDF time zone for USB loggers", times displayed when downloading a USB recorder will use the time zone stored in the recorder to create the PDF, rather than the time zone chosen from the above list. Non-USB recorders are not affected by this selection.

You would typically select this option, if you want the PDF file generated by the USB recorder and the Report generated by LogTag<sup>®</sup> Analyzer to show the same times.

Selecting either of these options does not affect recorded data inside the recorder.

## **Communication Ports**

LogTag<sup>®</sup> Analyzer supports communication with multiple ports simultaneously, so it is possible to connect and use more than one interface cradle at the same time. Each time you use LogTag<sup>®</sup> Analyzer to configure, download or hibernate a recorder it needs to check each enabled port to see if an interface with a recorder is attached to that port. In this dialogue you can define, which communication ports should be checked for connected interface cradles. The more ports you leave enabled, the longer it will take LogTag<sup>®</sup> Analyzer to establish which ports have interfaces connected, and which don't.

You should therefore only enable ports you plan on connecting an interface to. Ports not used for communication with LogTag<sup>®</sup> products should be excluded, which speeds up communication.

When you first install LogTag<sup>®</sup> Analyzer, all COM ports are disabled by default, as the most common method of communicating is via USB interfaces.

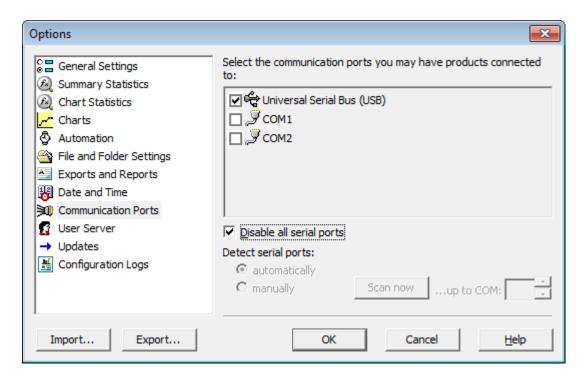

Figure 87: All COM ports disabled, USB enabled

This is especially useful if you have Bluetooth devices connected to your computer, which generate a large number of virtual COM ports. It can take LogTag<sup>®</sup> Analyzer a long time during download or configuration to detect if these virtual ports have an interface connected, so disabling the ports significantly improves communication time. Any new COM port established after you disable all serial ports will also be automatically disabled.

If you wish to use an RS232 serial interface, you can clear the check box **Disable all serial ports**. There are two methods which you can now use to define the COM ports that will be used for communication:

#### automatically

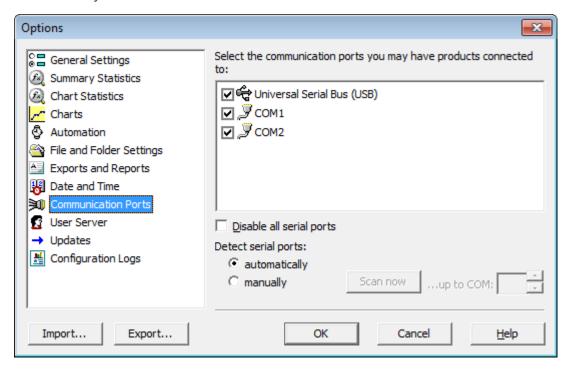

Figure 88: Communication ports USB, COM1 and COM2 enabled

When you select **automatically**, all COM ports will be listed that can support a connected interface. This includes virtual COM ports that you might use with an RS232 to USB adapter. You can then choose which of these ports you want to enable for communication by selecting the check box next to the COM port.

Any COM ports created after you confirm this setting will automatically be added to the list of available ports and will automatically be enabled for communication.

manually

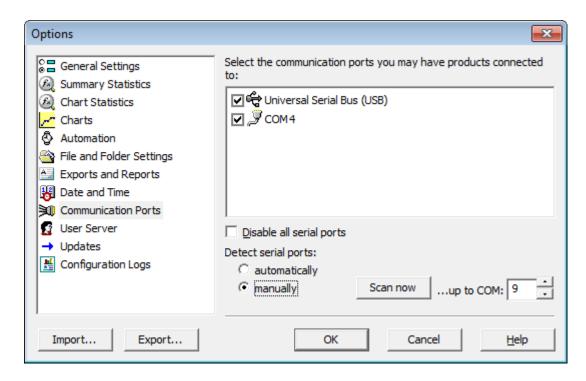

Figure 89: Communication port COM4 detected and enabled after scan

When you select **manually**, all COM ports are removed from the list. You can click Scan now. LogTag<sup>®</sup> Analyzer checks each COM port for the presence of an interface cradle, and only lists those ports which have an interface connected at the time.

Any COM ports created after you confirm this setting will not be added to the list of available ports. If you plug your interface into a different COM port (or your virtual COM port gets a different number assigned) you will need call up this setting again and select scannow to re-detect the interface.

Any interfaces found will automatically be selected for communication.

Note: USB ports cannot be disabled; if you do not wish the software to communicate with USB ports you must unplug any interface currently connected.

### **User Server**

The User Server options define if and how LogTag<sup>®</sup> Analyzer should connect to the LogTag<sup>®</sup> User Server software. If you do not have LogTag<sup>®</sup> User Server software installed

on your computer and/or available on your local area network, you will not need to changes these settings. Connection to the LogTag<sup>®</sup> User Server software is typically only used in a multiple user environment or if your organization requires compliance with the US FDA 21 CFR Part 11 regulations for use of digital signatures that are controlled by a central administrator.

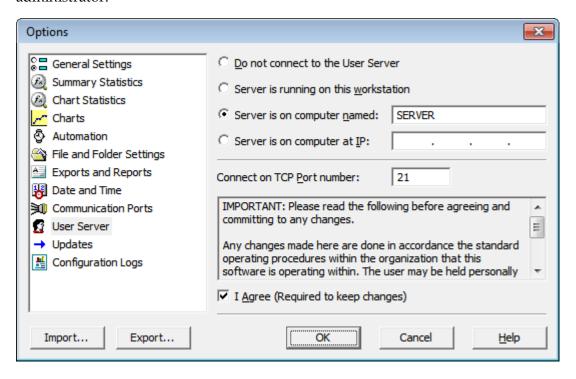

Figure 90: User Server options

The settings required in these fields will be provided by your network administrator. Once a valid connection to the LogTag<sup>®</sup> User Server software has been established, you will be required to provide a valid user name and password (see How users log on on page 214 to continue using LogTag<sup>®</sup> Analyzer.

Note: If the LogTag<sup>®</sup> User Server software runs on a different computer you need to be connected to that computer via a LAN or WAN to use LogTag<sup>®</sup> Analyzer software or make any changes to these settings.

To enter or change these settings LogTag<sup>®</sup> Analyzer must be started from a user account with local administrator privileges. If you normally start it from a standard user account, please close LogTag<sup>®</sup> Analyzer, right click its shortcut and click **Run as administrator** from the context menu. Make the changes after you have provided Administrator credentials, then close LogTag<sup>®</sup> Analyzer and start as usual.

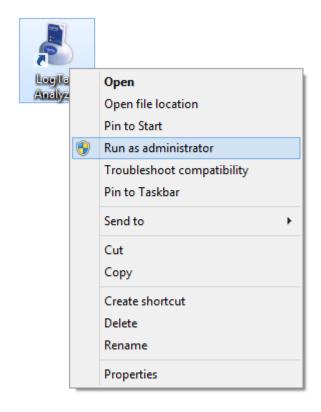

Figure 91: Running LogTag® Analyzer as administrator

### **Software Updates**

The LogTag<sup>®</sup> Analyzer software can periodically check to determine if a newer version is available for download from the LogTag<sup>®</sup> Recorders website.

You can turn this feature **On** or **Off** by selecting the corresponding button, and set the number of days between checks by entering a number in the "Check every XX days" field.

If you select **On**, you will be asked if you want a web browser to open a website with the latest download link whenever a new version is available.

If the **Automatic Update** setting is enabled, you will be taken to this site without further notification.

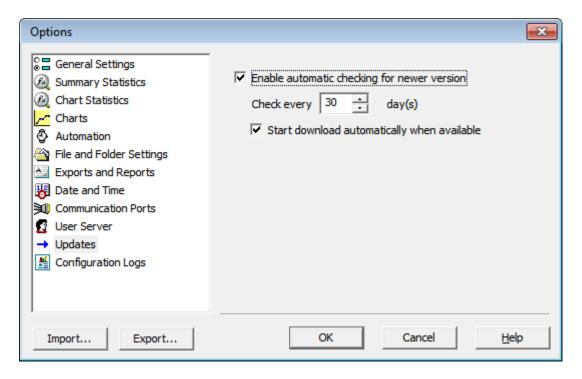

Figure 92: Software update options

### **Configuration Reports**

It can sometimes be useful to keep a record of the configuration data of a LogTag<sup>®</sup> Recorder. LogTag<sup>®</sup> allows a number of selected configuration data to be stored in a text file. These settings are made in the Configuration Reports window.

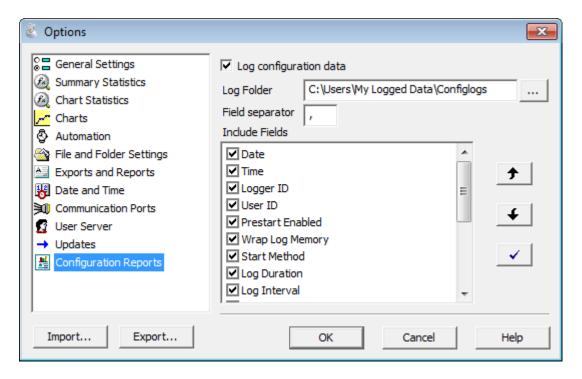

Figure 93: Configuration logging options

When the **Log configuration data** option is ticked, the selected parameters are written into a text file, which is named "LogTag Analyzer\_config\_log\_WW-YYYY", where WW is the current week number and YYYY is the current year. Each week a new file will be generated.

Clicking on the \_\_\_\_ button will allow you to select a folder of your choice where the log files will be stored. For each recorder configured a new line is started in the text file, individual entries in each line are separated by the character specified in the "Field separator" box. You can change the order of the entries in each line by selecting a Field and clicking on the up \_\_\_\_ or down \_\_\_ buttons. Clicking the tick box \_\_\_\_ enables all parameters to be included in the log file.

Following parameters can be selected:

- ✓ Date
- ✓ Time
- ✓ Logger ID
- ✓ User ID
- ✓ Prestart Enabled
- ✓ Wrap Log Memory
- ✓ Start Method
- ✓ Log Duration
- ✓ Log Interval
- ✓ Log Count
- ✓ Lower Alert(s)
- ✓ Upper Alert(s)
- ✓ Consecutive Alert
- ✓ Non Consecutive Alert
- ✓ Latch Alert
- ✓ Clear Alert
- Configure Requires Password
- Download Requires Password

### **Importing and Exporting Option Settings**

LogTag<sup>®</sup> Analyzer's option settings can be exported and then imported into other installations of LogTag<sup>®</sup> Analyzer. This is useful if you want to distribute settings to multiple users on the same computer or copy settings from one computer to another. You can also use this if you are upgrading your computer, and want to transfer the settings to the new computer.

You can access these functions from the Import... and buttons in the Edit - Options dialogue.

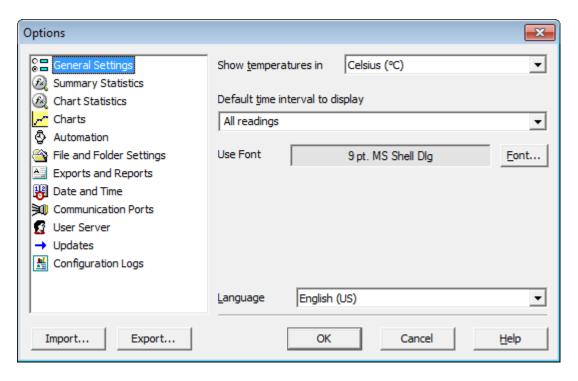

Figure 94: Import and Export Buttons

Note: Importing and exporting does not work with Windows XP Service pack 2.

You can find more information in the  $LogTag^{\circledR}$  Analyzer User guide, available for download from the  $LogTag^{\circledR}$  Recorders website. The User Guide is also available through the Help menu in  $LogTag^{\circledR}$  Analyzer.

### **Exporting the Options Settings**

With LogTag® Analyzer open, select Edit - Options and click on Export.

You will see a dialogue, where you can select which option settings will be exported.

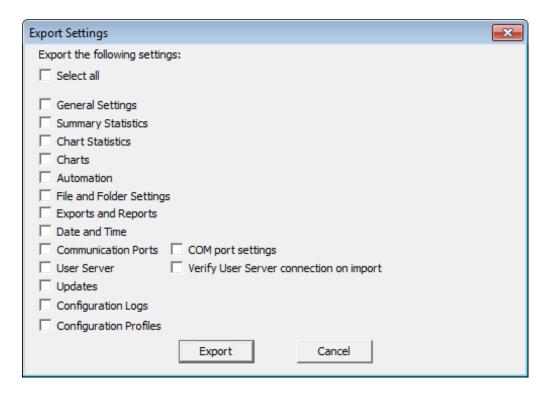

Figure 95: Selecting the options settings to be exported

Select all applicable check boxes, or choose **Select All** to export all settings. Only settings with the check box enabled will be exported.

You need to enable at least on option, or you will receive following error:

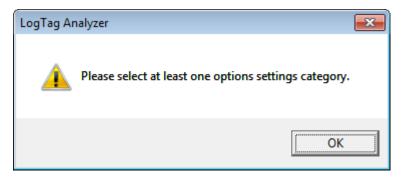

Click on the pot button and browse to a directory; enter the file name of the export file. The \*.asxml file extension will be added automatically.

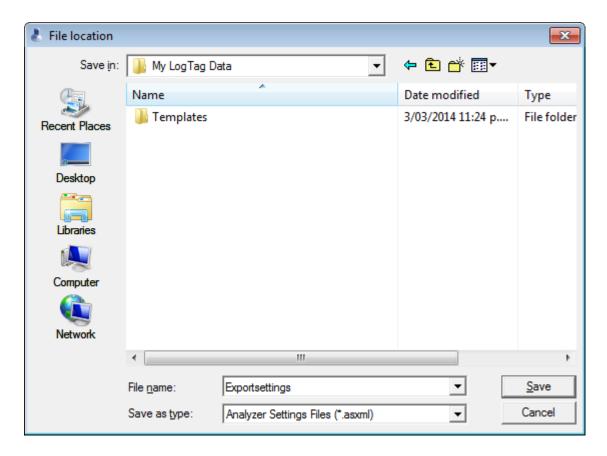

Figure 96: Selecting the export file name and location

Once you click on \_\_\_\_save\_ the export file will be written to the folder specified.

### Importing the Option Settings

You can use one of the following methods to import option settings into LogTag® Analyzer.

File location ← 🗈 💣 💷▼ Look in: My LogTag Data Date modified Type Templates 3/03/2014 11:24 p.... File folder 28/04/2014 12:41 ... Exportsettings.asxml Notepad+ Desktop File name: Exportsettings Open Files of type: Analyzer Settings Files (\*.asxml) Cancel Open as read-only

• With LogTag<sup>®</sup> Analyzer open, select **Edit - Import Options**.

Figure 97: Import options dialogue

Browse to a previously stored \*.asxml file and click on Open.

- Double click on a \*.asxml file in Windows Explorer, on the Desktop or in an email attachment.
- Drag and drop a \*.asxml file onto the LogTag® Analyzer icon on the desktop.
- Open the file via the **File Open** dialogue in LogTag<sup>®</sup> Analyzer.

Only settings present in the \*.asxml file will be imported. If a setting already exists in LogTag<sup>®</sup> Analyzer, and a different setting is imported, the new setting from the imported file will overwrite the existing setting.

Once the import is complete, you will see this dialogue.

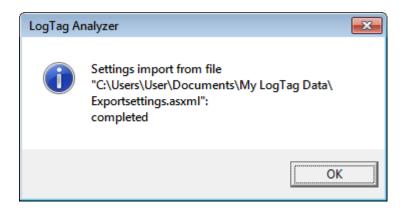

Figure 98: Import successful

If there are any problems with the import file, an error message will be displayed showing the import failed.

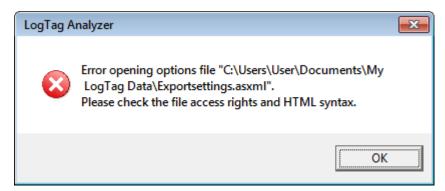

Figure 99: Import failure

Individual parameters are also checked on import. When a parameter is outside allowed values, an error message will be displayed, and the import will not proceed:

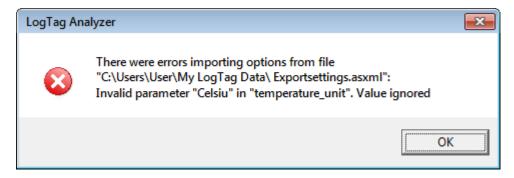

Figure 100: Import failure with misspelled parameter

If an error is found, the file import of the \*.asxml will not proceed. Your IT administrator can help with issues arising from an import failure.

If the imported file contains settings for user server, a confirmation dialogue will appear, requesting you to acknowledge the new settings.

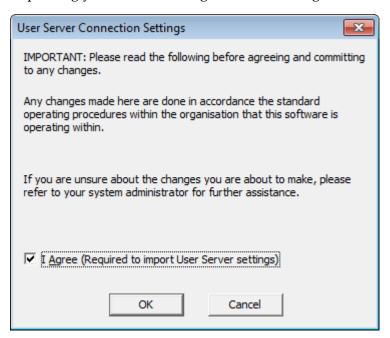

Figure 101: Confirm User Server settings

If you click cancel, or do not enable the I agree check box, the user server settings are not imported, however the remainder of the import will proceed.

If LogTag® Analyzer already requires you to log-on to an existing User Server connection...

- ...you cannot import new User Server option settings
- ...you cannot import any settings for which access has been blocked by the User Server administrator
- ...you cannot import or export any settings without being logged in, and the menu items will not be accessible.

# Chapter 7 Menus and Toolbars

At the top of the screen below the title bar is LogTag<sup>®</sup> Analyzer's menu system and toolbar. The toolbar provides quick access to some of the more commonly used functions within the menu system. The menu system contains lists of all the operations and commands that are available to you while using the software.

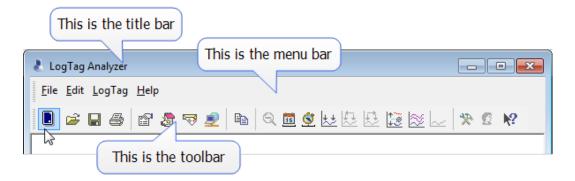

Figure 102: Menu and toolbar

### In this chapter:

| Menu commands            | . 196 |
|--------------------------|-------|
| Toolbar commands         | . 205 |
| Upload Status Window     | .208  |
| Print preview toolbar    |       |
| Standard Window commands |       |

### Menu commands

The menu system has been separated into groups of related commands. Each of these menu groups is explained in more depth in the subsequent sections. The software will only display the menu groups and commands within each menu group that are appropriate depending on what you are currently doing with the software.

You may also see that some of the menu commands have a reference after the command name, for example F2 or Ctrl+O. These represent key strokes on the keyboard that instruct the software to perform the appropriate command, without the need to select the menu or toolbar command. When only one key reference is mentioned, for example F2, then pressing that single key on the keyboard will cause the appropriate command to be performed. If there is more than one key reference mentioned, for example Ctrl+O, then to cause the command to be performed you must press and hold down the first key mentioned while pressing the other key once. When letters are used in the key reference, for example Ctrl+O, it does not matter whether or not the caps lock is on or off.

### File Menu

The **File** menu contains commands that relate to a LogTag<sup>®</sup> file. When clicking on **File**, a menu similar to following will appear. You can also access the menu by pressing **ALT-F**.

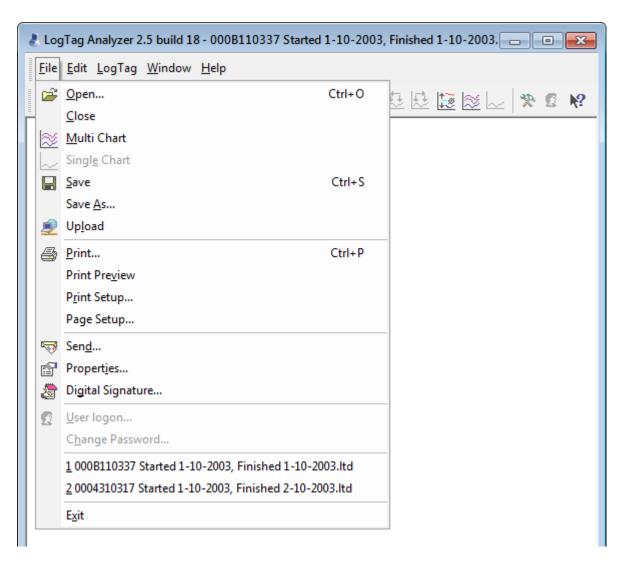

Figure 103: File menu

The following table outlines the commands that appear in the "File" menu and a brief explanation for each command. Some commands do not appear if no file is open.

Table 22: File menu - available commands

| Command          | Explanation                                                                                                    |
|------------------|----------------------------------------------------------------------------------------------------|
| Open (🔁)         | This will display the Open file dialog, which will allow you to open:                                                                                                    |
|                  | • LogTag <sup>®</sup> *.ltd and *.sltd files previously saved, or                                                                                                    |
|                  | previously saved Multi Chart configuration files.                                                                                                    |
|                  | It will start at the folder defined in <u>Edit - Options - File and Folder Settings</u> .                                                                                                    |
|                  | If a Multi Chart file is selected, the LogTag <sup>®</sup> Analyzer software will automatically switch to Multi Chart mode and all the selected files will be added to the Multi Chart display.                                                                                                    |
| Close            | This command will close all windows that are displaying information about the open file that is currently selected. If no files are currently open this command will not be visible.                                                                                                    |
| Multi Chart (॑ॐ) | This will change the way recordings are displayed such that they are all combined on a single chart window (see Combining charts onto a single chart on page 118).                                                                                                    |
| Single Chart (🗠) | This will change the way recordings are displayed such that each which will contain all the information retrieved from a single LogTag <sup>®</sup> .                                                                                                    |
| Save ( )         | This will save any changes you have made to the LogTag <sup>®</sup> file (or Multi Chart configuration) to your disk drive.                                                                                                    |
| Save As          | This will display the Save As file dialog, which will allow you to save a copy of the file currently being displayed in the same or different folder with the same or different file name.                                                                                                    |
| Upload (🕏)       | This will send an email with the currently active file attached to a list of recipients or upload the file to a pre-determined FTP site. See <u>Automatic</u> emailing and uploading to FTP sites.                                                                                                    |
| Print ( )        | This will open a window allowing you to print a copy of the LogTag <sup>®</sup> file to an output device, which will typically be a printer. This command is further explained in the section "Printing the results".                                                                                        |
| Print Preview    | This will change the display mode of the software to show you a copy of how a printout of the currently selected file and window would look like. In "Print Preview" mode you will not be able to zoom in or out of a chart. Click Close to exit the "Print Preview" mode and return to normal display mode. |

| Command                  | Explanation                                                                                                    |
|--------------------------|----------------------------------------------------------------------------------------------------|
| Print Setup              | This will open a window allowing you to view and/or adjust one or more of your printer's settings.                                                                                                    |
| Page Setup               | This will open a window allowing you to view and/or adjust one or more of your page settings, like printer margins and page orientation.                                                                                                    |
| Send (****)              | This will help you send, by email, the currently open and selected LogTag <sup>®</sup> file to another user without the need to exit to your email software or to deal with file attachments. This command is explained in further detail in the section "Sending a file by email direct from Analyzer".                                                                                                    |
| Properties (🖺)           | This will open a window that will display the information about the file that is being displayed and currently selected. This same window and information will be displayed if you view the properties of the file from Microsoft Windows Explorer.                                                                                                    |
| Digital Signature (🔊)    | This will open a window to display a list of digital signatures that have been included with the file. It also allows you to add and print this list of digital signatures. This command is explained in further detail in the section "Digital signatures".                                                                                                    |
| User logon ( )           | This allows a user to log on to and use the Analyzer software. When the software is connected to the User Server software, users must log on to the software prior to being permitted to use the software. Therefore, this command will only be available if the Analyzer software is connected to the User Server software. If a user is already logged on to the software, then this command is not visible. The section <u>User Server</u> explains in more detail how to get the Analyzersoftware to connect to the User Server software. |
| Logoff user (username) ( | This allows the currently logged on user to log off the Analyzer software.  The username portion of this command will represent the name of the user currently logged on. If there is no currently logged on user, this command is not visible.                                                                                                    |
| Change Password          | This allows the currently logged on user to modify their password that they use to logon to the Analyzersoftware. This command will only be available if the Analyzersoftware is connected to the User Server software and the User Server administrator has granted the appropriate user permissions.                                                                                                    |

| Command      | Explanation                                                                                                    |
|--------------|----------------------------------------------------------------------------------------------------|
| 1, 2, 3, etc | This portion of the menu represents a list of the most recent files you have viewed. To re-open one of these files, simply click on the entry (name of the file) to open. The number of files included in this list can be adjusted through <a href="Edit - Options - General Settings">Edit - Options - General Settings</a> . |
| Exit         | This command will exit and close down the LogTag <sup>®</sup> Analyzer software. Any files that you currently have open will also be closed automatically for you. If a user is currently logged on to the Analyzer software when the Analyzer closes, the user will be automatically logged off.                               |

### **Edit Menu**

The **Edit** menu contains commands that change how the data are presented on screen. Here you can also define default option settings and import and export these settings. When clicking on **Edit**, a menu similar to following will appear. You can also access the menu by pressing **ALT-E**.

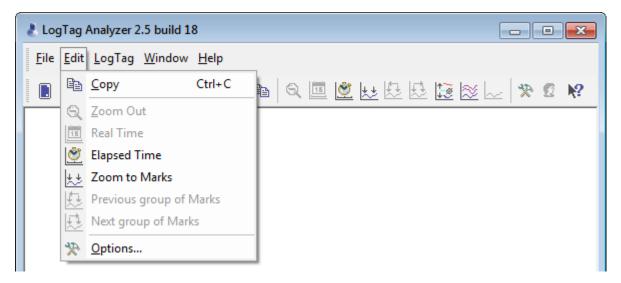

Figure 104: LogTag® Analyzer Edit menu

The following table outlines the commands and the explanation of each command that may appear in the **Edit** menu:

Table 23: Edit menu - available commands

| Command                        | Explanation                                                                                                    |
|--------------------------------|----------------------------------------------------------------------------------------------------|
| Copy (12)                      | Places a copy of the contents of the currently displayed window onto the clipboard, which can then be pasted into any Windows® application. If you are copying a chart, the chart at its current zoom range is copied to the clipboard. If you are copying from one of the tabular style windows (Data or Summary), then the entire contents of the window is copied to the clipboard, regardless of what part of the data you have scrolled to view. |
| Zoom Out (Q)                   | This will undo the last zoom operation performed allowing you to see more of the data on the chart. If the chart is displaying all the readings recorded by the LogTag <sup>®</sup> , this command will not be available.                                                                                                    |
| Real Time(151)                 | Clicking this menu item will make the time axis represent date and time the data were recorded. This is useful when you want to inspected at what date and time a certain event occurred.                                                                                                    |
| Elapsed Time(  )               | Clicking this menu item will make the time axis represents the elapsed time since the recording began. This is useful when you want to inspected how long into a trip a certain event occurred.                                                                                                    |
| Zoom to Marks (                | When this command is enabled, the chart is automatically zoomed to show readings recorded between inspection marks. The section "Starting and using the LogTag®" explains in further detail how inspection marks are recorded.                                                                                                    |
| Previous group<br>of Marks ( ) | This command will show the readings recorded between the first inspection mark shown and the previous inspection mark recorded. This command will only be available if the "Zoom to Marks" command is enabled and the first reading recorded is not currently visible.                                                                                                    |
| Next group of Marks ( )        | This command will show the readings recorded between the last inspection mark shown and the next inspection mark recorded. This command will only be available if the "Zoom to Marks" command is enabled and the last reading recorded is not currently visible.                                                                                                    |
| Options (※)                    | This will open a window allowing you to customize the software. This command is further explained in the chapter "Customizing the software".                                                                                                    |

### LogTag<sup>®</sup> Menu

The LogTag  $^{\circledR}$  menu contains commands that generally relate to the usage and interaction with LogTag  $^{\circledR}$  recorder products.

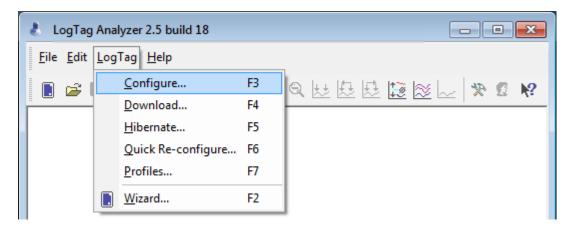

Figure 105: LogTag Menu

The following table outlines the commands and the explanation of each command that may appear in the "LogTag $^{\&}$ " menu when using the LogTag $^{\&}$  Analyzer software:

Table 24: LogTag menu - available commands

| Command            | Explanation                                                                                                    |
|--------------------|----------------------------------------------------------------------------------------------------|
| Configure          | This will display a wizard to help you through the necessary steps to configure LogTag <sup>®</sup> s for their next use. This command is explained in further detail in the chapter Configuring a LogTag <sup>®</sup> for recording on page 47.                                                         |
| Download           | This will display a wizard to help you through the necessary steps to retrieve a copy of the recorded readings stored inside the LogTag <sup>®</sup> (s). This command is explained in further detail in the chapter Results from LogTag®s on page 84.                                                   |
| Hibernate          | This will display a wizard to help you through the necessary steps to set LogTag <sup>®</sup> s to "Hibernation" mode. This command is explained further in the chapter Hibernation - Prolonging battery life on page 81.                                                                                |
| Quick Re-configure | With this command you can re-configure a recorderwith the same settings as for the previous trip. This command is explained in further detail in the section Quickly re-configuring LogTag®s on page 80                                                                                                  |
| Profiles           | With this command you can configure a recorder with a configuration profile previously created. This command is explained in further detail in the section about Configuration Profiles on page 73.                                                                                                    |
| Wizard (🕒)         | This will display a wizard to help you through the necessary steps to retrieve a copy of the recorded readings stored inside the LogTag <sup>®</sup> (s) and then prepare the LogTag <sup>®</sup> s for their next use. This command is explained in further detail in the Quick Start Guide on page 23. |

### Window Menu

The "Window" menu contains commands that relate to the management of each Window open within the LogTag<sup>®</sup> Analyzer software that displays the contents of a LogTag<sup>®</sup> file.

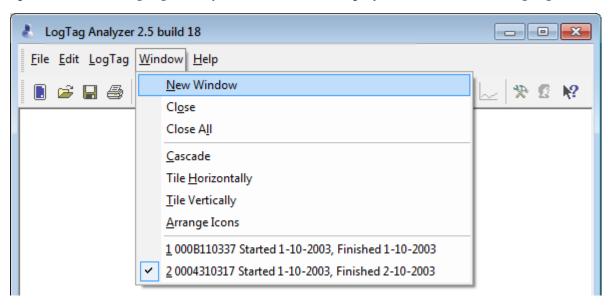

Figure 106: Window menu

Commands available in the Window menu:

Table 25: Window menu - available commands

| Command               | Explanation                                                                                                    |
|-----------------------|----------------------------------------------------------------------------------------------------|
| New<br>Window         | Opens a new window that contains a copy of the information of the currently selected window. This command is useful when you need to closely inspect and analyze different sections of the same data set. |
| Close                 | Closes the currently selected window within the LogTag® Analyzer software.                                                                                                    |
| Close All             | Closes all the windows within the LogTag <sup>®</sup> Analyzer software.                                                                                                    |
| Cascade               | Arrange all the windows within the LogTag <sup>®</sup> Analyzer software in an overlapping style.                                                                                                    |
| Title<br>Horizontally | Arrange all the windows within the LogTag <sup>®</sup> Analyzer software as horizontal non-overlapping tiles.                                                                                             |
| Title<br>Vertically   | Arrange all the windows within the LogTag <sup>®</sup> Analyzer software as vertical non-overlapping tiles.                                                                                               |
| Arrange<br>Icons      | Arrange all the minimized windows within the LogTag <sup>®</sup> Analyzer software at the bottom of the main window.                                                                                      |

| Command      | Explanation                                                                                                    |
|--------------|----------------------------------------------------------------------------------------------------|
| 1, 2, 3, etc | The tick mark beside these entries indicates the window that is currently selected. If you want to change the currently selected window to one of the windows listed, just click/select the appropriate entry on this list. |

### Help Menu

The "Help" menu contains commands that relate to providing you with help and assistance with using the LogTag<sup>®</sup> Analyzer software.

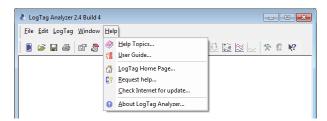

Figure 107: Help menu

The following table outlines the commands and the explanation of each command that may appear in the "Help" menu when using the LogTag<sup>®</sup> Analyzer software:

Table 26: Help menu - available commands

| Command                              | Explanation                                                                                                    |
|--------------------------------------|----------------------------------------------------------------------------------------------------|
| Help Topics (🍑)                      | Opens a window that contains the online help.                                                                                                    |
| User Guide (11)                      | Opens the online user guide for viewing. Requires Adobe Acrobat and/or Adobe Acrobat Reader software, version 6 or later, to be installed on the computer.                                                                                                    |
| LogTag <sup>®</sup> Home Page<br>(☎) | This will open your default Internet browser software and display the LogTag <sup>®</sup> Recorders Internet site, http://www.logtagrecorders.com. This command requires that your computer be currently connected to the Internet to successfully display the LogTag <sup>®</sup> Recorders Internet site.                                                                                              |
| Request help ( )                     | This will gather non personal information from your system to include in the email to be sent to software support at LogTag <sup>®</sup> Recorders , so that the support team will be informed of the relevant information about your system in order to provide you with quality and useful assistance. This command is explained in further detail in the section about Getting more help on page 211. |

| Command                    | Explanation                                                                                                    |
|----------------------------|----------------------------------------------------------------------------------------------------|
| Check Internet for update  | This is a simple way of checking to see if there is a newer version of this software available for download. This command is explained in further detail in the section about Upgrading LogTag Analyzer on page 19. |
| About LogTag® Analyzer (2) | Display the version information about the LogTag <sup>®</sup> Analyzer software that you are using.                                                                                                    |

### Toolbar commands

Each icon on the toolbar represents a unique command.

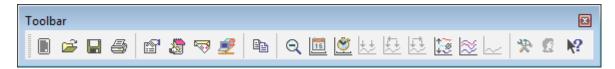

Figure 108: LogTag® Analyzer toolbar

Table 27: Toolbar icons and their function

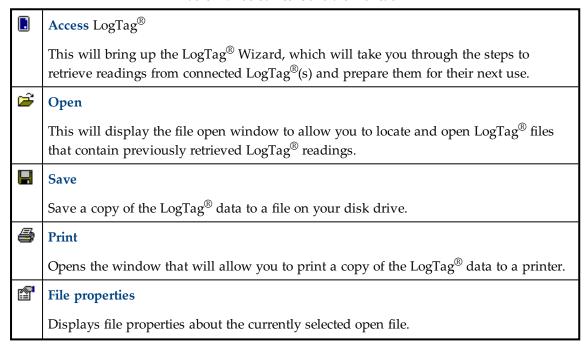

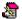

### File digital signatures

Displays information about any digital signatures included in the currently selected open file, which is also allows where new digital signatures can be added to the file and where you can print a copy of the digital signatures.

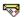

#### Send mail

Creates a new blank email for sending a copy of the currently selected open file as an attachment to a recipient of your choice.

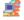

#### Upload

Uploads the file in the currently active window to an FTP server, or sends it by email. Please see Automatic emailing and uploading to FTP sites on page 151

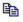

#### Copy

Places a copy of the currently displayed information to the Windows clipboard so that you can paste it into another Windows software package.

### 15

#### **Real Time**

When this button is active, the time axis represents date and time the data were recorded. This is useful when you want to inspected at what date and time a certain event occurred.

### (S)

#### **Elapsed Time**

When this button is active, the time axis represents the elapsed time since the recording began. This is useful when you want to inspected how long into a trip a certain event occurred.

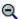

### Zoom out

Zooms out one level of the chart in the currently active window. If you are displaying a chart and this function is not available, then all available data are already being displayed and you cannot zoom out any further.

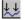

#### **Zoom to inspection marks**

This zooms the chart so readings are shown between the oldest reading recorded and the first inspection mark that exists in the data. If this function is not available then there are no inspection marks in the data currently being displayed.

The next two commands will not be available until this command is activated.

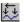

#### Previous inspection mark group

This zooms the chart so readings are shown which were recorded between the first inspection mark currently being displayed and the previous inspection mark.

This function is disabled when either the oldest reading is already being displayed, or the "Zoom to inspection marks" function has not been activated.

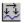

### Next inspection mark group

This zooms the chart so readings are shown which were recorded between the last inspection mark currently being displayed and the next inspection mark.

This function is disabled when either the newest reading is already being displayed, or the "Zoom to inspection marks" function has not been activated.

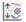

#### Average

Combines all open file windows into a single Multi Chart window and activates the average tab., or if already in multichart, activates or disables the average tabs. It is recommended to deactivate this feature when processing large data sets, as Minimum, Maximum and Average Charts can require considerable memory and processor resources when activated.

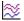

### 🔯 | Multi Chart

Switches into Multi Chart mode, which displays all currently open charts together in one window. If additional  $\text{LogTag}^{\mathbb{B}}(s)$  are downloaded or more files opened, their data will be added to the Multi Chart window.

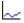

#### **Single Chart**

Switches into Si ngle Chart mode. Each chart that is currently open will be displayed in its own window.

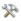

### **Options**

This will open a window allowing you to customize the software. This command is further explained in the chapter Customising the software on page 140.

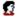

#### Logon/Logoff user

This will log a user on to the software if no user is currently logged on or log off the currently logged on user. This command will only be available if the software is connected to the LogTag® User Server software.

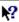

#### Help

Click on this icon, then click on an area on the screen, and the help topic for this area will be displayed.

### **Upload Status Window**

When uploading or emailing files a status window is displayed at the bottom of the LogTag<sup>®</sup> Analyzer window.

| Server                                                                                                 | File name                                                                                                    | Upload/Send Status                                           |
|----------------------------------------------------------------------------------------------------|----------------------------------------------------------------------------------------------------|--------------------------------------------------------------|
| smtp.yourisp.com<br>smtp.yourisp.com<br>ftp.yourftpsite.com<br>ftp.yourftpsite.com<br>smtp.yourisp.com | 6000017083 Started 12-05-2009, Finished 14-05-2009 Copy 2<br>6000017083 Started 12-05-2009, Finished 14-05-2009 Copy 2 | Disconnected Successful Disconnected Successful Disconnected |
| smtp.yourisp.com                                                                                       | 6000017083 Started 12-05-2009, Finished 14-05-2009 Copy 2                                                              | Successful                                                   |

This window shows status messages related to the FTP and emailing functions. The window can be hidden by right clicking anywhere in it and de-selecting the Upload/Send Status box. It can be re-displayed by right clicking anywhere on the menu or toolbar and selecting the Upload/Send Status box.

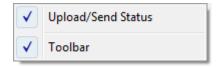

### Print preview toolbar

The print preview feature -available through the <u>File menu</u>- will display a view of the data as it would appear printed out. When the software is displaying a file in print preview mode, an additional toolbar will appear, similar to the following picture:

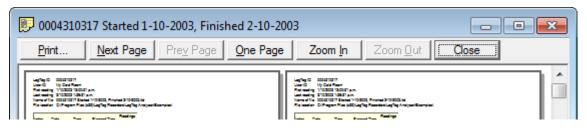

Figure 109: Print preview

Table 28: Commands available in the print preview toolbar

| Command      | Command Explanation                                                                                                    |  |  |
|--------------|----------------------------------------------------------------------------------------------------|--|--|
| Print        | This will open a window allowing you to print a copy of the LogTag <sup>®</sup> file to an output device, which will typically be a printer. This command is further explained in the section about Printing the results on page 131.                                      |  |  |
| Next<br>Page | This will display the next page included in the print out. This button will be disabled if there are no more pages available to be displayed.                                                                                                    |  |  |
| Prev<br>Page | This will display the previous page included in the print out. This button will be disabled if there are no previous pages available to be displayed.                                                                                                    |  |  |
| One Page     | Selecting this button will change the display so that only one page is displayed at a time. Once this button is selected it will change to "Two Page".                                                                                                    |  |  |
| Two Page     | Selecting this button will change the display so that two consecutive pages are displayed side by side at the same time. This button will be disabled if there is only one page in the print out, like a chart. Once this button is selected it will change to "One Page". |  |  |
| Zoom In      | This will zoom in the display of the print out making it appear larger on the screen. It will not effect what information is included in the print out.                                                                                                    |  |  |
| Zoom<br>Out  | This will zoom out the display of the print out making it appear smaller on the screen. It will not effect what information is included in the print out.                                                                                                    |  |  |
| Close        | This will close the print preview mode of display and revert the display of the data back to normal mode, which will allow users to switch between chart display and data listing display, for example.                                                                    |  |  |

### **Standard Window commands**

In the top right corner of each window, one or all of the buttons in the following image will be displayed and will (from left to right) minimize the window, maximize the window or close the window.

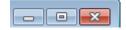

The following picture illustrates an example of the menu that will appear if a user selects the icon in the top left corner of the  $LogTag^{(\!R\!)}$  Analyzer software, usually by clicking the left mouse button on it, or by clicking the right mouse button on the <u>title bar</u>. The commands illustrated in the following picture allow you to change the location and/or size of the

window containing the LogTag<sup>®</sup> Analyzer software. Users can also move the window containing the LogTag<sup>®</sup> Analyzer software by "dragging" the title bar, which is typically performed by pressing and holding the left mouse button down over the title bar of the software and moving the mouse to the new location for the window.

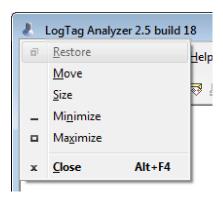

Figure 110: Application window commands

The following picture illustrates an example of the menu that will appear if a user selects the icon in the top left corner of a data file window, usually by clicking the left mouse button on it, or by clicking the right mouse button on the <u>title bar</u> of the data window. These menu commands will only effect the window containing the data retrieved from a LogTag<sup>®</sup> Analyzer rather than the Window that contains the entire LogTag<sup>®</sup> Analyzer software.

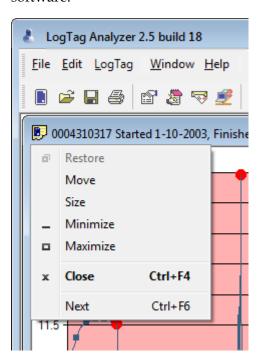

Figure 111: File window commands

# **Chapter 8**

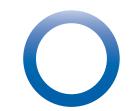

# **Getting more information**

### In this chapter:

| Getting more help             | 211 |
|-------------------------------|-----|
| Finding your software version | 212 |

### Getting more help

Occasionally this guide may be unable to provide you with the information you require. You can use the **Request help...** command from the Help Menu to contact the support team at LogTag<sup>®</sup> Recorders to get further assistance.

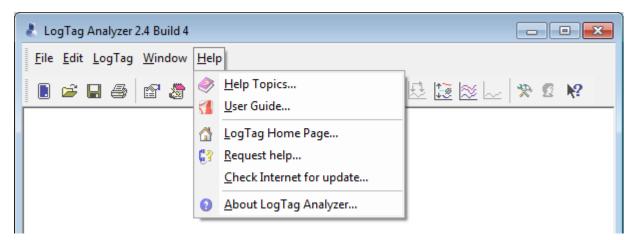

When you select this command, LogTag<sup>®</sup> Analyzerwill gather non personal information from your system that assists in diagnosing faults with your installation. LogTag<sup>®</sup> Analyzer will then start your default email program and attach this information.

The software will also try to collect as much information as possible from any recorder in an interface attached to the computer. It is therefore important you

do not remove any recorder from attached interfaces while this process continues. You will see following warning message displayed on screen:

### Creating diagnostics e-mail

Please wait while diagnostic data is collected from your system. Please do not remove loggers from the interface cradles until this process has completed.

The file(s) attached will have a \*.ltm file extension (Logger Total Memory), which can only be viewed with special diagnostic software by LogTag<sup>®</sup> Recorders, but not with LogTag<sup>®</sup> Analyzer software.

In the email please also include as much detailed information as possible about the problem that you are experiencing with the recorders or the software, including relevant screen clippings, even if you do not think it is relevant, as the more information is available, the more likely LogTag<sup>®</sup> Recorders will be able to provide you with an appropriate solution quickly.

If you have suggestions for software improvements, you may also use this method to send your ideas to LogTag<sup>®</sup> Recorders , as we are always in the process of improving the software and adding additional features to it, so that the software becomes increasingly more efficient, effective and useful for users.

### Finding your software version

Click the **About LogTag**<sup>®</sup> **Analyzer...** command in the Help Menu to display a Window similar to the following picture.

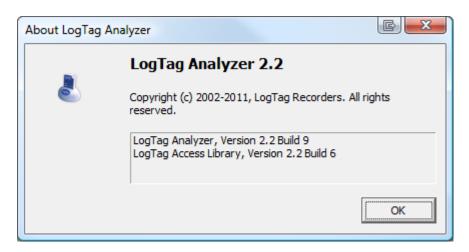

Figure 112: About LogTag® Analyzer

This window displays the full version number of the software being used. You can use this to check if the same software version is installed on multiple computers or if the user guide you use refers to the version of software currently installed.

For example, if the window shows "LogTag® Analyzer 2.3" and the version of this guide is 2.3, the contents of this user guide refer to the version of software being used.

Each time the software is updated, the version number of the software is always increased.

You can also find major and minor version of LogTag® Analyzer in the title bar:

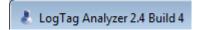

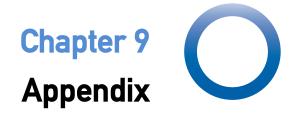

### In this chapter:

| Connecting to LogTag® User Server | 214 |
|-----------------------------------|-----|
| Troubleshooting                   | 216 |
| Code Pages                        | 216 |

## Connecting to LogTag® User Server

To use Digital Signatures, LogTag<sup>®</sup> Analyzer must be connected to the LogTag<sup>®</sup> User Server software. When connected, all users are required to log on to LogTag<sup>®</sup> Analyzer before they can use the software. To find out how to connect LogTag<sup>®</sup> Analyzer to User Server please see User Server on page 183

### How users log on

For users to successfully log on to the software, they must enter their username and password, which the User Server administrator would have assigned.

Usernames are typically not case sensitive, however passwords are, which means that "Bob Smith" is the same username as "BOB SMITH" and "bob smith", however, entering a password of "bob" rather than "Bob", for example, is considered to be different.

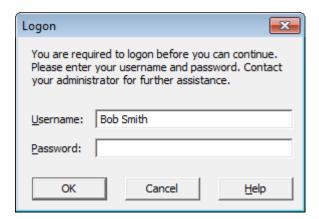

Figure 113: Logon request when connected to User Server

Every log on attempt, whether successful or not, will be recorded automatically in the audit logs. As a security measure, the network administrator may configure <a href="LogTag">LogTag</a> User Server so that a user account becomes blocked after a certain number of consecutive failed log on attempts. Please contact your network administrator if you have problems with the log-on process.

### How users change their password

The network administrator may permit users to change their password used to log on to the software. Users will need to supply their current logon password before being permitted to change it, then the new password and a confirmation.

The network administrator may enforce certain password rules. For example, they may require a minimum number of characters (digits, letters or symbols) and/or a minimum number of digits to be included in the password. Please contact your network administrator if you have problems with the password change process.

| Change Logon Password |                     |  |  |  |  |  |  |  |  |  |  |
|-----------------------|---------------------|--|--|--|--|--|--|--|--|--|--|
| Username:             | Bob Smith           |  |  |  |  |  |  |  |  |  |  |
| Current Password:     |                     |  |  |  |  |  |  |  |  |  |  |
| New Password:         |                     |  |  |  |  |  |  |  |  |  |  |
| Confirm Password:     |                     |  |  |  |  |  |  |  |  |  |  |
| OK                    | Cancel <u>H</u> elp |  |  |  |  |  |  |  |  |  |  |

Figure 114: Changing a User Server password

Passwords should be chosen so they are difficult for someone else to guess. Following are a few points to remember when changing a password:

- 1. Do not use something that is personal to the user. Birth dates, license plate numbers, names of family members, types of vehicles owned, favorite foods and address of residence are all examples of passwords that should NOT be used.
- 2. Do not write your password down.
- 3. Change your password on a regular basis.

If users forget their password, the network administrator will be able to change it. However, network administrators will not be able to see and therefore inform users what their current password is.

### **Troubleshooting**

For tips on troubleshooting please visit the FAQ on the LogTag<sup>®</sup> Recorders website at http://www.logtagrecorders.com/support/faq.html. This site is regularly updated and contains the latest information on how to deal with issues that might occur.

### **Code Pages**

A computer determines which character to display based on a table of values, which is specific to a language. This table is often referred to as the code page.

A small number of characters are independent of a computer's input language. These are '1-9', 'a-z', 'A-Z' and some special characters.

| SP   | Ī    | "    | #    | \$   | 용    | &    | Ŧ    | (    | )    | *    | +    | ,    | _    |      | /    |
|------|------|------|------|------|------|------|------|------|------|------|------|------|------|------|------|
| 0020 | 0021 | 0022 | 0023 | 0024 | 0025 | 0026 | 0027 | 0028 | 0029 | 002A | 002B | 002C | 002D | 002E | 002F |
| 0    | 1    | 2    | 3    | 4    | 5    | 6    | 7    | 8    | 9    | :    | ;    | <    | =    | >    | ?    |
| 0030 | 0031 | 0032 | 0033 | 0034 | 0035 | 0036 | 0037 | 0038 | 0039 | 003A | 003B | 003C | 003D | 003E | 003F |
| 0    | А    | В    | С    | D    | E    | F    | ъ    | Н    | I    | J    | K    | L    | М    | N    | 0    |
| 0040 | 0041 | 0042 | 0043 | 0044 | 0045 | 0046 | 0047 | 0048 | 0049 | 004A | 004B | 004C | 004D | 004E | 004F |
| P    | Q    | R    | ន    | Т    | U    | V    | W    | Х    | Y    | Z    | ] [  | \    | ]    | ^    |      |
| 0050 | 0051 | 0052 | 0053 | 0054 | 0055 | 0056 | 0057 | 0058 | 0059 | 005A | 005B | 005C | 005D | 005E | 005F |
| ` `  | а    | b    | U    | d    | Ф    | f    | g    | h    | i    | j    | k    | 1    | m    | n    | 0    |
| 0060 | 0061 | 0062 | 0063 | 0064 | 0065 | 0066 | 0067 | 0068 | 0069 | 006A | 006B | 006C | 006□ | 006E | 006F |
| р    | q    | r    | m    | t    | u    | v    | W    | х    | У    | z    | {    |      | }    | ٧    | DEL  |
| 0070 | 0071 | 0072 | 0073 | 0074 | 0075 | 0076 | 0077 | 0078 | 0079 | 007A | 007B | 007C | 007D | 007E | 007F |

Figure 115: ASCII Table of printable characters

An additional 128 characters are available, which are specific to each code page. The following examples show for example the differences between the available characters for the Latin and Thai code pages.

| €           |      | ,    |         | ,,   |      | +    | #    |      | ٠,٠  | š    | <    | Ś    | Ť    | ž    | ź    |
|-------------|------|------|---------|------|------|------|------|------|------|------|------|------|------|------|------|
| 20AC        |      | 201A | ::::::: | 201E | 2026 | 2020 | 2021 |      | 2030 | 0160 | 2039 | 015A | 0164 | 017D | 0179 |
|             | ١,   | ′    | w       | "    | •    | _    | _    |      | ти   | š    | >    | ś    | ť    | ž    | ź    |
|             | 2018 | 2019 | 201C    | 201D | 2022 | 2013 | 2014 |      | 2122 | 0161 | 203A | 015B | 0165 | 017E | 017A |
| <u>NBSP</u> | ~    | ٥    | Ł       | ×    | Ą    |      | S    |      | 0    | ş    | «    | ٦    | 1    | B    | ż    |
| 00A0        | 02C7 | 02D8 | 0141    | 00A4 | 0104 | 00A6 | 00A7 | 00A8 | 00A9 | 015E | 00AB | 00AC | 00AD | 00AE | 017B |
| ۰           | ±    | ۷    | ł       | ,    | μ    | P    | •    | د    | ą    | ş    | »    | Ľ    | *    | ľ    | ż    |
| 00B0        | 00B1 | 02DB | 0142    | 00B4 | 00B5 | 00B6 | 00B7 | 00B8 | 0105 | 015F | 00BB | 013D | 02DD | 013E | 017C |
| Ŕ           | Á    | Â    | Ă       | Ä    | Ĺ    | Ć    | Ç    | Č    | É    | Ę    | Ë    | Ě    | Í    | Î    | Ď    |
| 0154        | 00C1 | 00C2 | 0102    | 00C4 | 0139 | 0106 | 00C7 | 010C | 00C9 | 0118 | 00CB | 011A | 00CD | 00CE | 010E |
| Đ           | Ń    | Ň    | ó       | Ô    | Ő    | Ö    | ×    | Ř    | Ů    | Ú    | Ű    | Ü    | Ý    | Ţ    | ß    |
| 0110        | 0143 | 0147 | 00D3    | 00D4 | 0150 | 00□6 | 00D7 | 0158 | 016E | 00DA | 0170 | 00DC | 00DD | 0162 | 00DF |
| ŕ           | á    | â    | ă       | ä    | ĺ    | Ŋ    | Ş    | ņ    | é    | ę    | ë    | φ    | í    | î    | ď    |
| 0155        | 00E1 | 00E2 | 0103    | 00E4 | 013A | 0107 | 00E7 | 010🗅 | 00E9 | 0119 | 00EB | 011B | 00ED | 00EE | 010F |
| đ           | ń    | ň    | 6       | ô    | ő    | ö    | ÷    | ř    | ů    | ú    | ű    | ü    | ý    | ţ    | •    |
| 0111        | 0144 | 0148 | 00F3    | 00F4 | 0151 | 00F6 | 00F7 | 0159 | 016F | 00FA | 0171 | 00FC | 00FD | 0163 | 02D9 |

Figure 116: Code page 1252, Western languages

| €<br>20AC   |      |      |      |      | <br>2026 |      |      |      |               |      |      |      |      |      |      |
|-------------|------|------|------|------|----------|------|------|------|---------------|------|------|------|------|------|------|
|             | 1    | 1    | W    | "    | •        | _    | _    |      |               |      |      |      |      |      |      |
|             | 2018 | 2019 | 201C | 201D | 2022     | 2013 | 2014 |      |               |      |      |      |      |      |      |
| <u>NBSP</u> | ก    | บ    | ย    | ค    | ค        | ᇷ    | 7    | จ    | ฉ             | ช    | ซ    | ฌ    | លូ   | ฎ    | ญ    |
| 00A0        | 0E01 | 0E02 | 0E03 | 0E04 | 0E05     | 0E06 | 0E07 | 0E08 | 0E09          | 0E0A | 0E0B | 0E0C | 0E0D | 0E0E | 0E0F |
| ฐ           | ฑ    | ଭା   | ณ    | ନ    | ଡ଼       | ถ    | ท    | ភ    | น             | บ    | ป    | ผ    | ฝ    | พ    | ฟ    |
| 0E10        | 0E11 | 0E12 | 0E13 | 0E14 | 0E15     | 0E16 | 0E17 | 0E18 | 0E19          | 0E1A | 0E1B | 0E1C | 0E1D | 0E1E | 0E1F |
| ภ           | ม    | ย    | ร    | ฤ    | ล        | ฦ    | ว    | คี   | 池             | ផ    | ห    | พั   | อ    | ฮ    | 4    |
| 0E20        | 0E21 | 0E22 | 0E23 | 0E24 | 0E25     | 0E26 | 0E27 | 0E28 | 0E29          | 0E2A | 0E2B | 0E2C | 0E2D | 0E2E | 0E2F |
| *           | *    | ٦    | ؞۪ٛٮ | 0    | đ        | 4    | a    |      |               |      |      |      |      |      | ₿    |
| 0E30        | 0E31 | 0E32 | 0E33 | 0E34 | 0E35     | 0E36 | 0E37 | 0È38 | 0 <b>Ĕ</b> 39 | 0Ė3A |      |      |      |      | 0E3F |
| ŀ           | แ    | โ    | ใ    | 1    | ſ        | ๆ    | ŭ    | '    | ν             | 678  | •    | -    | ٠    | ٤    | •    |
| 0E40        | 0E41 | 0E42 | 0E43 | 0E44 | 0E45     | 0E46 | 0E47 | 0E48 | 0E49          | 0E4A | 0E4B | 0E4C | 0E4D | 0E4E | 0E4F |
| 0           | 0    | ල    | ព    | ର    | ঠ        | ď    | ญ    | ষ    | 607           | ч    | ۵    |      |      |      |      |
| 0E50        | 0E51 | 0E52 | 0E53 | 0E54 | 0E55     | 0E56 | 0E57 | 0E58 | 0E59          | 0E5A | 0E5B |      |      |      |      |

Figure 117: Code page 847, Thai language

In LogTag<sup>®</sup> Analyzer password and user ID fields are text entry fields. The code page is used to determine the characters LogTag<sup>®</sup> Analyzer displays on screen and stores inside a recorder. Which code page is selected depends on which input language you have selected for your computer. When the LogTag<sup>®</sup> is downloaded in a different country, the user ID is displayed with the characters from the code page who's reference is stored in the recorder. This is possible because all Windows code pages get installed as part of the operating system installation since the introduction of Windows XP, although only one is used at a time to display characters.

Passwords are always displayed with the asterisk character, but you will need to type them into a confirmation dialogue (especially if the password on download feature is enabled). You can use the Windows character map to enter characters that are not available in your language. To access the Windows character map, enter **charmap.exe** in the "Search" or "Run" box of the Start menu, depending on your operating system, and press **Enter**.

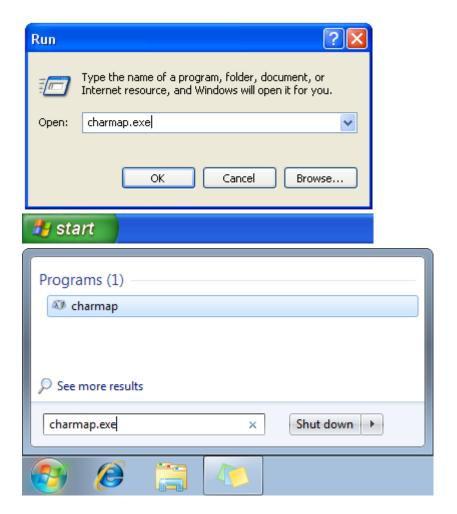

Figure 118: Accessing charmap.exe on Windows XP and Windows 7

Some code pages make more than these extra 128 characters available, but this requires more storage in the recorder's memory, which reduces the number of characters available for password and user ID. These languages are Chinese (Traditional), Chinese (Simplified), Korean and Japanese. For every character not in the ASCII character table on page 217 the number of characters that can be stored is reduced by one. This means a password can be as short as 3 characters, and a description as short as 19 characters (or 18 characters for a TRID30-7 or TRED30-7). The sample below shows the extended character overview and a character subset.

|           | <u>81</u> | <u>82</u> | <u>83</u> | <u>84</u> | <u>85</u> | <u>86</u> | <u>87</u> | <u>88</u> | <u>89</u> | <u>8A</u> | <u>8B</u> | <u>8ċ</u> | <u>8D</u> | <u>8E</u> | <u>8F</u> |
|-----------|-----------|-----------|-----------|-----------|-----------|-----------|-----------|-----------|-----------|-----------|-----------|-----------|-----------|-----------|-----------|
| <u>90</u> | <u>91</u> | <u>92</u> | <u>93</u> | 94        | <u>95</u> | <u>96</u> | <u>97</u> | <u>98</u> | <u>99</u> | <u>9A</u> | <u>9B</u> | <u>9C</u> | <u>9D</u> | <u>9E</u> | <u>9F</u> |
|           | ۰         | Γ         |           | ,         |           | Ŧ         | 7         | 1         | ゥ         | I         | 力         | ヤ         | ı         | 3         | ッ         |
|           | FF61      | FF62      | FF63      | FF64      | FF65      | FF66      | FF67      | FF68      | FF69      | FF6A      | FF6B      | FF6C      | FF6D      | FF6E      | FF6F      |
| _         | 7         | 7         | þ         | I         | t         | b         | +         | ク         | ٢         |           | Ħ         | ٠         | λ         | t         | y .       |
| FF70      | FF71      | FF72      | FF73      | FF74      | FF75      | FF76      | FF77      | FF78      | FF79      | FF7A      | FF7B      | FF7C      | FF7D      | FF7E      | FF7F      |
| γ̈́       | Ŧ         | ッ         | テ         | +         | t         |           | ĸ         | ネ         | 1         | - //      | ٤         | 7         | Λ.        | 市         | 7         |
| FF80      | FF81      | FF82      | FF83      | FF84      | FF85      | FF86      | FF87      | FF88      | FF89      | FF8A      | FF8B      | FF8C      | FF8D      | FF8E      | FF8F      |
| 111       | 4         | k         | Ŧ         | ヤ         | 2         | П         | Ē         | IJ        | ₩         | 7         | П         | 7         | ン         | *         | ۰         |
| FF90      | FF91      | FF92      | FF93      | FF94      | FF95      | FF96      | FF97      | FF98      | FF99      | FF9A      | FF9B      | FF9C      | FF9D      | FF9E      | FF9F      |
| <u>E0</u> | <u>E1</u> | <u>E2</u> | <u>E3</u> | <u>E4</u> | <u>E5</u> | <u>E6</u> | <u>E7</u> | <u>E8</u> | <u>E9</u> | <u>EA</u> | EB        | <u>EC</u> | ED        | EE        | <u>EF</u> |
| <u>F0</u> | <u>F1</u> | <u>F2</u> | <u>F3</u> | <u>F4</u> | <u>F5</u> | <u>F6</u> | <u>F7</u> | <u>F8</u> | <u>F9</u> | <u>FA</u> | <u>FB</u> | FC        |           |           |           |

Figure 119: Code page 932, Japanese language

| 檗         | 蘖         | 檻         | 櫃         | 櫂         | 檸         | 檳         | 檬         | 樤         | 櫑         | 櫟         | 檪         | 櫚         | 櫪         | 櫻         | 欅               |
|-----------|-----------|-----------|-----------|-----------|-----------|-----------|-----------|-----------|-----------|-----------|-----------|-----------|-----------|-----------|-----------------|
| 6A97<br>蘖 | 棚         | 6ABB<br>欒 | 6AC3<br>欖 | 6AC2<br>鬱 | 6AB8<br>欟 | 6AB3<br>欸 | 6AAC<br>歉 | 6ADE<br>盗 | 6AD1<br>欽 | 6ADF<br>飲 | 6AAA<br>歇 | 6ADA<br>歃 | 6AEA<br>歉 | 6AFB<br>歐 | 6B05<br>歙欠      |
| 8616      | 6AFA      | 6B12      | 6B16      | 9B31      | 6B1F      | 6B38      | 6B37      | 76DC      | 6B39      | 98EE      | 6B47      | 6B43      | 6B49      | 6B50      | 6B59            |
| 歔         | 歛         | 歟         | 歡         | 歸         | 歹         | 歿         | 殀         | 殄         | 殃         | 殍         | 殘         | 殕         | 殞         | 殤         | 殪               |
| 6B54      | 6B5B      | 6B5F      | 6B61      | 6B78      | 6B79      | 6B7F      | 6B80      | 6B84      | 6B83      | 6B8D      | 6B98      | 6B95      | 6B9E      | 6BA4      | 6BAA            |
| 殫<br>6BAB | 殯<br>6BAF | 殲<br>6BB2 | 殱<br>6881 | 殳<br>6BB3 | 殷<br>6BB7 | 殻<br>6BBC | 毆<br>6BC6 | 毋<br>6BCB | 毓<br>6BD3 | 毟<br>6BDF | 毬<br>BEC  | 毫<br>BEB  | 毳<br>6BF3 | 毯<br>6BEF |                 |
|           |           |           |           |           | _         |           |           |           |           |           |           |           |           |           | 51414141<br>544 |
| 麾<br>9EBE | 氈<br>6C08 | 氓<br>6C13 | 气<br>6C14 | 氛<br>6C1B | 氤<br>6C24 | 氣<br>6C23 | 汞<br>6C5E | 油<br>6C55 | 注<br>6C62 | 汪<br>6C6A | 沂<br>6C82 | 沍<br>6C8D | 沚<br>6C9A | 沁<br>6C81 | 沛<br>6C9B       |
| 汾         | 汨         | 汳         | 沒         | 沐         | 泄         | 泱         | 泓         | 沽         | 泗         | 泅         | 泝         | 沮         | 沱         | 沾         | 沺               |
| 6C7E      | 6C68      | 6C73      | 6C92      | 6C90      | 6CC4      | 6CF1      | 6CD3      | 6CBD      | 6CD7      | 6CC5      | 6CDD      | 6CAE      | 6CB1      | 6CBE      | 6CBA            |
| 泛         | 泯         | 泙         | 泪         | 洟         | 衍         | 洶         | 洫         |           | 洸         | 洙         | 洵         | 洳         | 洒         | 洌         | 浣               |
| 6CDB      | 6CEF      | 6CD9      | 6CEA      | 6D1F      | 884D      | 6□36      | 6D2B      | 6D3D      | 6□38      | 6⊡19      | 6D35      | 6□33      | 6D12      | 6D0C      | 6D63            |
| 涓         | 浤         | 浚         | 浹         | 浙         | 涎         | 涕         | 濤         | 涅         | 淹         | 渕         | 渊         | 涵         | 淇         | 淦         | 涸               |
| 6D93      | 6D64      | 6D5A      | 6D79      | 6D59      | 6D8E      | 6D95      | 6FE4      | 6D85      | 6DF9      | 6E15      | 6E0A      | 6DB5      | 6DC7      | 6DE6      | 6DB8            |
| 淆         | 淬         | 凇         | 淌         | 淨         | 淒         | 淅         | 淺         | 淙         | 淤         | 淕         | 淪         | 淮         | 渭         | 湮         | 満               |
| 6DC6      | 6DEC      | 6DDE      | 6DCC      | 6DE8      | 6DD2      | 6DC5      | 6DFA      | 6DD9      | 6DE4      | 6DD5      | 6DEA      | 6DEE      | 6E2D      | 6E6E      | 6E2E            |
| 渙         | 湲         | 湟         | 渾         | 渣         | 湫         | 渫         | 湶         | 湍         | 渟         | 湃         | 渺         | 湎         | 渤         | 滿         | 渝               |
| 6E19      | 6E72      | 6E5F      | 6E3E      | 6E23      | 6E6B      | 6E2B      | 6E76      | 6E4D      | 6E1F      | 6E43      | 6E3A      | 6E4E      | 6E24      | 6EFF      | 6E1D            |
| 游         | 溂         | 溪         | 溘         | 滉         | 溷         | 滓         | 溽         | 溯         | 滄         | 溲         | 滔         | 滕         | 溏         | 溥         | 滂               |
| 6E38      | 6E82      | 6EAA      | 6E98      | 6EC9      | 6EB7      | 6ED3      | 6EBD      | 6EAF      | 6EC4      | 6EB2      | 6ED4      | 6ED5      | 6E8F      | 6EA5      | 6EC2            |
| 溟         | 潁         | 漑         | 灌         | 滬         | 滸         | 滾         | 漿         | 滲         | 漱         | 滯         | 漲         | 滌         |           |           |                 |
| 6E9F      | 6F41      | 6F11      | 704C      | 6EEC      | 6EF8      | 6EFE      | 6F3F      | 6EF2      | 6F31      | 6EEF      | 6F32      | 6ECC      |           |           |                 |

Figure 120: Code page 932, Japanese language, subset 91

You can find more information about the history and technical background of code pages via a number of online references.

Note: Although you can use the Windows character map to confirm a password on download, you cannot enter characters as a new password or description that are not available in your chosen input language with this method. If you want to use different characters you must switch the input language of your computer. Please refer to the instructions relating to your specific operating system how to do this.

### Index

### A

Advanced Alert Settings 58, 64

Advanced FTP settings 163, 165 Advanced SMTP settings 157, 159 Alert Processing 54 Alerts 37, 39, 50, 54, 59, 70, 82, 147 Advanced Settings 61 Processing 59 Aligning Charts 121, 124 Analysing the results 95 Appendix 214 Automatic e-mailing and uploading to FTP sites 151 Automatic Re-Configuration after Download 81 Automatically calculated statistics 124 Automatically save data files to default folder if source is read only 151 Automation 81, 149, 152, 174 Average Reading 125-126

#### В

Basic FTP settings 152, 161, 177
Basic SMTP and e-mail settings 154

#### C

Calling up previous results 133
Changing Chart Colours 119
Chart annotations 99, 103
Chart Display 97
Chart Statistics 97, 119, 145
Chart subtitle 99, 104
Charts 55, 59, 98, 119, 121, 123, 129, 146
Code Pages 216
Combining charts onto a single chart 87, 118
Communication
Interface 14, 16, 19-20, 23-25, 29-30, 32, 39-40, 46, 53, 71, 75, 80-81, 83-85, 138, 149-150, 153, 180, 211-212

Ports 28, 30, 33

Communication Ports 180

#### Configuration

Profile 73, 77, 202 Recorders 28-30, 33-34, 37-38, 43-45, 47, 55, 58, 61, 67, 70, 73, 76, 78, 80-82, 87, 104-106, 129, 133, 142, 154, 161, 179, 181, 186, 198

Configuration Profiles 73
Configuration Reports 186
Configure LogTag(s) for next use 34
Configuring LogTag(s) for use 47
Connecting the Interface 23
Continuous operation 71
Copyright ii
Customising the software 140

### D

Data Display 110

Dates and Times 177

Day Summary Display 114

Default display time interval 143

Degree Minutes 130

Digital signatures 135, 199

Display 61, 148, 151, 168, 179, 205

Display readings after successful download 151

Display Recorder 61

Display X items in my most recently used list 168

Displaying statistics 131

#### E

Edit Menu 125-126, 200

Enable automatic download of readings from LogTags 150

Exports and Reports 133, 153, 157, 175

#### F

FDA 135, 138, 184

File and Folder Settings 153, 167, 198

File Menu 138, 196

File Name 169

File type

\*.asxml 190, 192

\*.ltd 66, 87-88, 91, 93, 107, 151, 175, 179, 198

\*.multi 87, 122, 133-134, 147

\*.pdf 40, 49, 64, 88, 93, 142, 175, 180

\*.sltd 88, 91, 198

Finding your software version 14, 212 Folder Name 172 FTP 87, 151, 159, 161, 165, 177, 198, 206, 208

### G

General Settings 142, 200

Getting a copy of the software 17

Getting a LogTag ready use 44

Getting more help 211

Getting more information 211

Getting results from LogTags 85

Getting the best from your LogTag 72

### Н

Help Menu 204
Hibernation - Prolonging battery life 81
How secure is my data 137
How users change their password 215
How users log on 214

### Ι

Indicator 116
Indicators 26, 38, 52, 55, 58, 88, 96-97, 101, 108, 110, 115-116, 139
Inspection and download mark zoom 101
Installing the software 16
Introduction 14

#### L

Language 141, 143, 176-177

Locate LogTag(s) download and save relevant data 32

LogTag light patterns 38

LogTag Menu 201

#### M

Manual Scaling 100

Mean Kinetic Temperature 67, 128

Menu commands 196

Menus and Toolbars 195

Minimum, Maximum and Average Charts 207

### 0

Only show the latest set of readings after download 151

#### P

Page Setup 199

Password 29, 45, 52, 70, 78, 80, 136, 154, 160-161, 167, 184, 199, 214-215, 218
Rules 46

PDF files 93, 176

Pre-start data collection 70

Preparing LogTag(s) for use 34, 43

Print preview toolbar 208

Printing the results 131, 198

Profile Control Buttons 75

Profile File Controls 77

Profile Storage File Name and Path 77

Profile Window Controls 78

Profiles Grid 75

Protecting Recorded Data 45

### Q

Quick Start Guide 23 Quickly re-configuring LogTags 80

### R

Reconfigure with same settings after automatic
download 151

Registry 166

Report Display 106

Restricting Access 45

Results from LogTag 84

Retrieve information from LogTag 40

### S

Saving a file for use in spreadsheets 91
Saving a Multi Chart file 87
Saving LogTag Data files 87
Selected LogTag Data files (\*.sltd) 88
Sending a file by e-mail direct from
Analyzer 132
Shifting chart start times 87, 120

Show temperatures in 142
SMTP 133, 152, 154, 159, 177
SSL 156, 166
Software Updates 185
Special Chart Tabs 122
Standard Deviation 126
Standard Window commands 209
Starting and using the LogTag 37
Starting the software 21
Summary Display 112
Summary Statistics 129, 144
System requirements 16

### T

The installation process 19 Toolbar commands 205 Troubleshooting 216

### U

Uniqueness 174

Upgrading [%=Software Data.ApplicationName%] 19

Upgrading LogTag Analyzer 19

Use Font 143

User Server 135, 183, 194, 199, 207, 214-215

#### V

Verify Access Password 70 Viewing file properties 138

#### W

Welcome 29-30 Window Menu 203 Working with batches of LogTags 71

### Z

Zoom Control 99-100